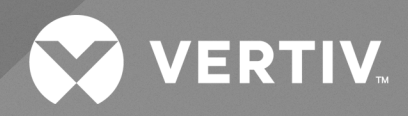

# Liebert® GXT5 UPS

**Installer/User Guide 208 V Input, 208 V Output, L1-L2-G (HV)**

The information contained in this document is subject to change without notice and may not be suitable for all applications. While every precaution has been taken to ensure the accuracy and completeness of this document, Vertiv assumes no responsibility and disclaims all liability for damages result from use of this information or for any errors or omissions.

Refer to local regulations and building codes relating to the application, installation, and operation of this product. The consulting engineer, installer, and/or end user is responsible for compliance with all applicable laws and regulations relation to the application, installation, and operation of this product.

The products covered by this instruction manual are manufactured and/or sold by Vertiv. This document is the property of Vertiv and contains confidential and proprietary information owned by Vertiv. Any copying, use, or disclosure of it without the written permission of Vertiv is strictly prohibited.

Names of companies and products are trademarks or registered trademarks of the respective companies. Any questions regarding usage of trademark names should be directed to the original manufacturer.

#### **Technical Support Site**

If you encounter any installation or operational issues with your product, check the pertinent section of this manual to see if the issue can be resolved by following outlined procedures.

Visit [https://www.vertiv.com/en-us/support/](https://www.vertivco.com/en-us/support/) for additional assistance.

# **TABLE OF CONTENTS**

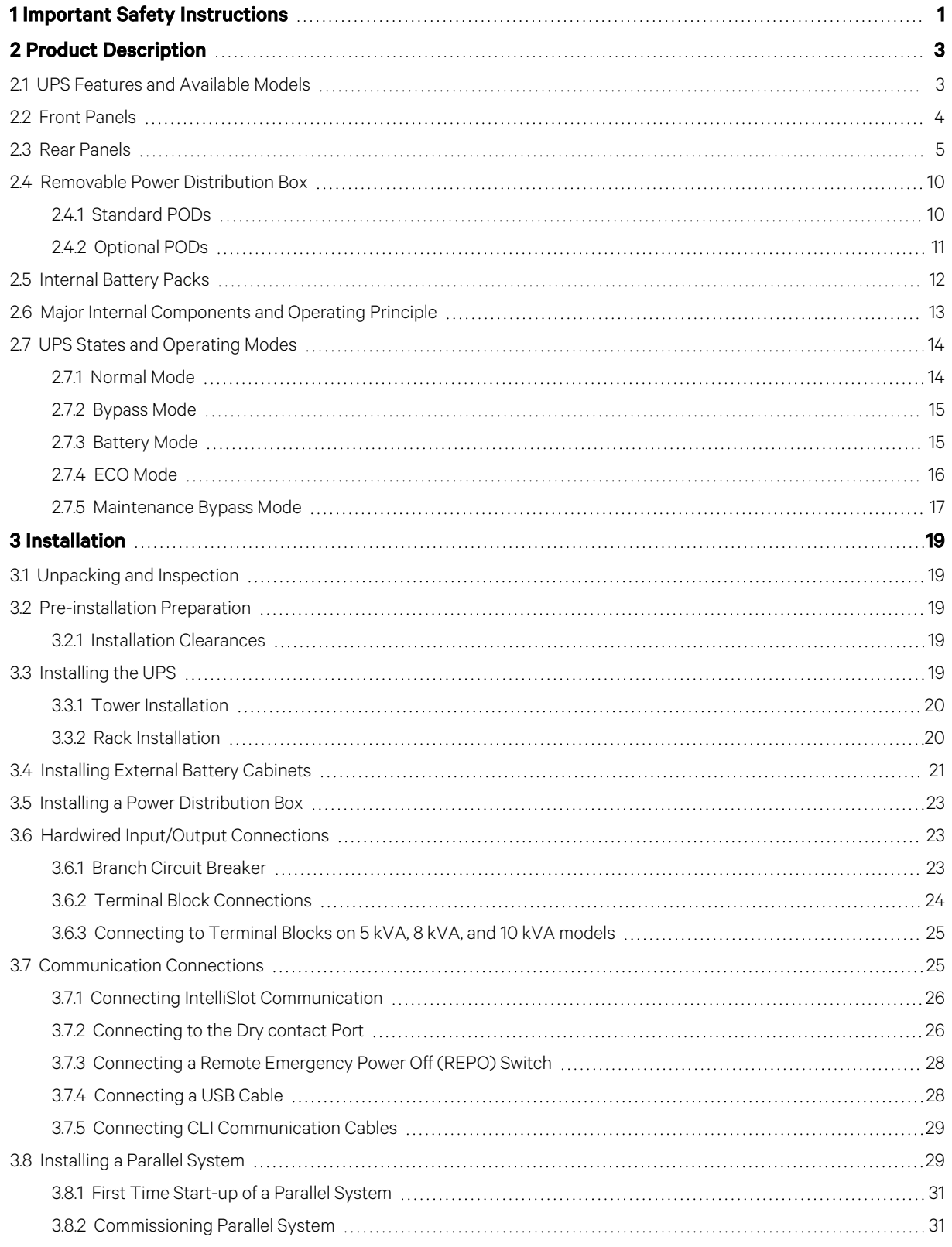

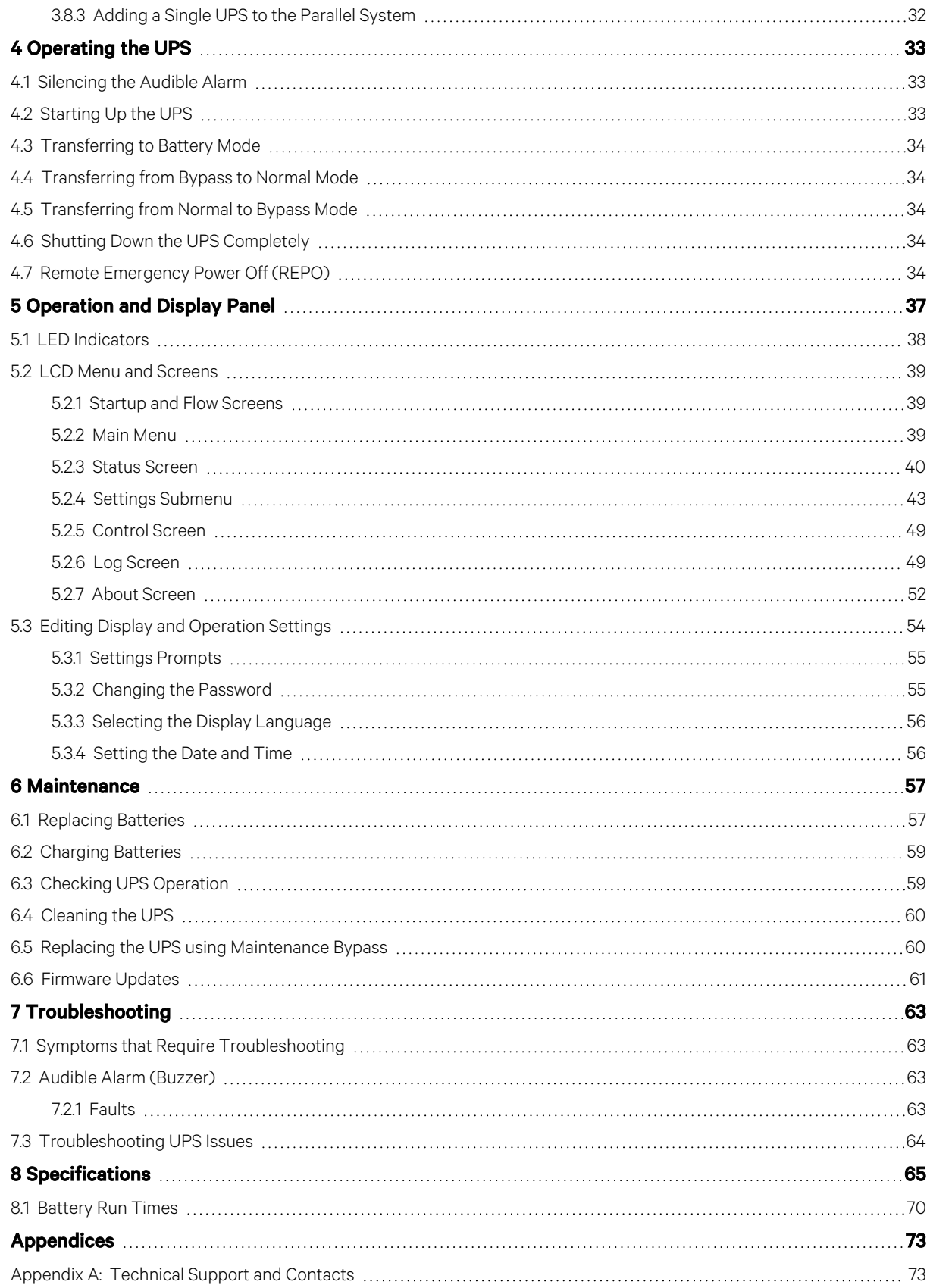

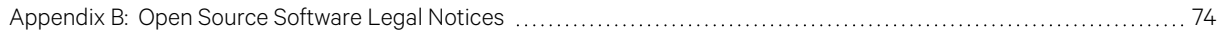

Vertiv™ Liebert® GXT5 UPS Installer/User Guide

This page intentionally left blank

# <span id="page-6-0"></span>**1 Important Safety Instructions**

IMPORTANT! This manual contains important safety instructions that must be followed during the installation and maintenance of the UPS and batteries. Read this manual thoroughly and the safety and regulatory information, available at [https://www.vertiv.com/ComplianceRegulatoryInfo,](https://www.vertiv.com/ComplianceRegulatoryInfo) before attempting to install, connect to supply, or operate this UPS.

Comply with all warnings and operating instructions in this manual strictly. Save this manual and carefully read the following instructions before installing the unit. Do not operate this unit before reading allsafety information and operating instructions carefully.

#### **Transportation**

Only transport the UPS system in the original packaging to protect against shock and impact.

#### **Preparation**

- Condensation may occur if the UPS system is moved directly from a cold to a warm environment. The UPS system must be absolutely dry before being installed. Please allow at least two hours for the UPS system to acclimate the environment.
- Do not install the UPS system near water or in moist environments.
- Do not install the UPS system where it would be exposed to direct sunlight or near a heater.
- Do not block ventilation holes in the UPS housing.

### **Installation**

- Do not connect appliances or devices which would overload the UPS system (e.g. laser printers) to the UPS output sockets.
- Place cables in such a way that no one can step on or trip over them.
- Do not connect domestic appliances such as hair dryers to UPS output sockets.
- Connect the UPS system only to an earthed shockproof outlet which must be easily accessible and close to the UPS system.
- Please use only VDE-tested, CE-marked mains cable (e.g. the mains cable of your computer) to connect the UPS system to the building wiring shockproof outlet.
- Please use only VDE-tested, CE-marked power cables to connect the loads to the UPS system.
- When installing the equipment, ensure that the sum of the leakage current of the UPS and the connected devices does not exceed 3.5 mA.

#### **Operation**

- Do not disconnect the mains cable on the UPS system or the building wiring shockproof outlet during operations since this would cancel the protective earthing of the UPS system and of all connected loads.
- The UPS system features its own, internal power source (batteries). The UPS output sockets or output terminal blocks may be electrically live even if the UPS system is not connected to the building wiring outlet.
- In order to fully disconnect the UPS system, first press the OFF/Enter button to disconnect the mains.
- Prevent fluids and foreign objects from entering the inside of the UPS system.

#### **Maintenance, Service, and Faults**

• The UPS system operates with hazardous voltages. Repairs may be carried out only by qualified maintenance personnel.

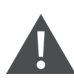

WARNING! Risk of electric shock. Even after the unit is disconnected from the mains (building wiring outlet), components inside the UPS system are still connected to the battery and electrically live and dangerous.

- Before carrying out any kind of service and/or maintenance, disconnect the batteries and verify that no current is present and no hazardous voltage exists in the terminals of high energy capacitors such as Bus capacitors.
- Only personsthat are adequately familiar with batteries and with the required precautionary measures may replace batteries and supervise operations. Unauthorized persons must be kept well away from the batteries.

WARNING! Risk of electric shock. The battery circuit is not isolated from the input voltage. Hazardous voltages may occur between the battery terminals and the ground. Before touching, please verify that no voltage is present!

- Batteries may cause electric shock and have a high short circuit current. Please take the precautionary measures specified below and any other measures necessary when working with batteries:
	- Remove wristwatches, rings, and other metal objects.
	- Use only tools with insulated grips and handles.
- When changing batteries, install the same number and same type of batteries.
- Do not attempt to dispose of batteries by burning them. This could cause battery explosion.
- Recycle or dispose of batteries properly according to local regulations.
- Do not open or destroy batteries. Escaping electrolyte can cause injury to the skin and eyes. It may be toxic.
- Please replace fuses only with the same type and amperage in order to avoid fire hazards.
- Do not dismantle the UPS system.

#### **Output Short Circuit Current**

#### Table 1.1 Output Short Circuit Current

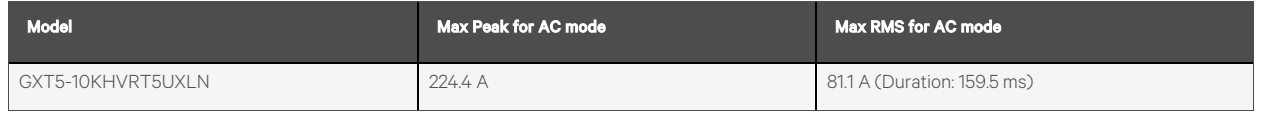

# <span id="page-8-0"></span>**2 Product Description**

The Vertiv™ Liebert® GXT5 is a compact, online uninterruptible powersystem (UPS) that continuously conditions and regulates its output voltage. The Liebert® GXT5 supplies computers and other sensitive equipment with clean sine-wave input power.

Upon generation, AC power is clean and stable. However, during transmission and distribution it is subject to voltage sags, spikes, and complete failure that may interrupt computer operations, cause data loss, and damage equipment.

The Liebert® GXT5 protects equipment from these disturbances. The Liebert® GXT5 continuously charges its batteries from the mains, enabling it to supply power to connected loads, even when the mains fail.

# <span id="page-8-1"></span>**2.1 UPS Features and Available Models**

The Liebert® GXT5 includes the following features. Table 2.1 [below,](#page-8-2) lists the available models and power ratings.

- Enhanced load capacity with an output power factor of 1.
- Optional tower or rack installation to meet varying installation requirements.
- Parallel connection capability for 10 kVA model achieves up to 2 + 1 parallel redundant power.
- Adapts to areas with unstable power mains supply via high-frequency double conversion topology structure, with high input power factor, wide input voltage range, and output immune to grid interference.
- Programmable terminals on 5 kVA to 10 kVA models protect key devices when load is heavy.
- Operation and display panel with model specific color LCD offers simple configuration and control of the UPS.
- ECO power supply mode and smart sleep mode help you save the maximum amount of energy.

#### <span id="page-8-2"></span>Table 2.1 UPS Models and Power Ratings

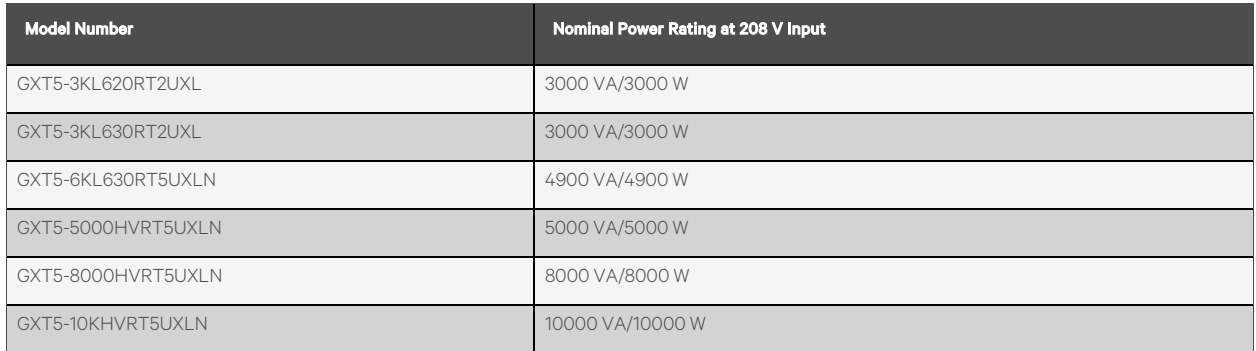

# <span id="page-9-0"></span>**2.2 Front Panels**

The various Vertiv™ Liebert® GXT5 models have the same general appearance, with the main difference being the receptacle types on the rear panel. [Figure](#page-9-1) 2.1 below, shows the 5 kVA to 10 kVA model in a tower and a rack configuration.

#### <span id="page-9-1"></span>Figure 2.1 Front View

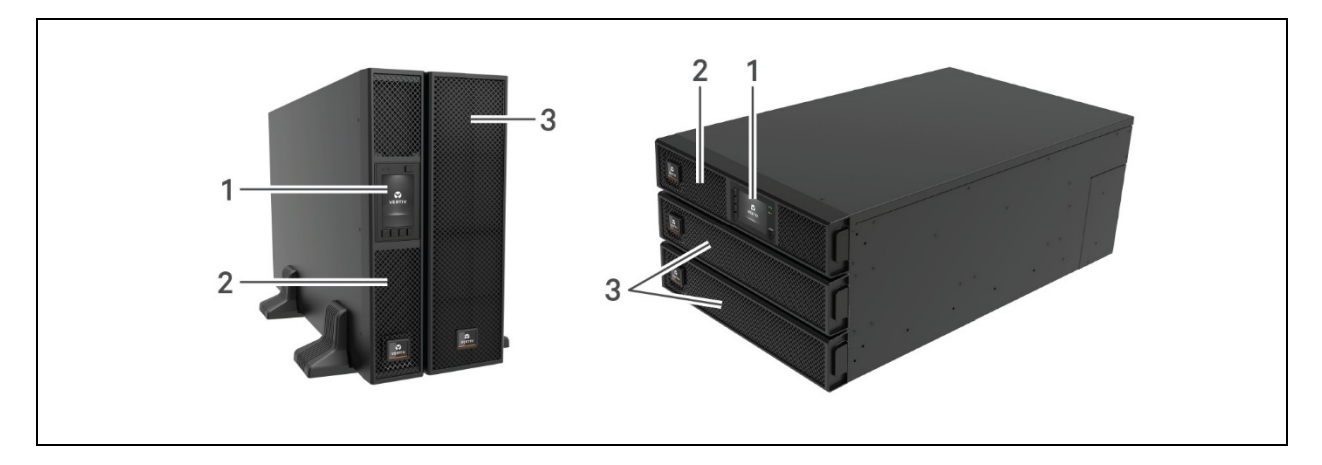

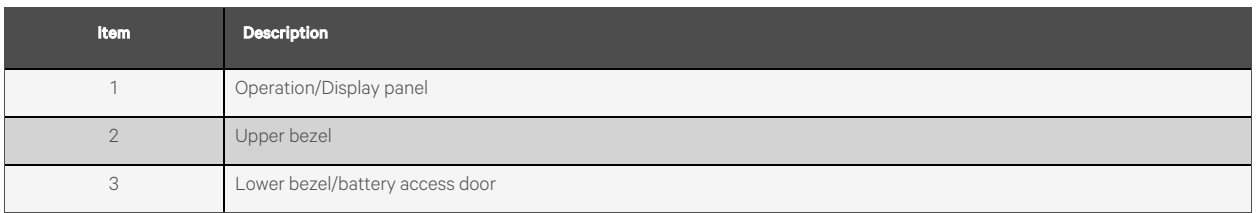

# <span id="page-10-0"></span>**2.3 Rear Panels**

The following figures detail the rear panel features for each Vertiv™ Liebert® GXT5 model.

#### Figure 2.2 GXT5-3KL620RT2UXL Rear Panel

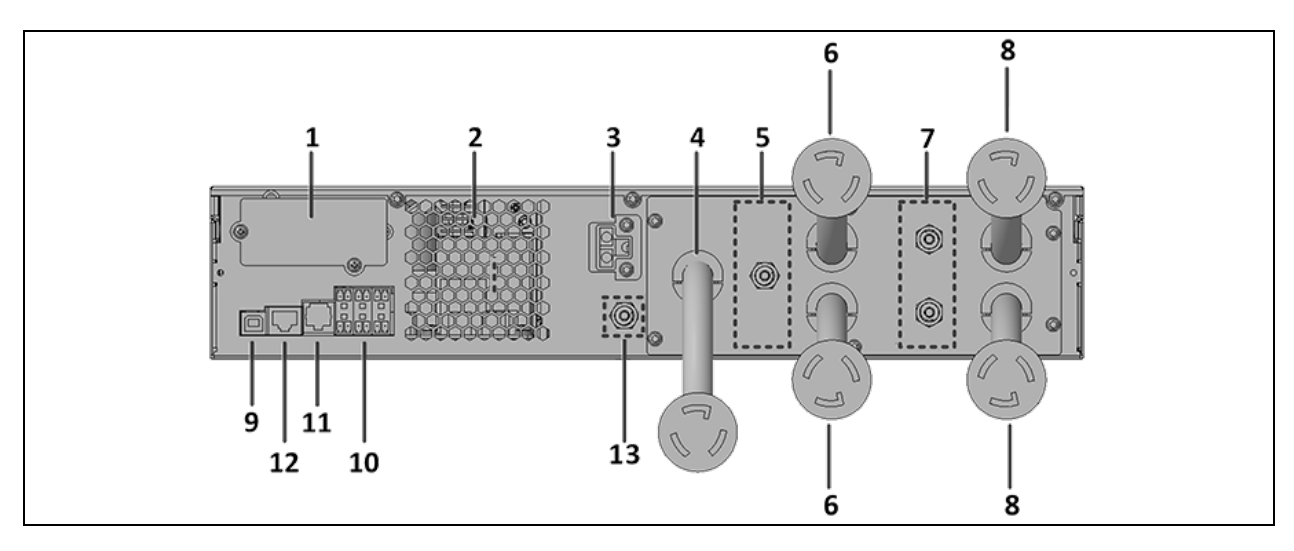

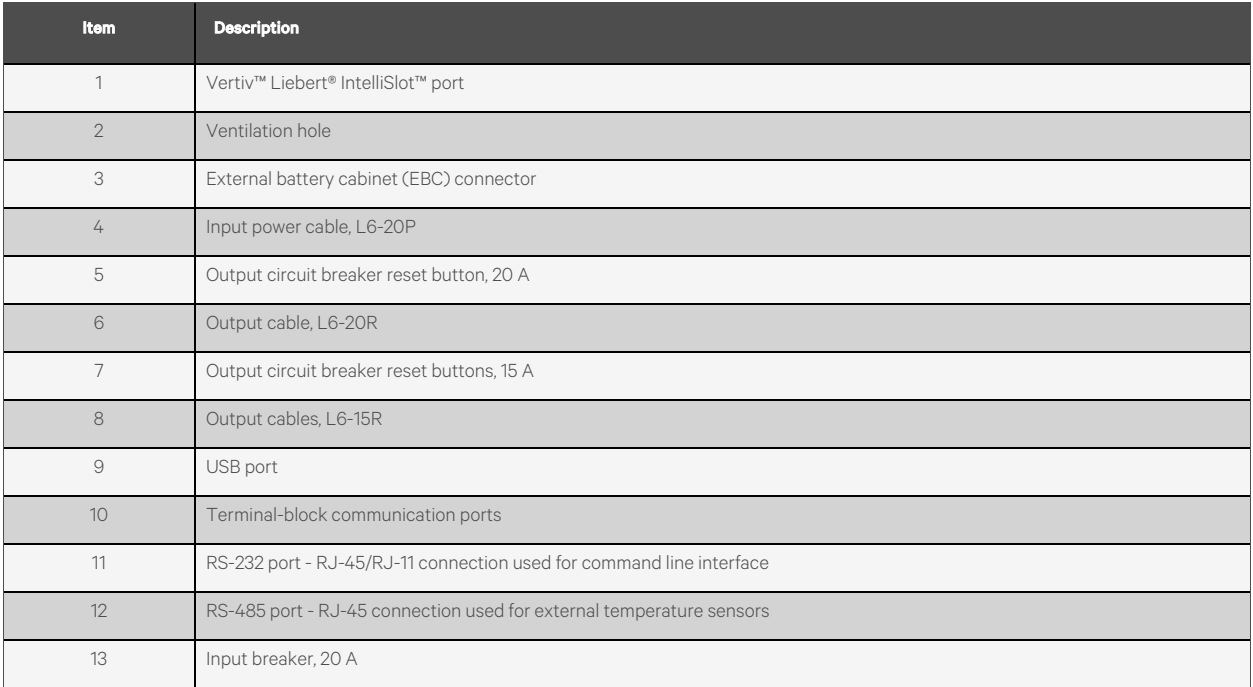

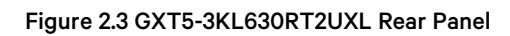

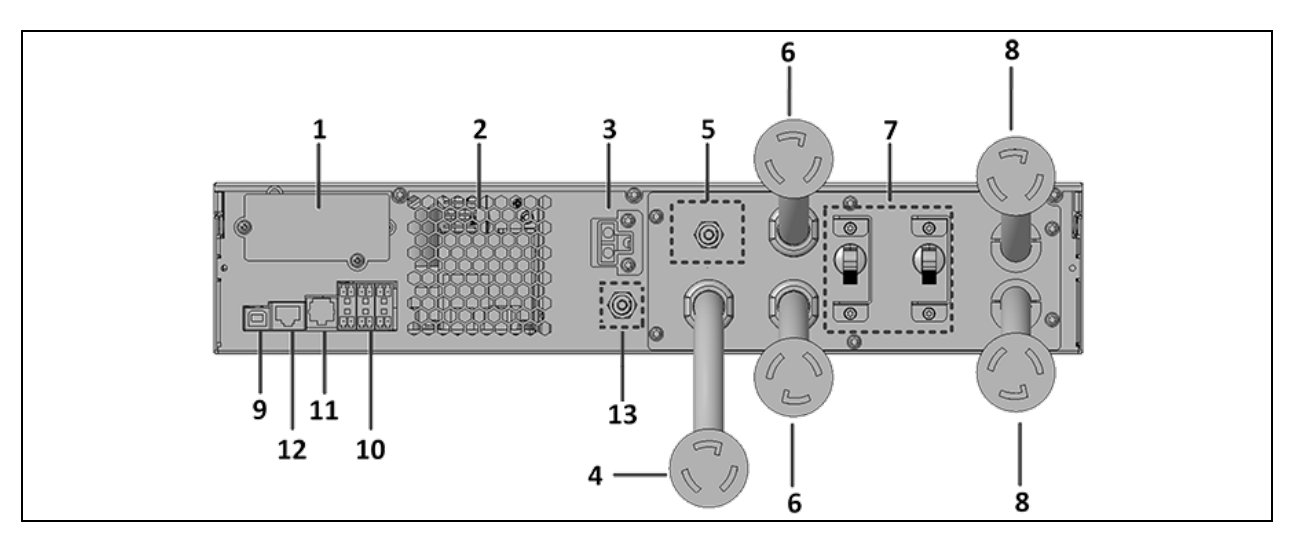

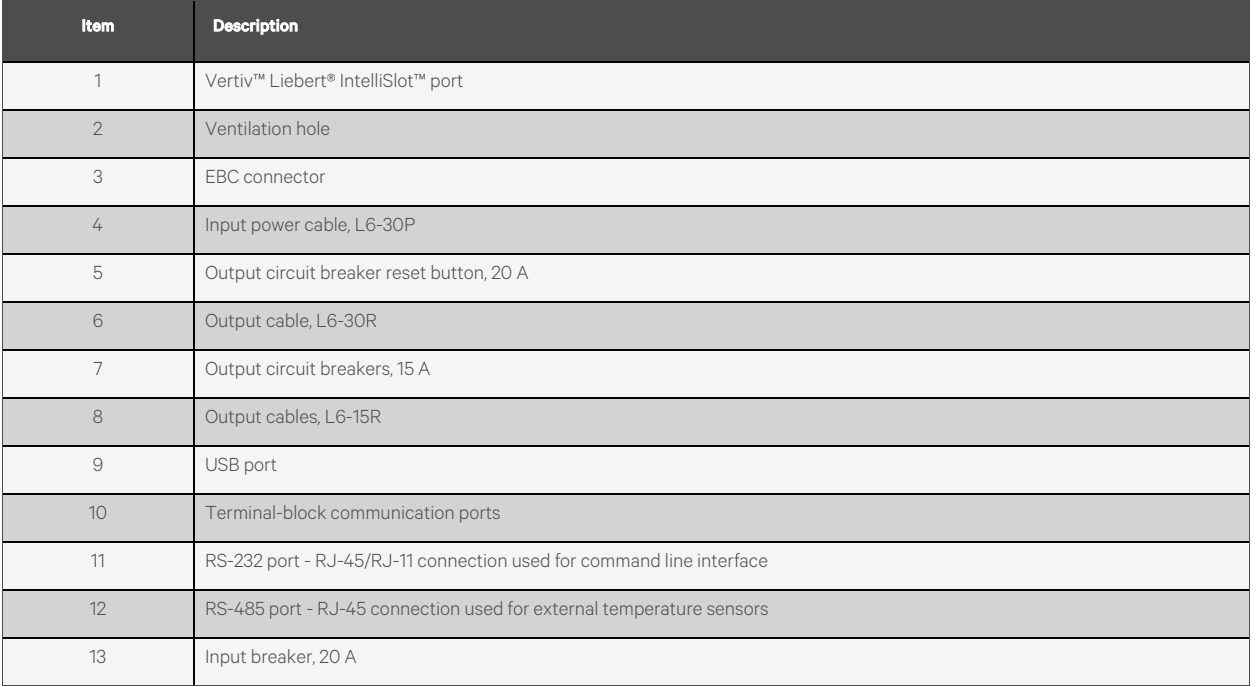

#### Figure 2.4 GXT5-5000HVRT5UXLN Rear Panel

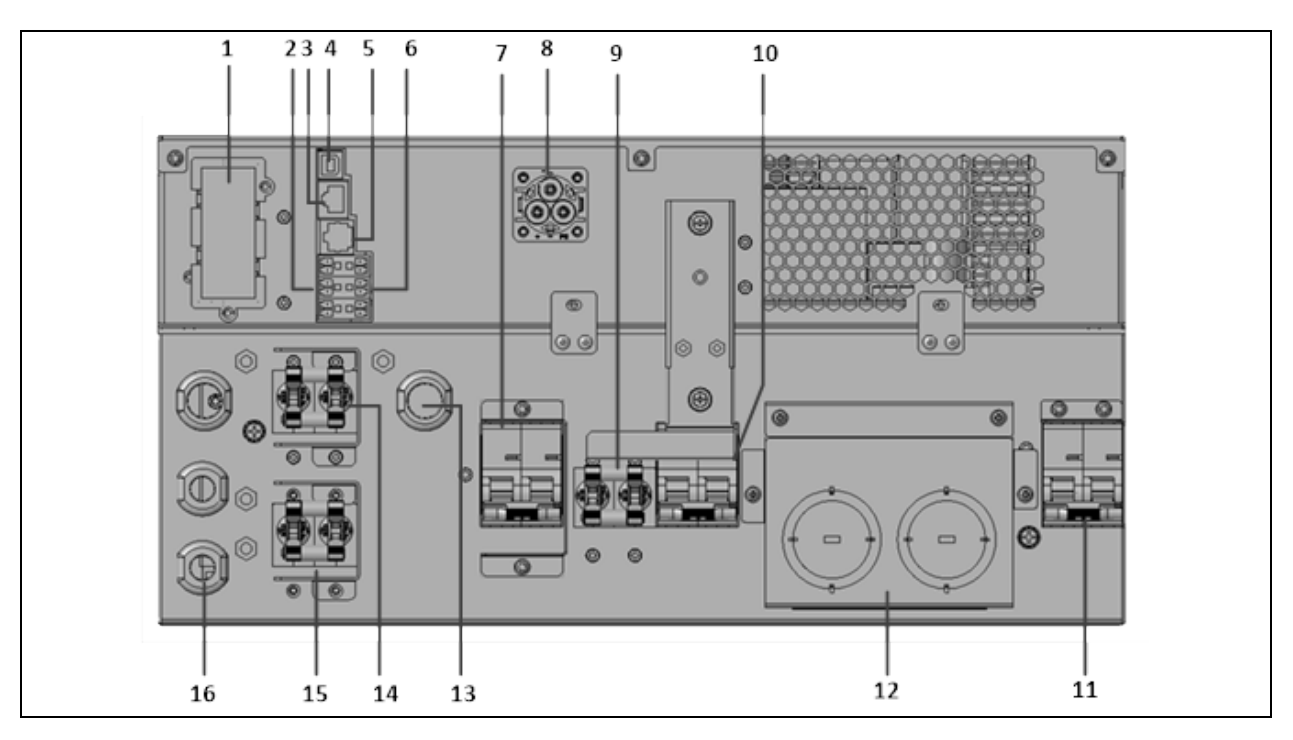

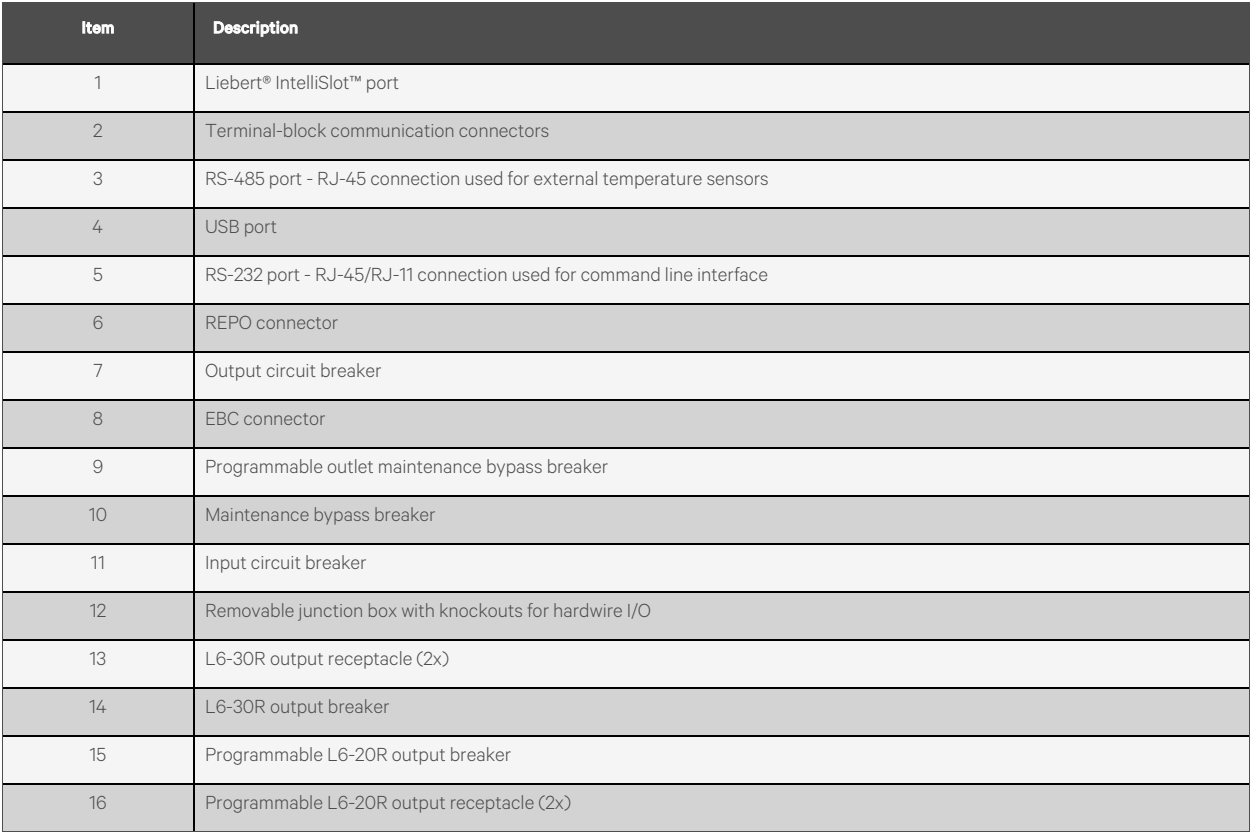

Figure 2.5 GXT5-6KL630RT5UXLN Rear Panel

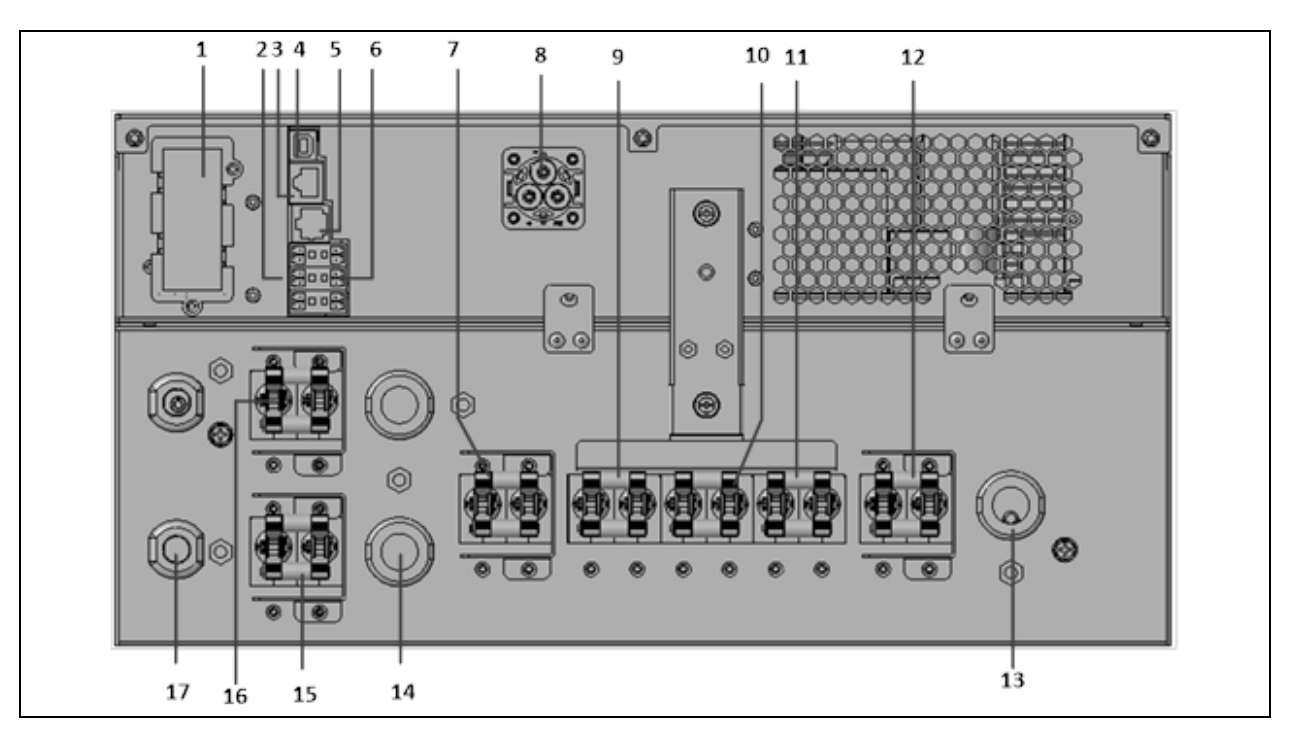

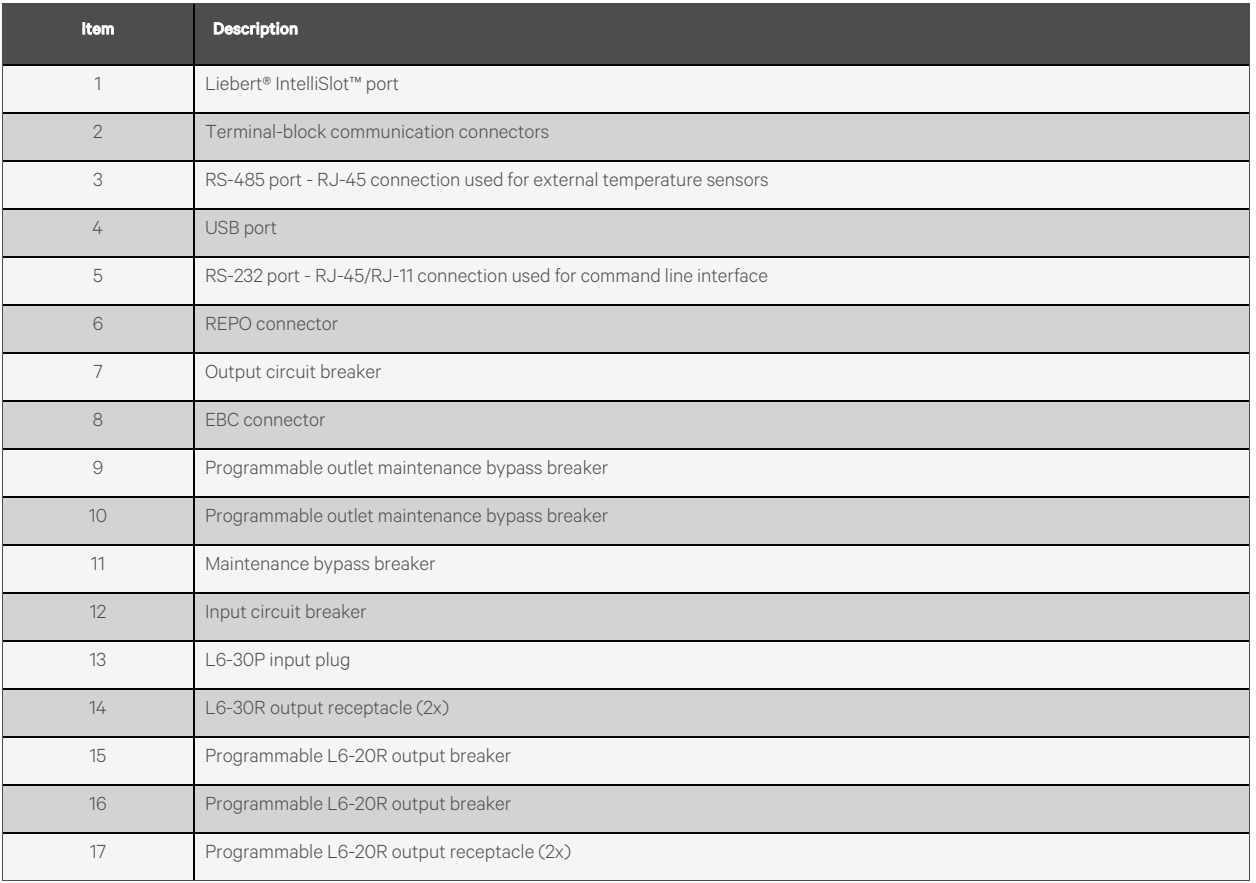

Figure 2.6 GXT5-8000/10KHVRT5UXLN Rear Panel

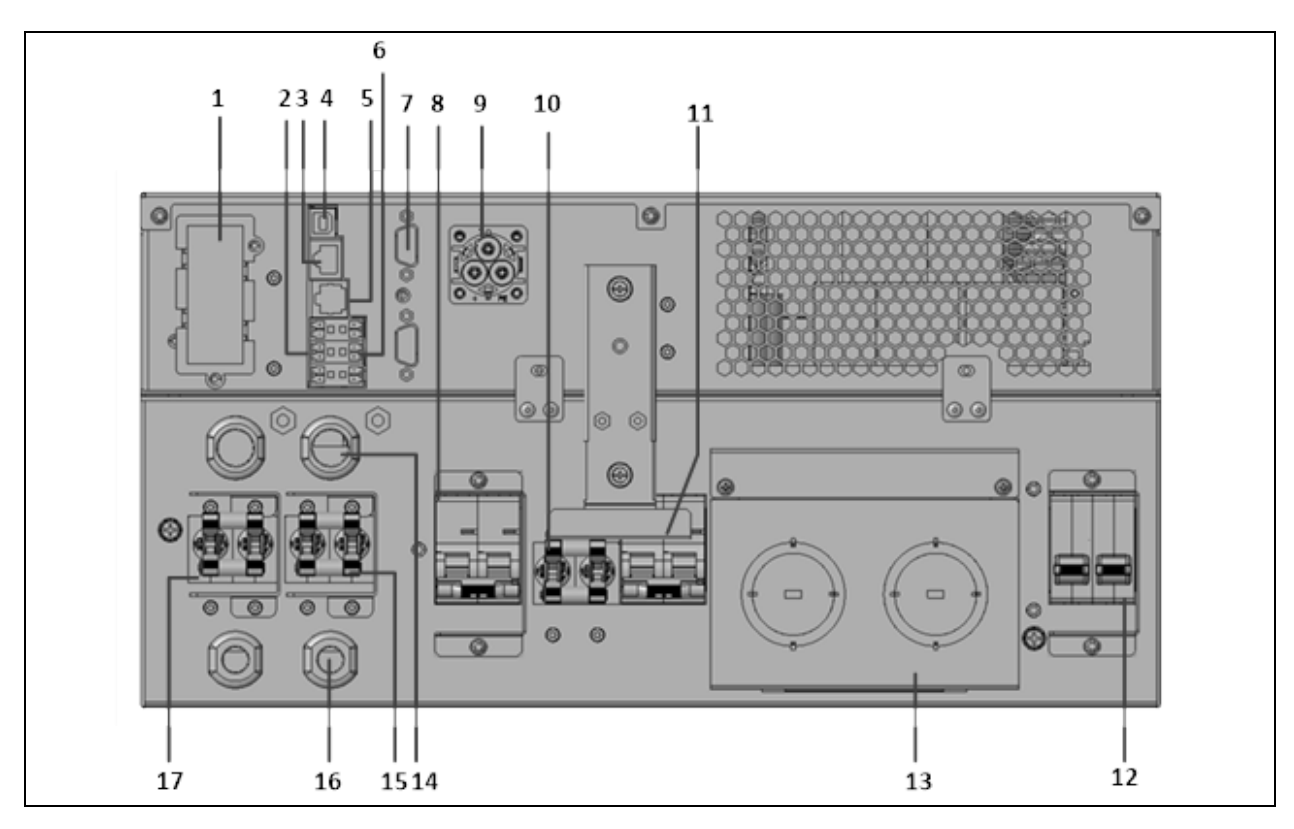

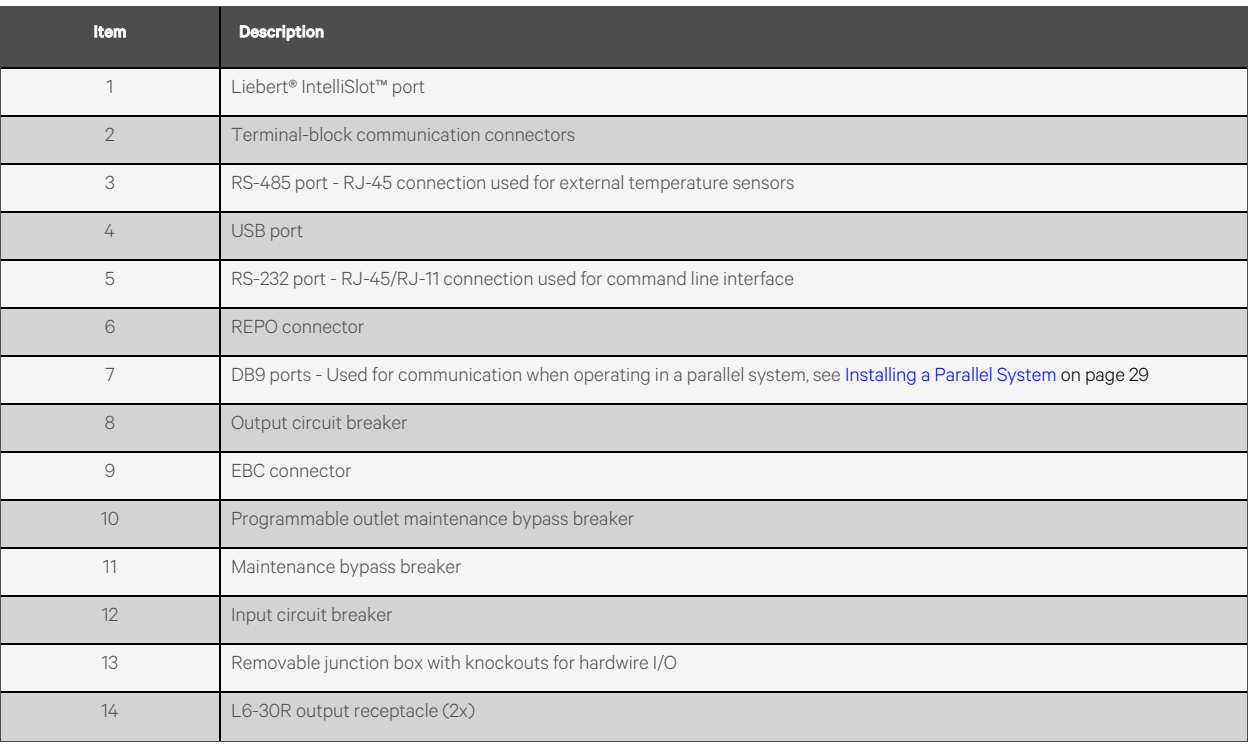

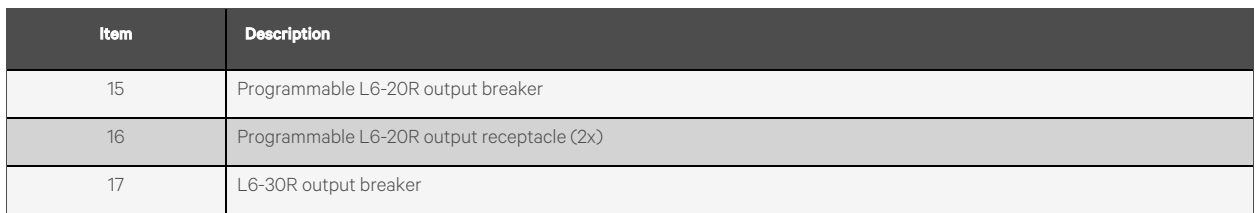

# <span id="page-15-0"></span>**2.4 Removable Power Distribution Box**

The 5 kVA and 10 kVA models ship with the POD installed. The features for each power output distribution box (POD) are detailed in the following figures.

# <span id="page-15-1"></span>**2.4.1 Standard PODs**

#### Figure 2.7 PD5-CE6HDWRMBSU for GXT5-5000HVRT5UXLN

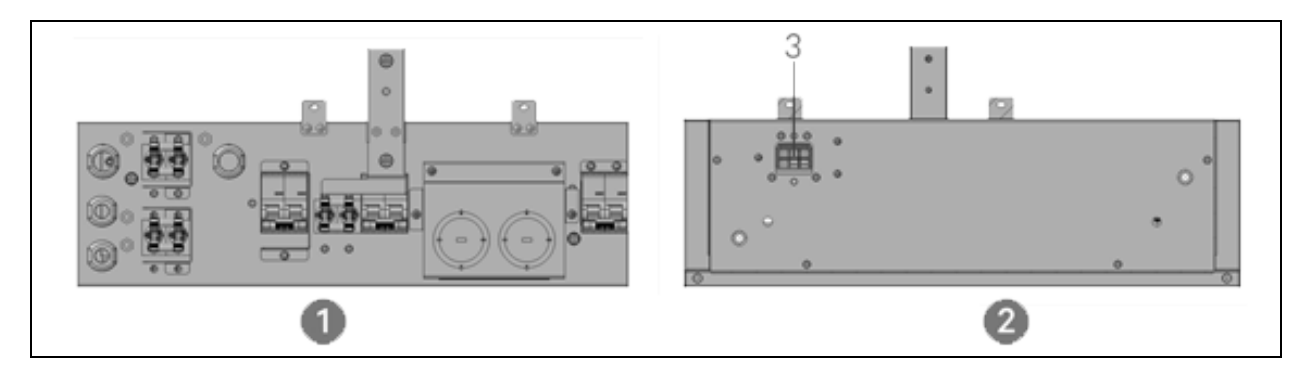

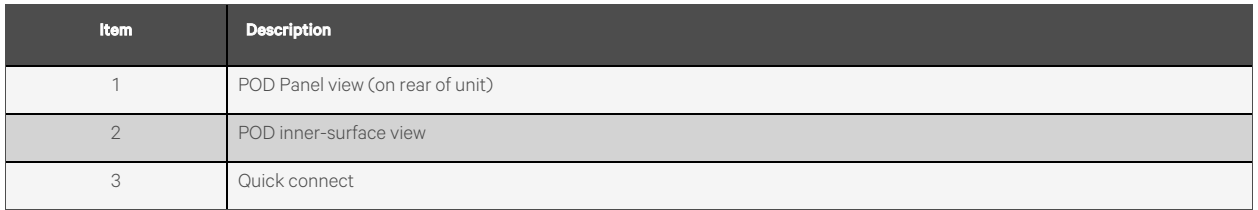

#### Figure 2.8 PD5-CE10HDWRMBSU for GXT5-8000/10KHVRT5UXLN

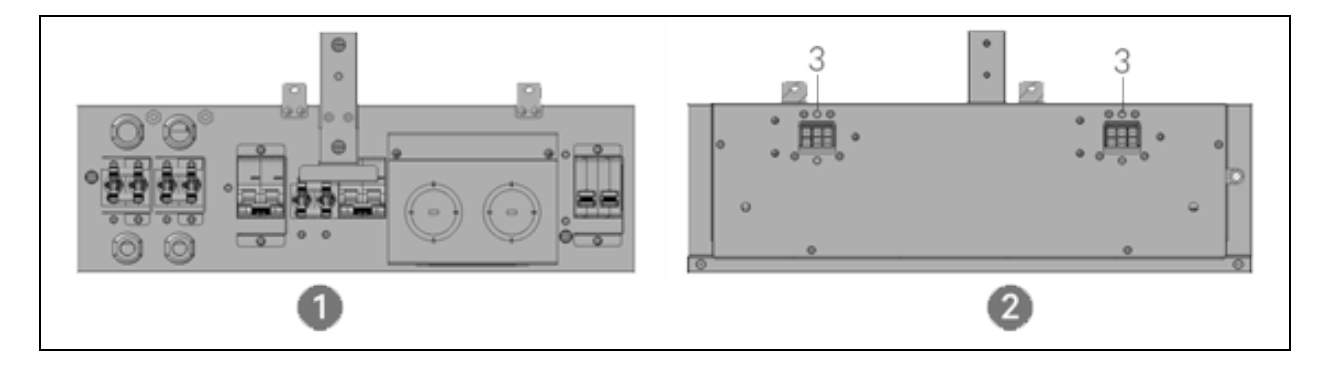

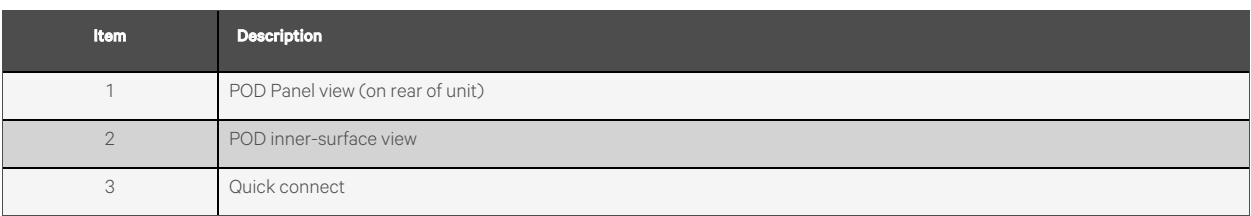

#### Figure 2.9 PD5-L630 for GXT5-6KL630RT5UXLN

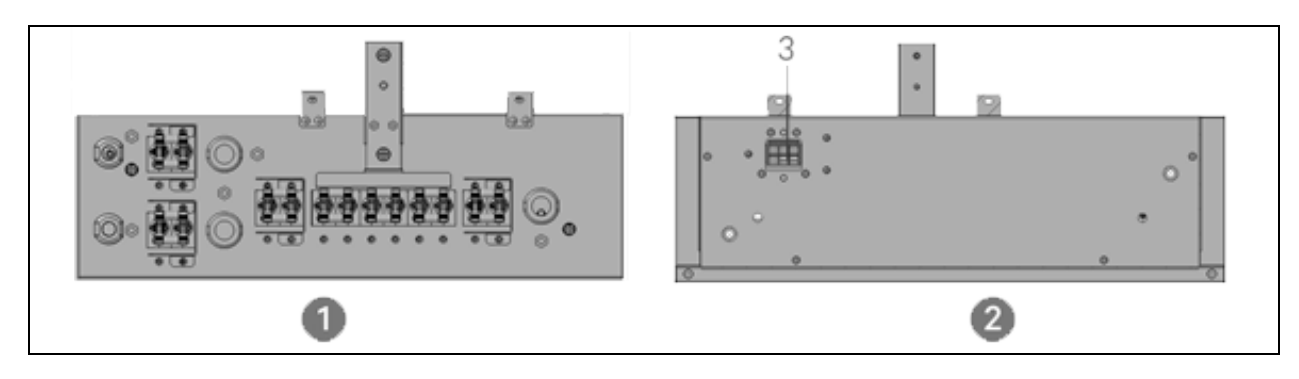

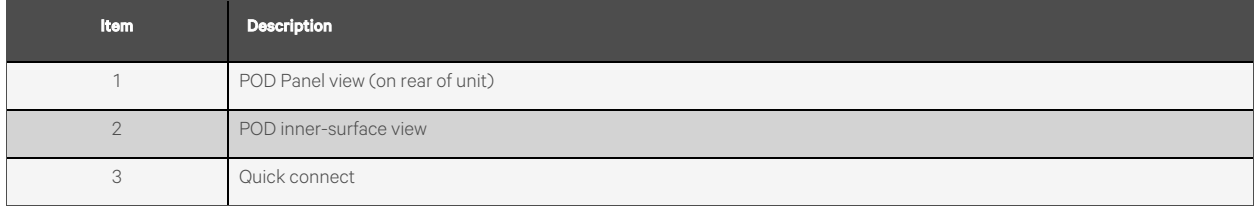

# <span id="page-16-0"></span>**2.4.2 Optional PODs**

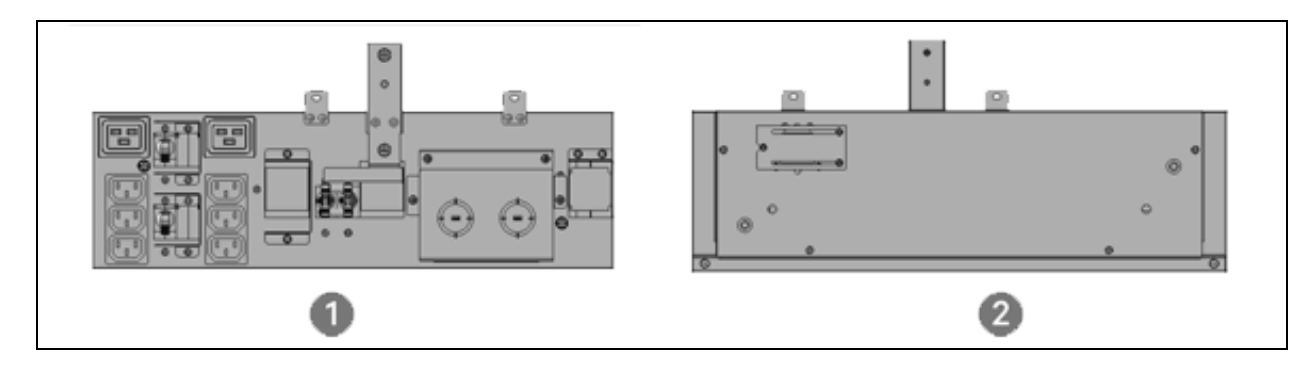

Figure 2.10 PD5-201 for GXT5-5000/6000HVRT5UXLN

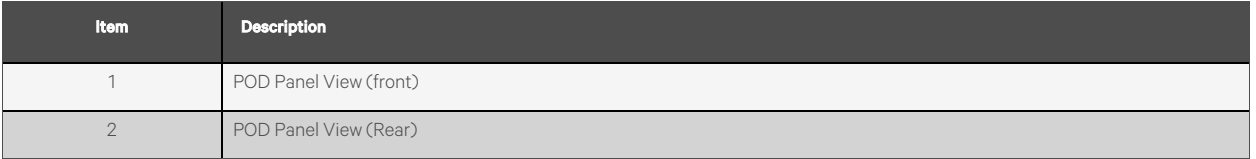

#### Figure 2.11 PD5-202 for GXT5-8000/10KHVRT5UXLN

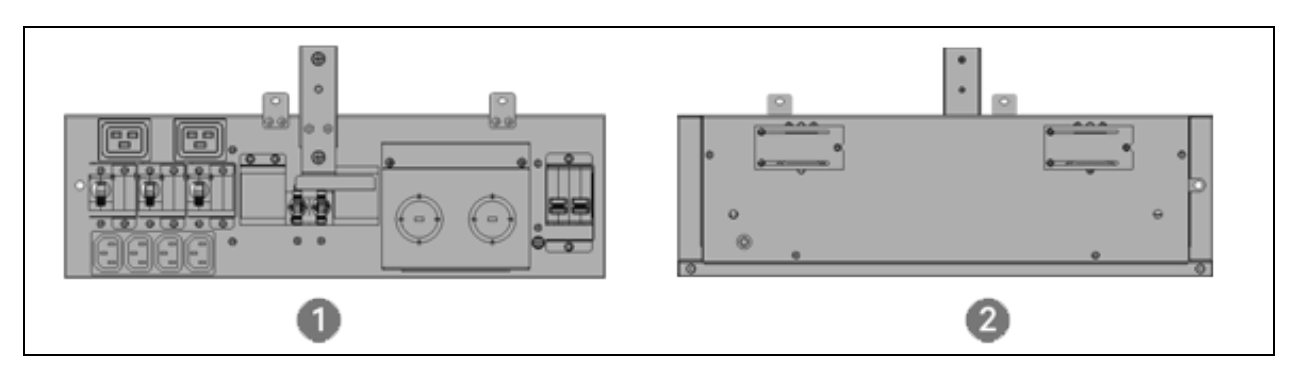

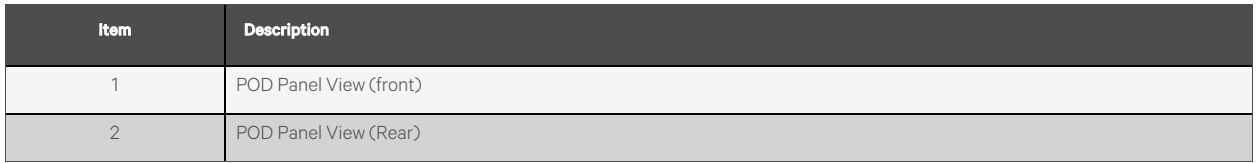

# <span id="page-17-0"></span>**2.5 Internal Battery Packs**

The internal battery packs for 5 to 10kVA Vertiv™ Liebert® GXT5 HV models, shown in [Figure](#page-17-1) 2.12 below, are located behind the access door on the front of the UPS. 3kVA models use a smaller battery pack.

#### <span id="page-17-1"></span>Figure 2.12 Internal Battery Pack

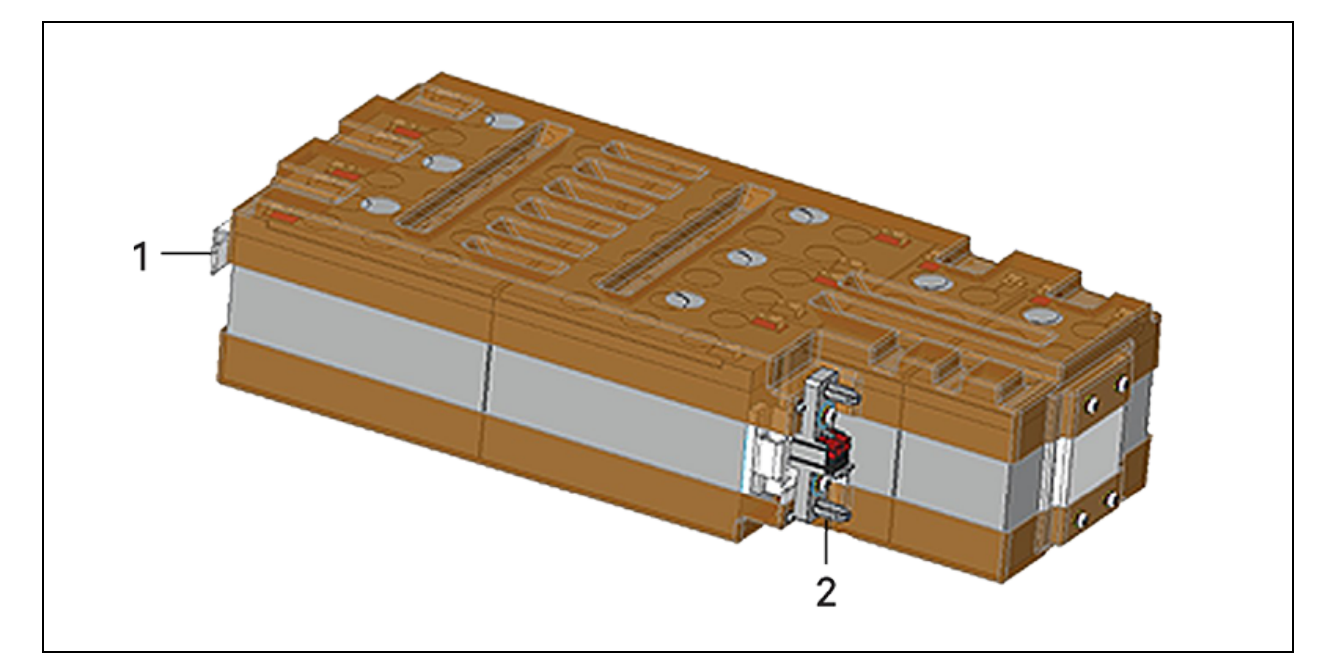

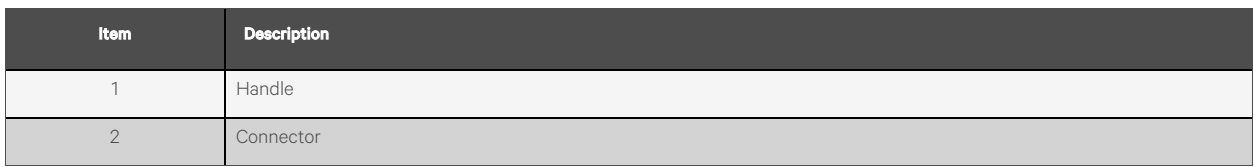

# <span id="page-18-0"></span>**2.6 Major Internal Components and Operating Principle**

[Figure](#page-18-1) 2.13 below, shows the UPS operating principle. Figure 2.13 below, describes the function of the major components in the UPS.

NOTE: [Figure](#page-18-1) 2.13 below, is one example of basic operation. The actual I/O connections for the various models may be divided into different types. See Hardwired [Input/Output](#page-28-1) Connections on [page 23](#page-28-1).

#### <span id="page-18-1"></span>Figure 2.13 Basic Operating Principle Diagram

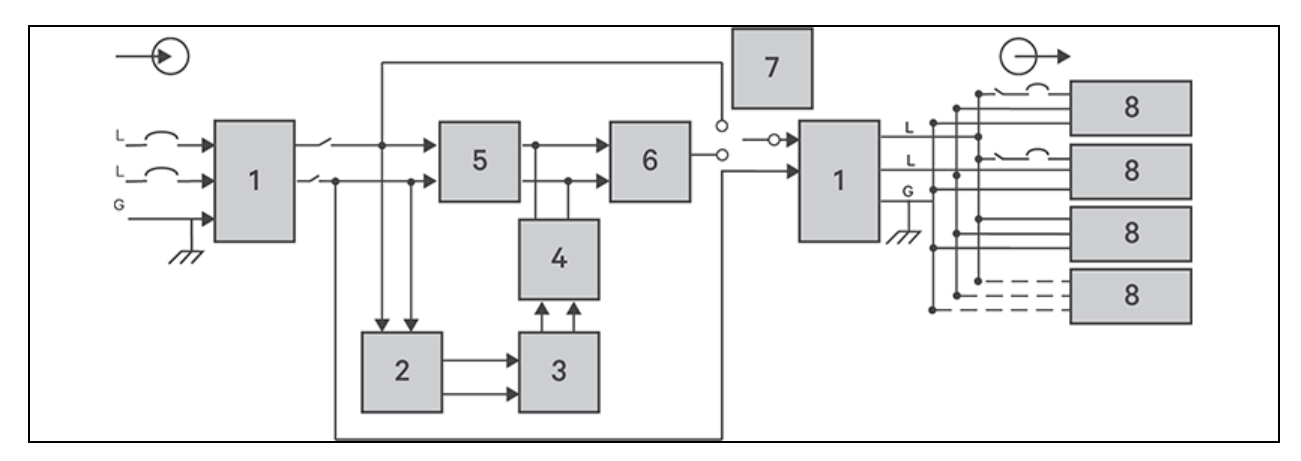

#### Table 2.2 Major Components

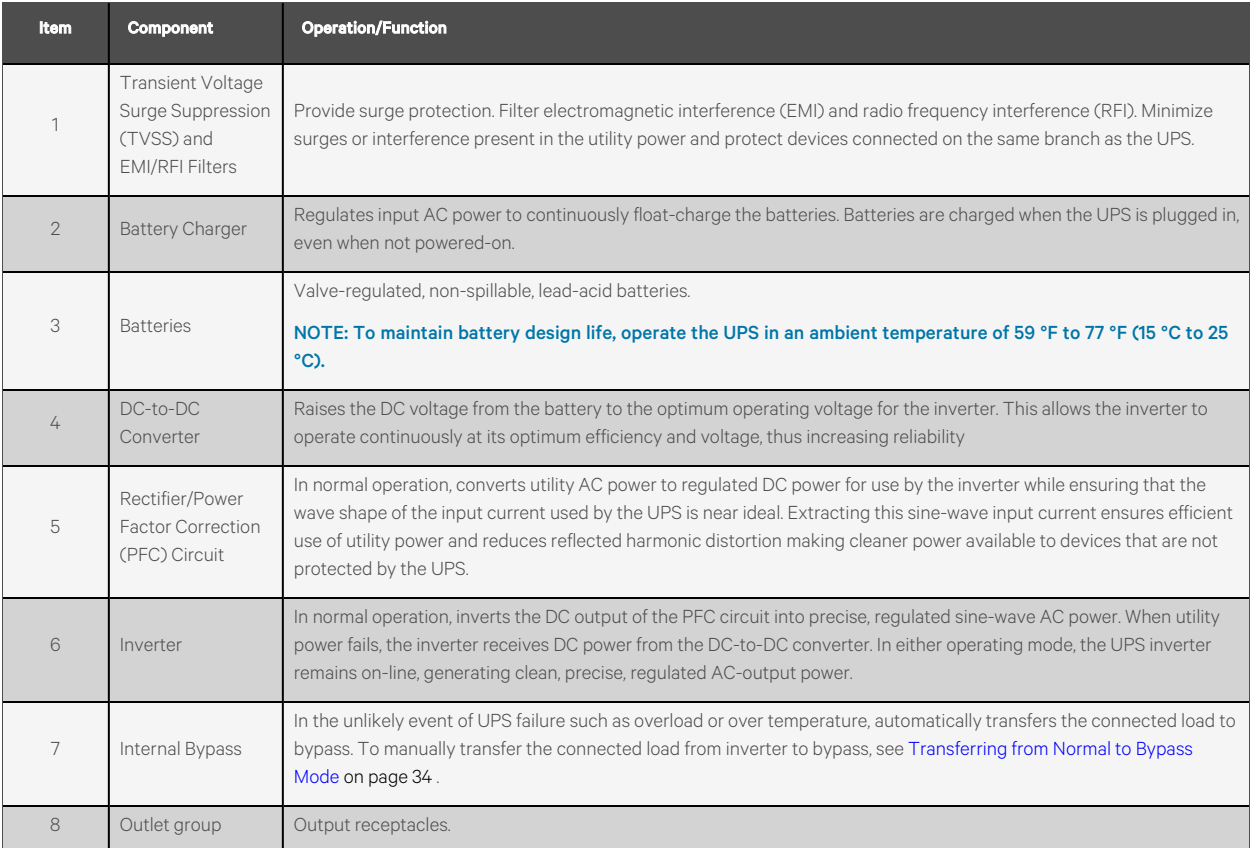

# <span id="page-19-0"></span>**2.7 UPS States and Operating Modes**

<span id="page-19-1"></span>NOTE: LED [Indicators](#page-43-0) , for description of the run-indicator and alarm-indicator LEDs mentioned in this section.

### **2.7.1 Normal Mode**

When utility power is normal, Normal mode employsthe rectifier and inverter to provide voltage and frequency stabilized power to the load. The charger charges the battery in normal mode. On the front panel display, the run-indicator (green) is ON, the alarm indicator is OFF, and the buzzer is silent. [Figure](#page-19-3) 2.14 below shows the diagram of normal mode.

#### <span id="page-19-3"></span>Figure 2.14 Normal Mode Operation

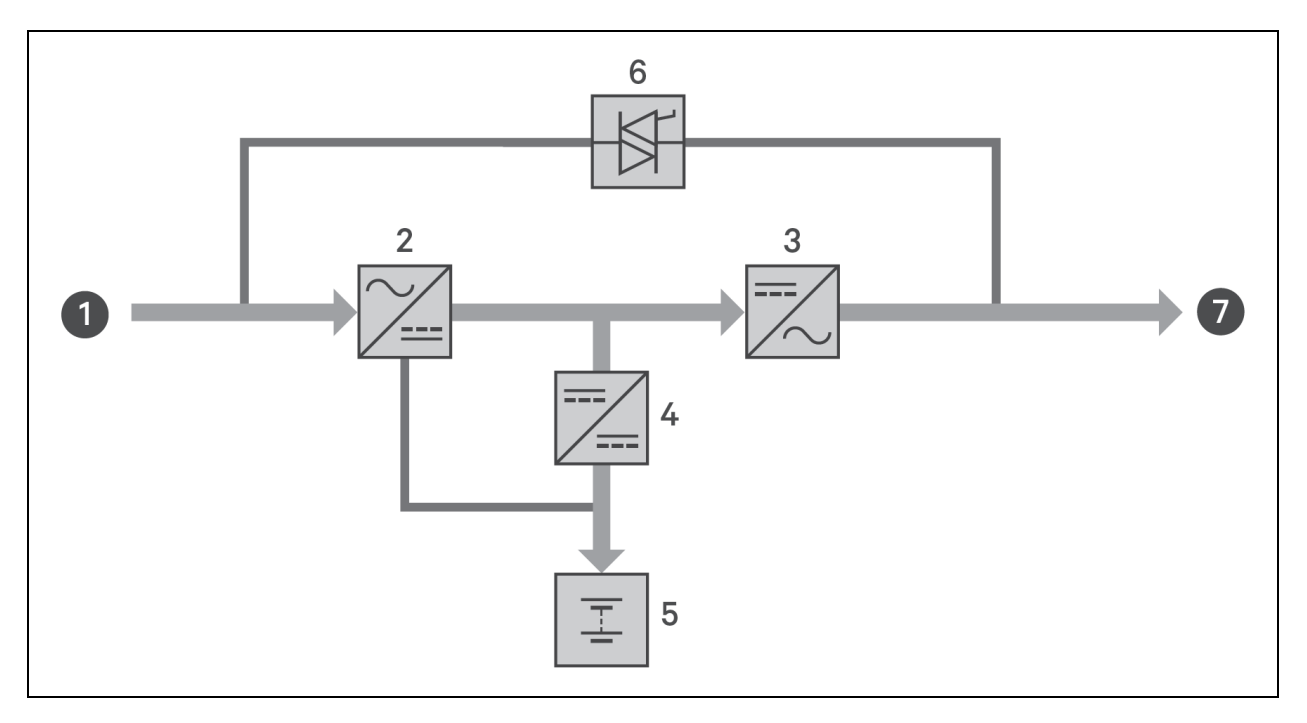

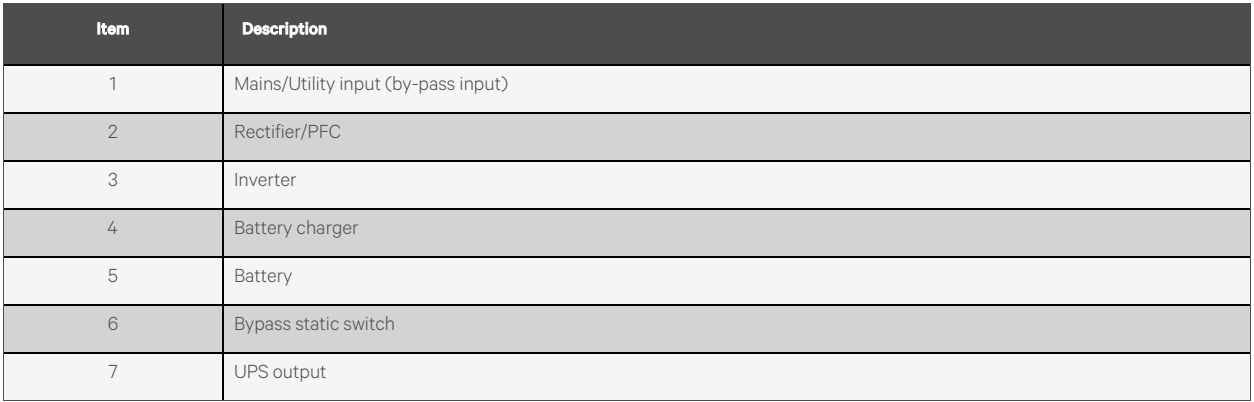

### <span id="page-19-2"></span>**2.7.2 Bypass Mode**

Bypass mode supplies power to the load from the bypasssource (utility power) if an overload or fault occurs during normal operation. On the front panel display, the run indicator (green) is ON, the alarm indicator (yellow) is ON, and the buzzer beeps once every two seconds. The LCD *Flow* screen displays *On Bypass*. [Figure](#page-20-1) 2.15 below showsthe diagram of bypass mode.

NOTE: If utility power fails or if the utility voltage goes outside of the permissible range during bypass mode operation, the UPS shuts down and no output is supplied to the load.

#### <span id="page-20-1"></span>Figure 2.15 Bypass Mode Operation

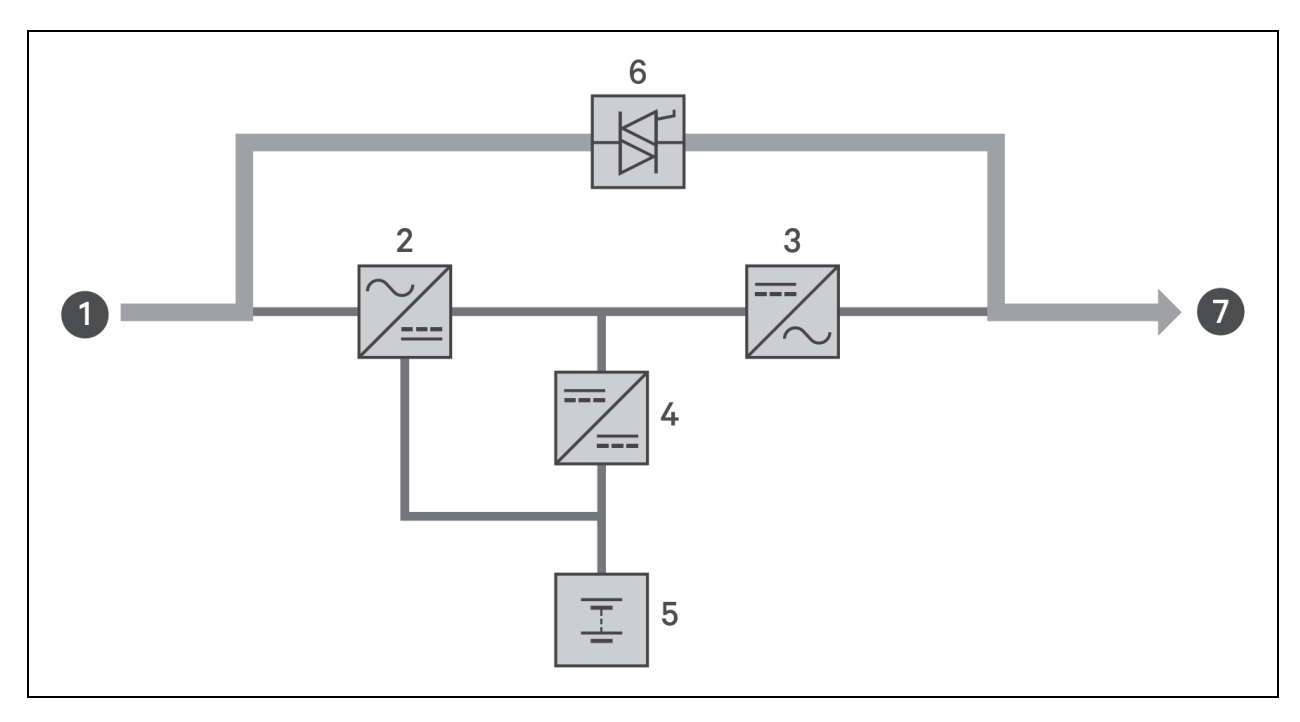

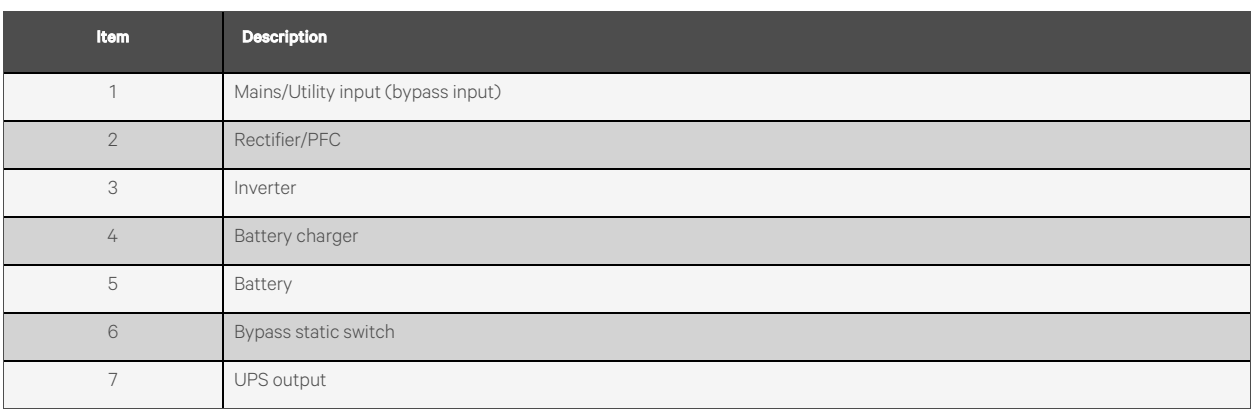

### <span id="page-20-0"></span>**2.7.3 Battery Mode**

Battery mode supplies battery power to the load if utility power fails or if the utility voltage goes outside of the permissible range. On the front panel display, the run indicator (green) is ON, the alarm indicator (yellow) is ON, and the buzzer beeps once each second. The LCD *Flow* screen displays *On Battery*. [Figure](#page-21-2) 2.16 on the next page showsthe diagram of battery mode.

NOTE: The batteries are fully charged before shipment. However, transportation and storage inevitably cause some loss of capacity. To ensure adequate back-up time, it is recommended to charge the batteries for at least 8 hours before first start-up.

NOTE: If utility power fails and the batteries are charged, you may cold-start the UPS in battery mode and use battery power to extend system availability for a time.

#### <span id="page-21-2"></span>Figure 2.16 Battery Mode Operation

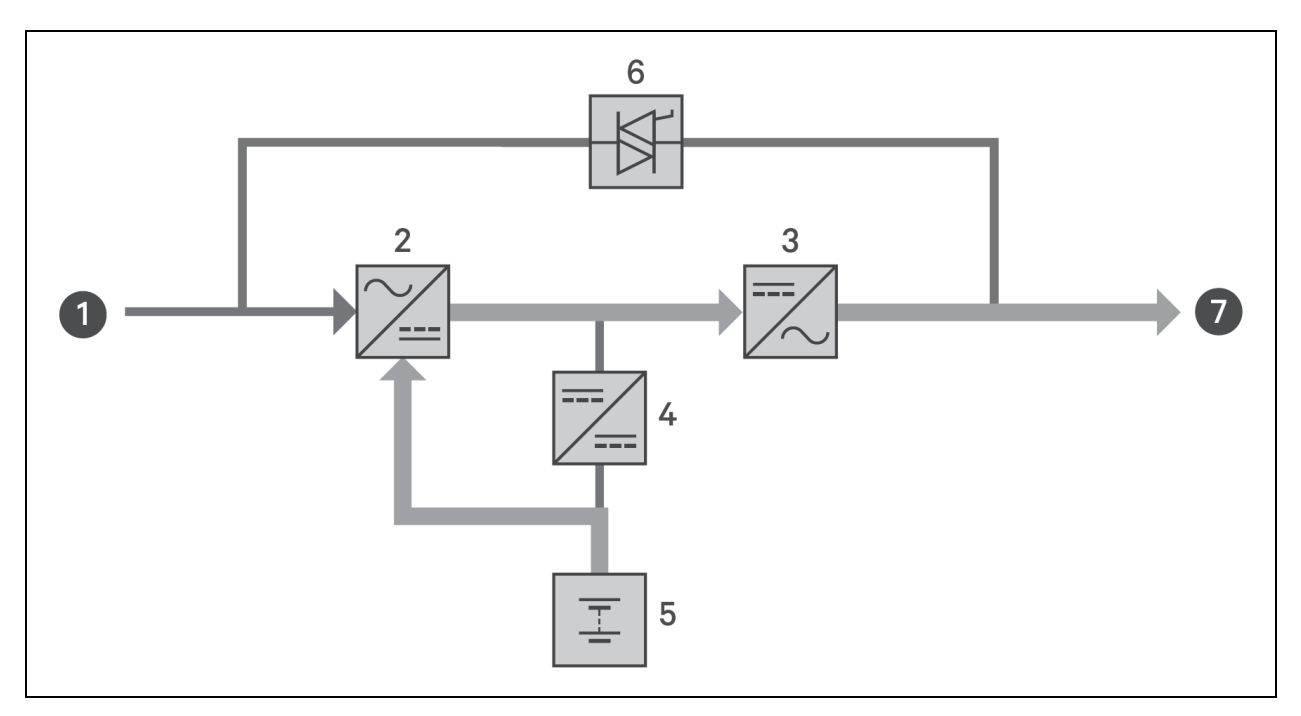

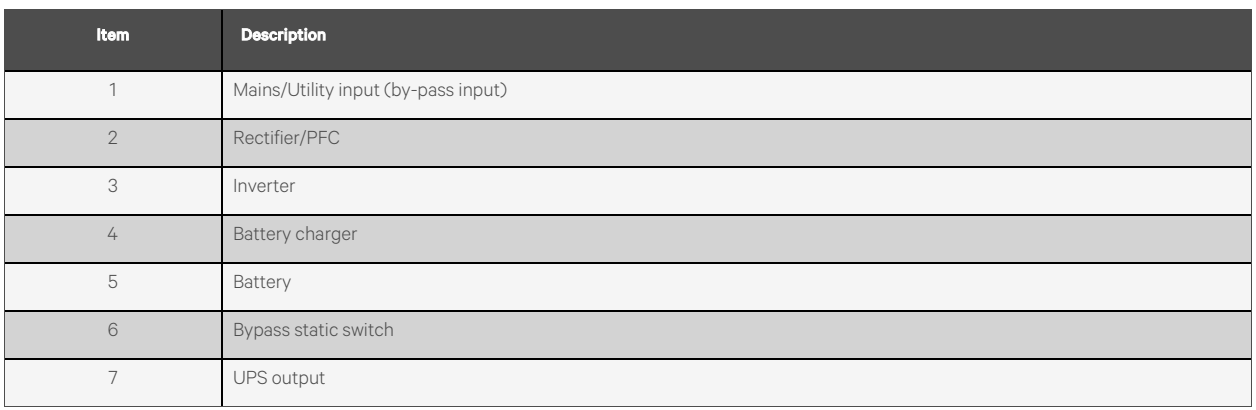

### <span id="page-21-0"></span>**2.7.4 ECO Mode**

#### NOTE: ECO mode is not available on a parallel (multi-UPS) system.

The energy-saving ECO mode reduces power consumption by powering the load via bypass if the bypass voltage is normal or by powering the load via the inverter when the bypass voltage is abnormal. You can use ECO mode to power equipment that is not sensitive to power grid quality to via bypass and reduce power consumption.

NOTE: During ECO mode, if a bypass-failure or abnormal-bypass-voltage notification appears when the output is not overloaded, the UPS will transfer to Normal Mode. However, if a notification showing bypass failure or abnormal bypass voltage appears when the output is overloaded, the UPS will shut down the bypass and therefore the load will shut down.

### <span id="page-21-1"></span>**2.7.5 Maintenance Bypass Mode**

NOTE: 5 kVA to 10 kVA models include a circuit breaker to switch the load to maintenance bypass.

Used in the unlikely event that the UPS requires maintenance or repair, maintenance bypass mode powers the connected equipment with utility power while electrically isolating the internal UPS components.

#### **NOTICE**

- Risk of power interruption. Can damage the connected equipment.
- If utility power fails or if its quality is out of range while the UPS isin Maintenance Bypass Mode, the UPS may shut down without notice and shut-off output power to the load.

#### NOTE: The UPS has no user-serviceable parts. If the UPS malfunctions and requires service, visit [http://www.Vertiv.com/en-us/support/](http://www.vertiv.com/en-us/support/) or contact your local Vertiv representative.

#### Figure 2.17 Maintenance Bypass Mode Operation

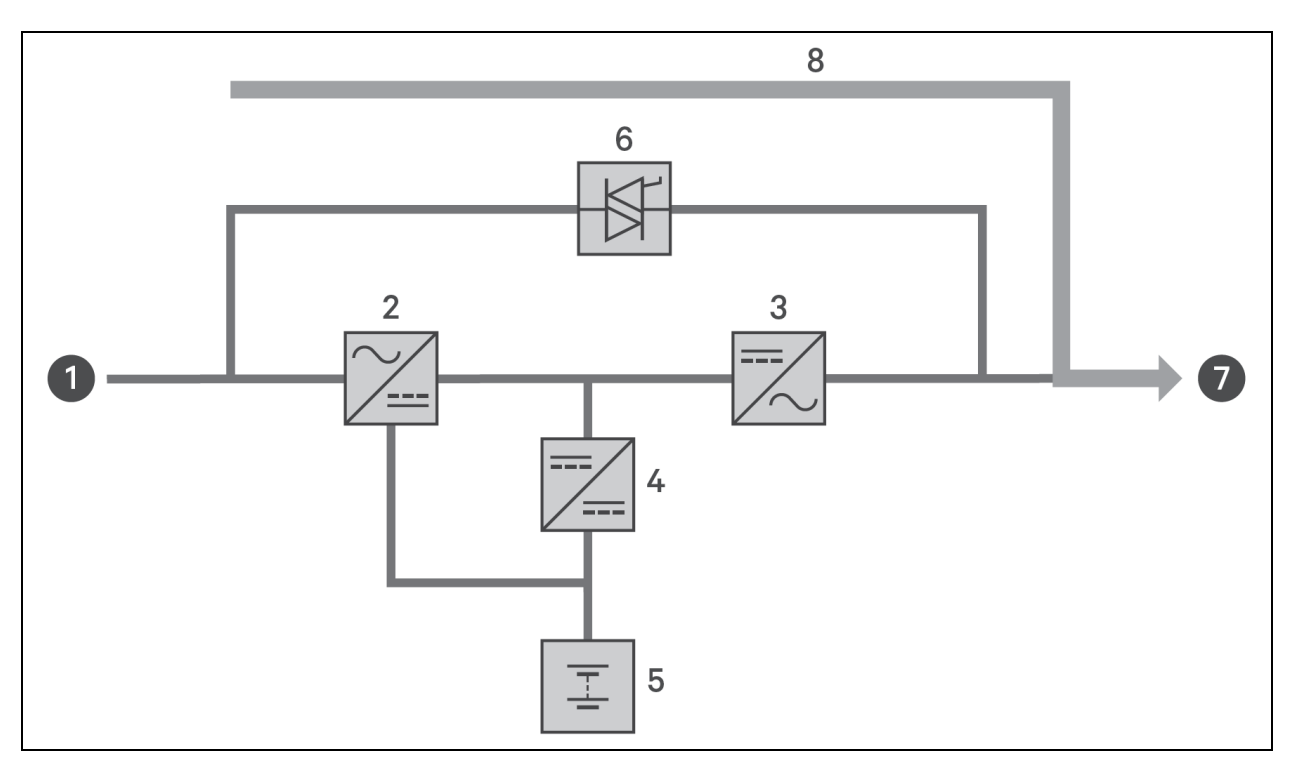

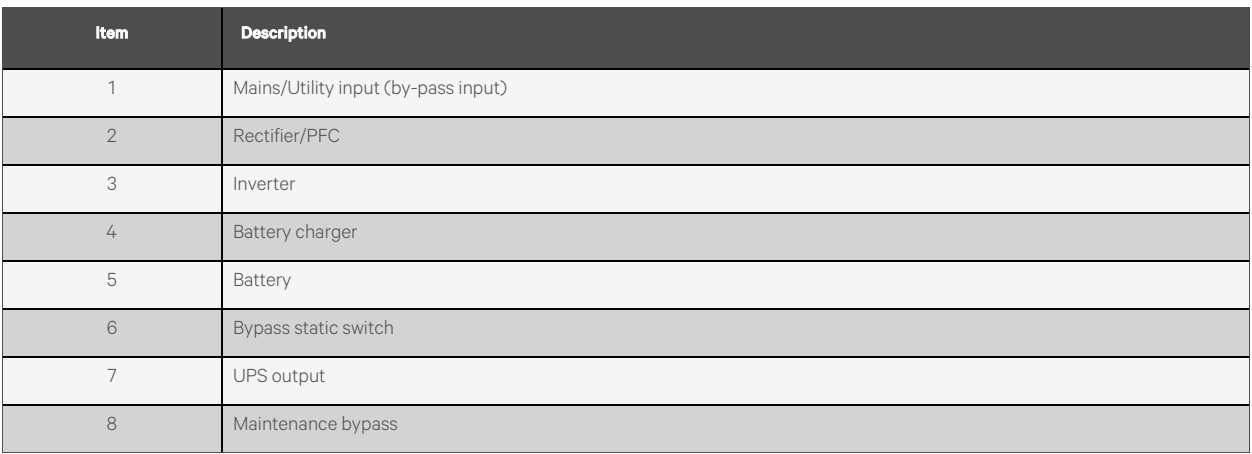

Vertiv™ Liebert® GXT5 UPS Installer/User Guide

This page intentionally left blank

# <span id="page-24-0"></span>**3 Installation**

Do not start the UPS until after the installation is finished, the system is commissioned by an authorized engineer, and the external-input circuit breakers are closed.

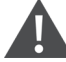

WARNING! Risk of electric shock. Can cause equipment damage, injury and death. Before beginning installation, verify that all external overcurrent protection devices are open (Off), and that they are lockedout and tagged appropriately to prevent activation during the installation, verify with a voltmeter that power is Off and wear appropriate, OSHA approved personal protective equipment (PPE) per NFPA 70E. Failure to comply can cause serious injury or death. Before proceeding with installation, read all instructions. Follow all local codes.

# <span id="page-24-1"></span>**3.1 Unpacking and Inspection**

Unpack the UPS and conduct the following checks:

- Inspect the UPS forshipping damage. If any shipping damage isfound, report it to the carrier and your local Vertiv representative immediately.
- Check the accessories included against the packing list. If there is any discrepancy, contact your local Vertiv representative immediately.

CAUTION: The UPS is heavy (see [Specifications](#page-70-0) on [page 65,](#page-70-0) for the weight). Take proper precautions when lifting or moving the unit.

# <span id="page-24-2"></span>**3.2 Pre-installation Preparation**

Install the UPS indoorsin a controlled environment, where it cannot be accidentally turned Off. The installation environment should meet the specifications listed in [Specifications](#page-70-0) on [page 65.](#page-70-0)

Place the UPS in an area of unrestricted air flow around the unit, away from water, flammable liquids, gases, corrosives, and conductive contaminants. Avoid direct sunlight.

<span id="page-24-3"></span>NOTE: Operating the UPS in temperatures above 77°F (25°C) reduces battery life.

### **3.2.1 Installation Clearances**

Maintain at least 4 in. (100 mm) clearance in the front and rear of the UPS. Do not obstruct the air inlets on the front panel and rear panel of the UPS. Blocking the air inlets reduces ventilation and heat dissipation, shortening the service life of the unit.

# <span id="page-24-4"></span>**3.3 Installing the UPS**

The UPS may be installed as a tower or in a rack, depending on available space and use considerations. Determine the type of installation and follow the appropriate instructions. See Tower [Installation](#page-25-0) on the next [page](#page-25-0) or Rack [Installation](#page-25-1) on the [next](#page-25-1) [page.](#page-25-1)

NOTE: When installing the UPS or making input and output connections, comply with all relevant safety codes and standards.

# <span id="page-25-0"></span>**3.3.1 Tower Installation**

To install the UPS as a tower:

1. Take the support bases out of the accessories box.

#### <span id="page-25-2"></span>Figure 3.1 Support Bases

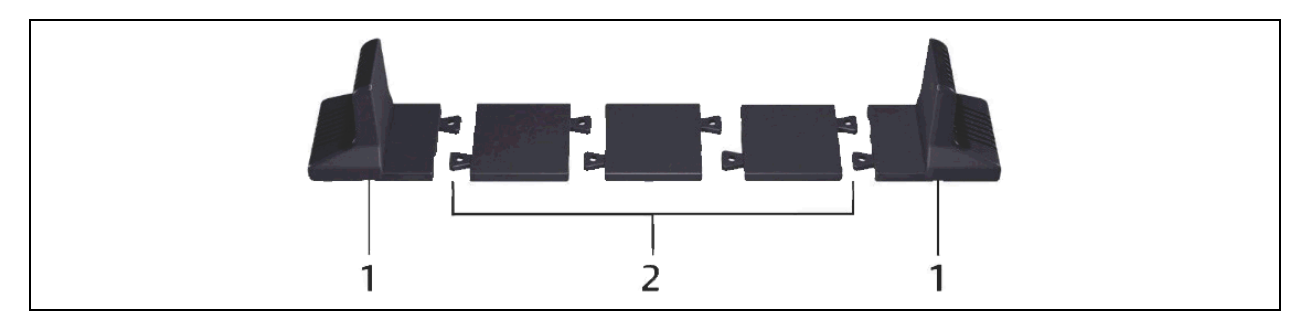

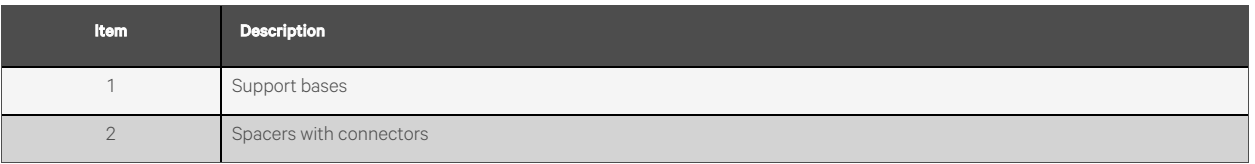

- 2. If optional, external battery cabinets will be connected, take out the spacersshipped with the battery cabinet.
- 3. Connect the spacers and the support bases as shown in [Figure](#page-25-2) 3.1 above. Each Vertiv™ Liebert® GXT5 requires 2 support bases, one in the front and one in the rear.
- 4. Place the Liebert® GXT5 and any battery cabinets on the 2 support bases.

### <span id="page-25-1"></span>**3.3.2 Rack Installation**

When installed in a rack enclosure, the Liebert® GXT5 UPS and external battery cabinets (EBC) must be supported by a shelf or rack-mount rails. Because different rack-mount optionsinstall in various ways, refer to the installation instructions provided with the rack-mount kit.

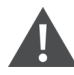

CAUTION: The Liebert GXT5 is heavy. The UPS must be installed as near the bottom of a rack as possible. If placed too high, it can make the rack top heavy and prone to tipping over. For unit weights, see [Specifications](#page-70-0) on [page 65](#page-70-0).

# <span id="page-26-0"></span>**3.4 Installing External Battery Cabinets**

Optional, external battery cabinets(EBC) may be connected in parallel to the UPS to provide additional battery run time. For approximate battery run times with additional EBCs, see [Battery](#page-75-0) Run Times on [page 70](#page-75-0). External battery cabinets are placed on one side of the UPS in a tower configuration or stacked beneath the UPS in a rack configuration. Up to 10 EBCs may be connected to the UPS, and up to 6 may be detected using EBC auto-detection.

For applications where the number of EBCs exceeds 6 or for legacy applications where EBC auto-detection is not possible, please contact Vertiv service for assistance.

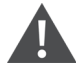

WARNING! Risk of electric shock. Can cause injury or death. Disconnect all local and remote electric power supplies before working with the UPS. Ensure that the unit is shut down and power has been disconnected before beginning any maintenance.

CAUTION: The external battery cabinets are heavy, see Table 8.4 on [page 69.](#page-74-0) Take proper precautions when lifting them.

#### To install the EBCs:

- 1. Inspect the EBC for freight damage. Report damage to the carrier and your local dealer or Vertiv representative.
- 2. For tower installation:
	- An additional set of support-base extensions ships with each EBC.
	- See the steps in Tower [Installation](#page-25-0) on the [previous](#page-25-0) page, to connect the support extenders and install the bases.

 $-$  or  $-$ 

- 3. For rack installation:
	- Rack-mount hardware ships with the EBC.
	- Refer to the instructions included with the rack-mount kit to install.

NOTE: Optional slide rails and securing hardware are sold separately. Please contact your Vertiv representative for options and Vertiv Technical Support for assistance.

- 4. Verify that the EBC breaker is in the *Off* position.
- 5. Connect the supplied EBC cables to the rear of the cabinet, then to the rear of the UPS, see [Figure](#page-27-0) 3.2 on the next [page](#page-27-0).
- 6. Turn the EBC breaker to the *On* position.
- 7. Verify the circuit breaker on the EBC isin the *On* position.

The additional back-up run time is now enabled.

NOTE: When removing an EBC, turn off the circuit breaker on the rear of the cabinet before disconnecting the cable.

NOTE: If shipping or storing the UPS for an extended time, disconnect the EBCs to minimize stand-by current drain on the batteries and help maintain design life.

### <span id="page-27-0"></span>Figure 3.2 EBCs Connected to the UPS

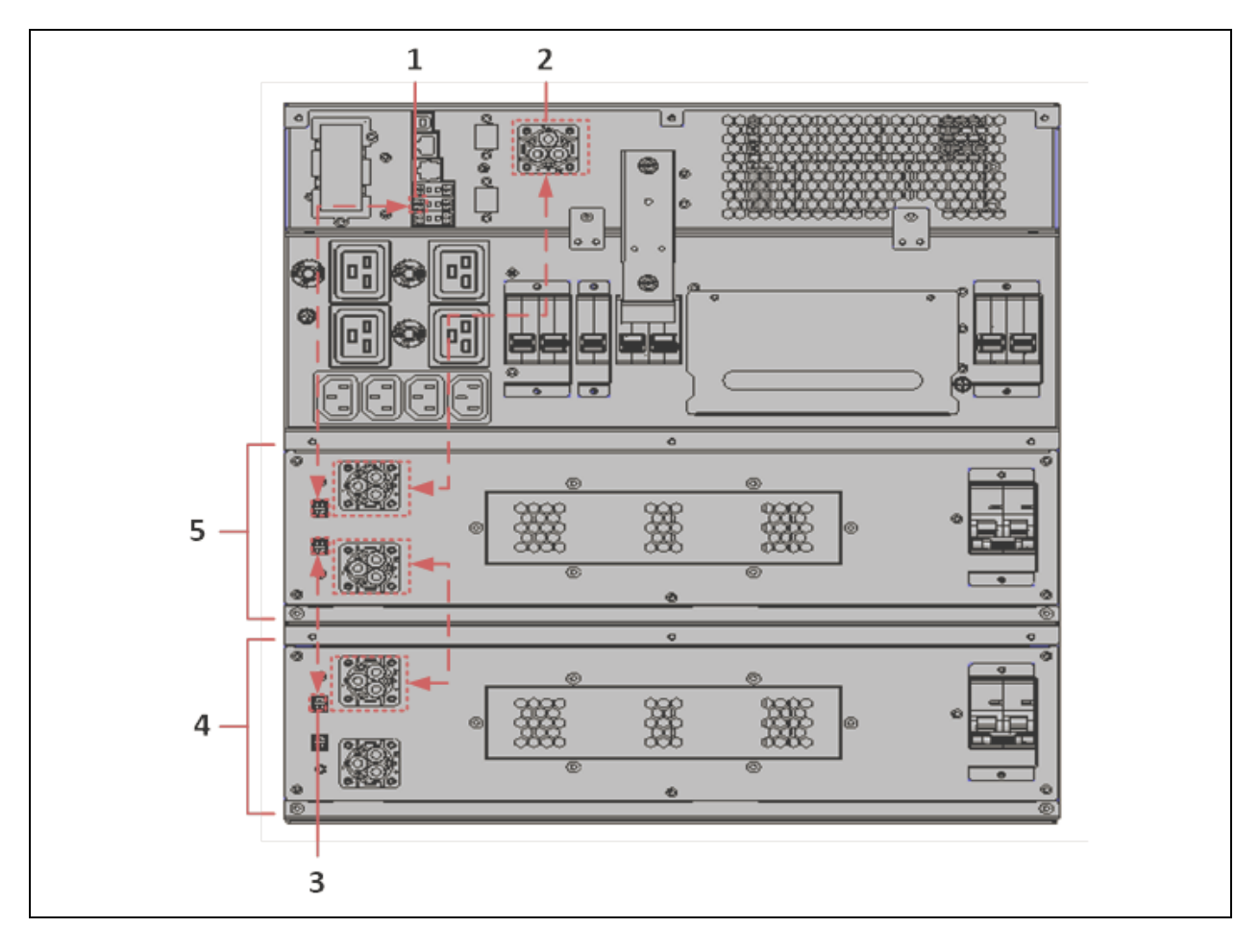

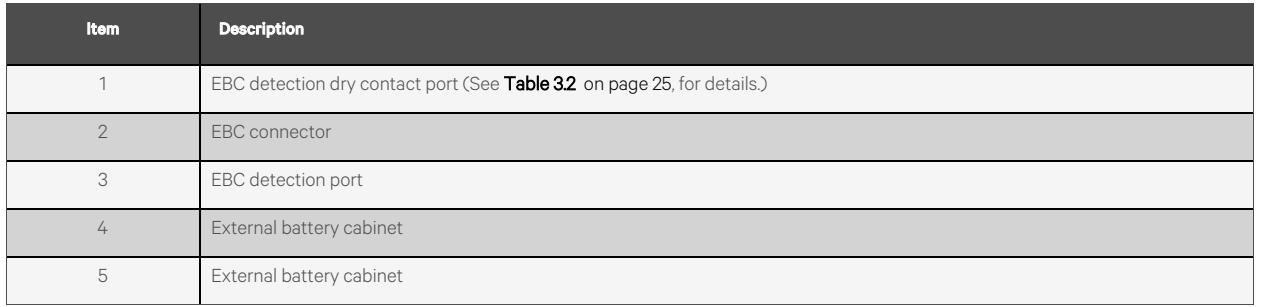

# <span id="page-28-0"></span>**3.5 Installing a Power Distribution Box**

WARNING! Risk of electric shock. Can cause equipment damage, injury and death. Before beginning installation, verify that all external overcurrent protection devices are open (Off), and that they are locked out and tagged appropriately to prevent activation during the installation, verify with a voltmeter that power is Off and wear appropriate, OSHA approved personal protective equipment (PPE) per NFPA 70E. Failure to comply can cause serious injury or death. Before proceeding with installation, read all instructions. Follow all local codes.

The 5 kVA to 10 kVA models ship with a removable power distribution box (POD) installed, see Terminal Block [Connections](#page-29-0) on the next [page,](#page-29-0) to make the electrical connections to the UPS. For removal, see the appropriate procedures in [Maintenance](#page-62-0) on [page 57.](#page-62-0)

<span id="page-28-1"></span>NOTE: Do not operate the UPS with the POD removed. To shut off all power to the POD and to the load, utility input power must be disconnected.

# **3.6 Hardwired Input/Output Connections**

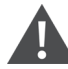

WARNING! Risk of electric shock. Can cause equipment damage, injury and death. Before beginning installation, verify that all external overcurrent protection devices are open (Off), and that they are lockedout and tagged appropriately to prevent activation during the installation, verify with a voltmeter that power is Off and wear appropriate, OSHA approved personal protective equipment (PPE) per NFPA 70E. Failure to comply can cause serious injury or death. Before proceeding with installation, read all instructions. Follow all local codes.

Observe the following guidelines and specifications when making the hard-wire input and output connections:

- We recommend installing a Class D UL489 approved breaker upstream of unit.
- Provide circuit breaker protection according to local codes. The mains disconnect should be within sight of the UPS or have an appropriate lock-out.
- Maintain service space around the UPS or use flexible conduit.
- Provide output distributions panels, circuit breaker protection, or emergency disconnects according to local codes.
- Do not install input and output wiring in the same conduit.

### <span id="page-28-2"></span>**3.6.1 Branch Circuit Breaker**

The installer must provide an upstream branch circuit breaker, see Table 3.2 on [page 25,](#page-30-2) for the ratings. The input circuit breaker on the distribution box and the output circuit breaker on the rear of the power distribution box disconnect all power between the main cabinet and the distribution box. [Figure](#page-29-1) 3.3 on the next page, shows a diagram of the circuit breakers.

Observe the following guidelines and specifications when making the hard-wire input and output connections:

- Provide circuit breaker protection according to local codes. The mains disconnectshould be within sight of the UPS or have an appropriate lock-out.
- Maintain service space around the UPS or use flexible conduit.
- Provide output distributions panels, circuit breaker protection, or emergency disconnects according to local codes.

• Do not install input and output wiring in the same conduit.

#### Table 3.1 Branch Circuit Breaker Rating

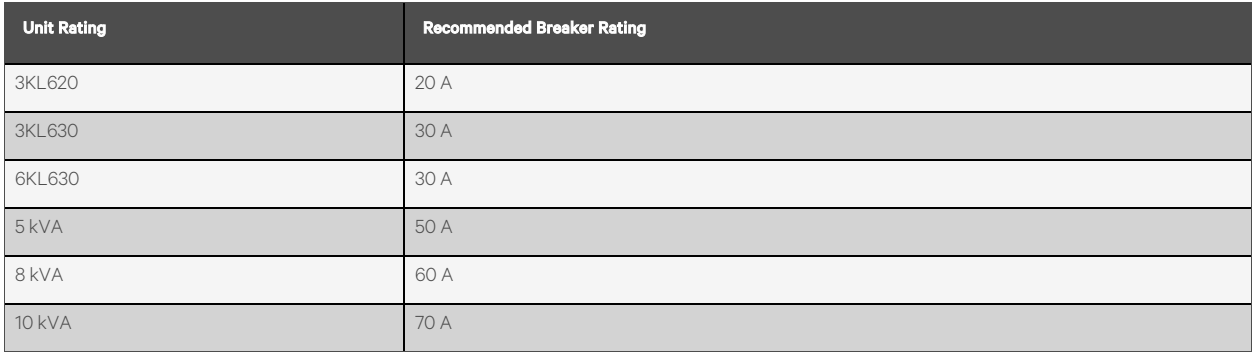

#### <span id="page-29-1"></span>Figure 3.3 Circuit Breakers Diagram

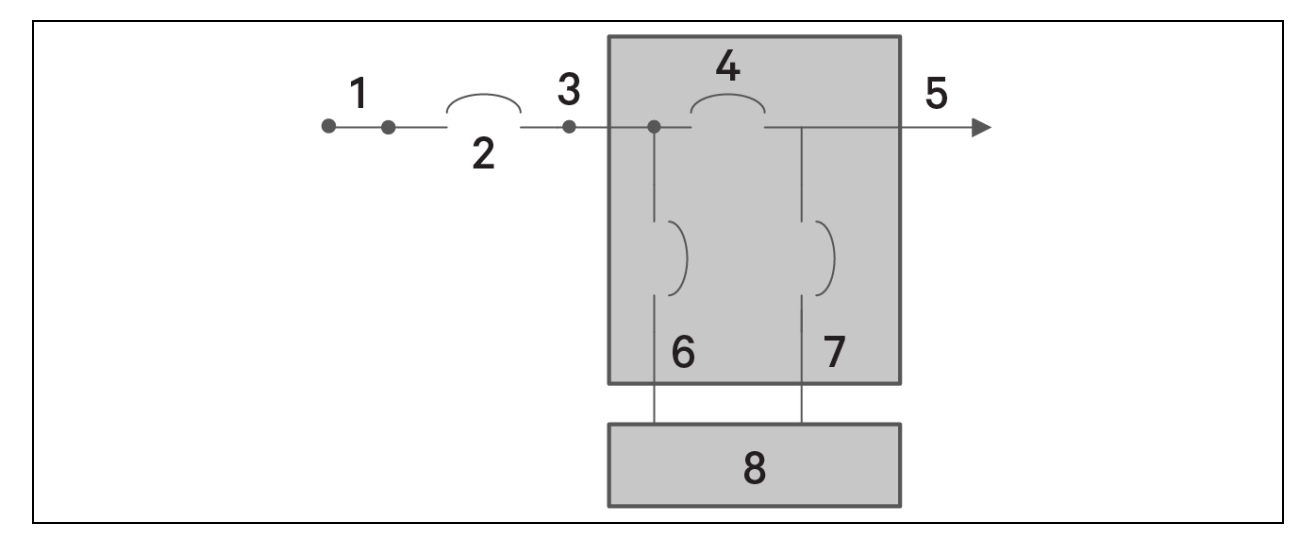

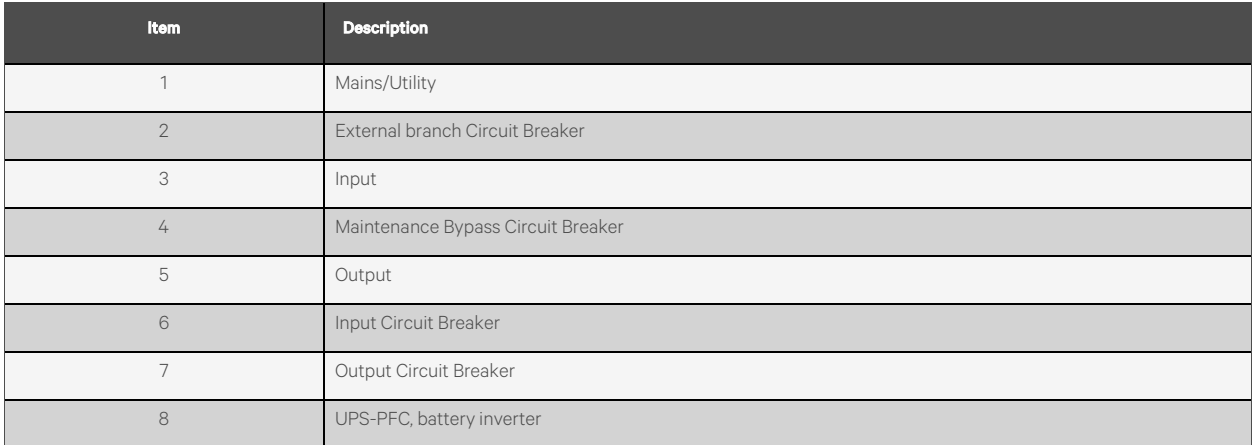

### <span id="page-29-0"></span>**3.6.2 Terminal Block Connections**

On 5 kVA and 10 kVA models, the hard wire connections to the terminal blocks are made through knockouts on the POD attached to the rear of the unit. See Removable Power [Distribution](#page-15-0) Box on [page 10](#page-15-0), for the location of the input/output knockouts on your Vertiv™ Liebert® GXT5 model.

<span id="page-30-2"></span>Table 3.2 [below](#page-30-2) details the electrical connection specifications.

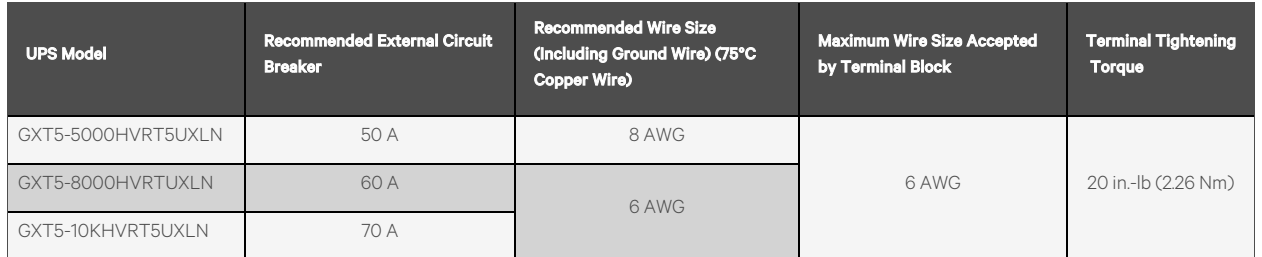

#### Table 3.2 Terminal Block Electrical Specifications

#### To make the terminal-block connections:

1. Loosen the screwsfrom the cable-entry/conduit box cover and pull the cablesthrough the knockout leaving some slack for connection.

#### NOTE: We recommend using the knockouts to install input and output wiring in separate conduit. You must use a suitable cable gland or risk electric shock.

- 2. Referring to the appropriate terminal-block connection instructions, connect the cables to the corresponding input/output terminals and use a torque wrench to turn the screw clockwise until tightened as specified in [Table](#page-30-2) 3.2 [above](#page-30-2). Refer [Connecting](#page-30-0) to Terminal Blocks on 5 kVA, 8 kVA, and 10 kVA models [below.](#page-30-0)
- 3. Re-install the cable-entry/conduit-box cover and tighten the screws.

### <span id="page-30-0"></span>**3.6.3 Connecting to Terminal Blocks on 5 kVA, 8 kVA, and 10 kVA models**

These models offer a single type of I/O connection, 1-in 1-out common source. [Figure](#page-30-3) 3.4 below, shows the terminal block. Refer to the details in Terminal Block [Connections](#page-29-0) on the [previous](#page-29-0) page, when making the connections.

#### <span id="page-30-3"></span>Figure 3.4 Terminal Block 5 kVA, 8 kVA, and 10 kVA Models

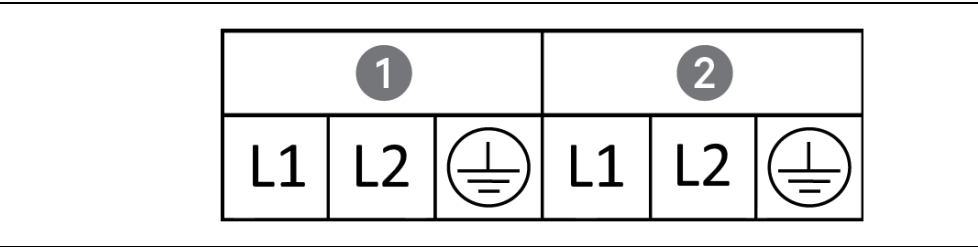

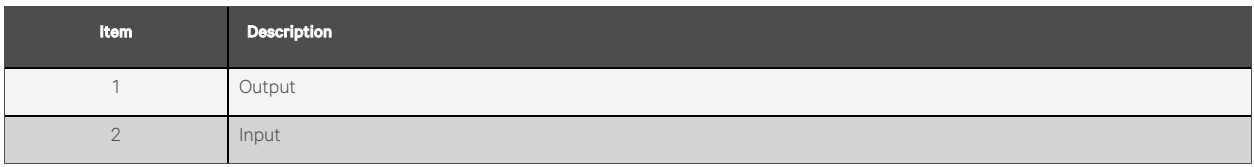

# <span id="page-30-1"></span>**3.7 Communication Connections**

The UPS offers several communication interfaces and ports.

NOTE: We recommend that signal cable lengths be less than 10 ft (3 m) and are kept away from power cabling.

## <span id="page-31-0"></span>**3.7.1 Connecting IntelliSlot Communication**

The Vertiv™ Liebert® IntelliSlot™ RDU101 provides SNMP monitoring of the UPS acrossthe network and/or building management system.

See the appropriate figure for your model in Rear [Panels](#page-10-0) on [page 5](#page-10-0), for the location of the card port.

#### To install an IntelliSlot Card:

- 1. Remove the screws from the slot cover plate and remove the plate.
- 2. Insert the card into the slot, and secure with the screws that held the cover plate.

To make connections to the card, refer to the Installer/User Guide for the appropriate IntelliSlot card available at [www.vertiv.com.](http://www.vertiv.com./)

### <span id="page-31-1"></span>**3.7.2 Connecting to the Dry contact Port**

The UPS includes a dry contact port. See the appropriate figure for your model in Rear [Panels](#page-10-0) on [page 5,](#page-10-0) for the location of the port. [Figure](#page-31-2) 3.5 below, shows the ports and Table 3.3 on the [facing](#page-32-0) page describes each port.

<span id="page-31-2"></span>The I/O dry contact port ratings are 125 VAC, 0.5 A; 30 VDC, 1 A.

#### Figure 3.5 Dry Contact Port and Pin Layout

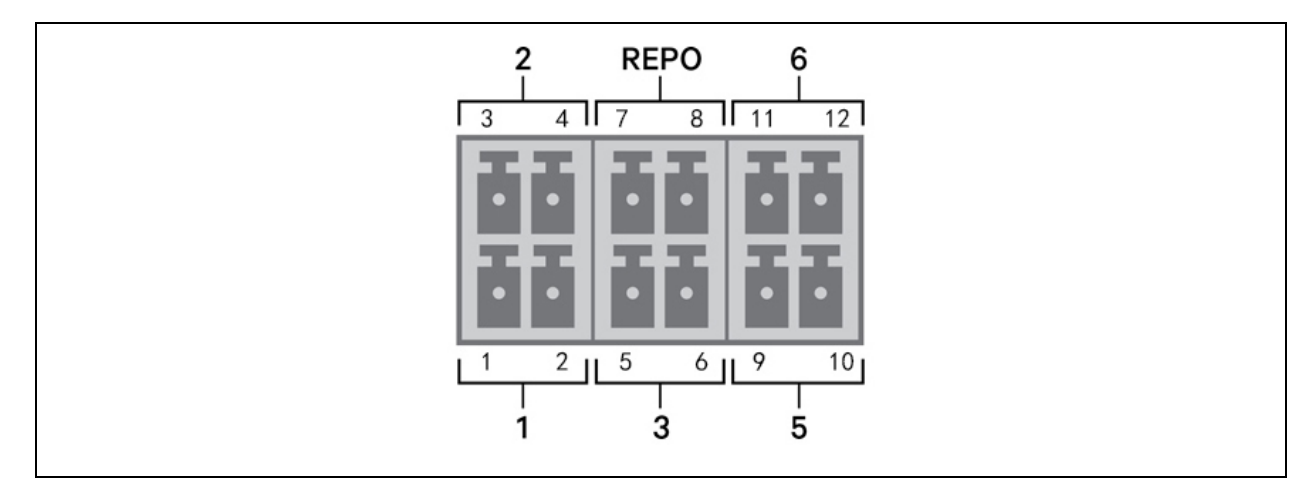

NOTE: Pins 7 and 8 are shorted before delivery.

NOTE: The emergency power off (EPO) action of the UPS closes the rectifier, inverter and static bypass, but it cannot disconnect the UPS mains input inside. To completely disconnect the UPS, disconnect the upstream input circuit breaker when generating the EPO. For details on REPO connection and operation, see [Connecting](#page-33-0) a Remote [Emergency](#page-33-0) Power Off (REPO) Switch on [page 28](#page-33-0).

### <span id="page-32-0"></span>Table 3.3 Dry Contact Connection and Pin-out Descriptions

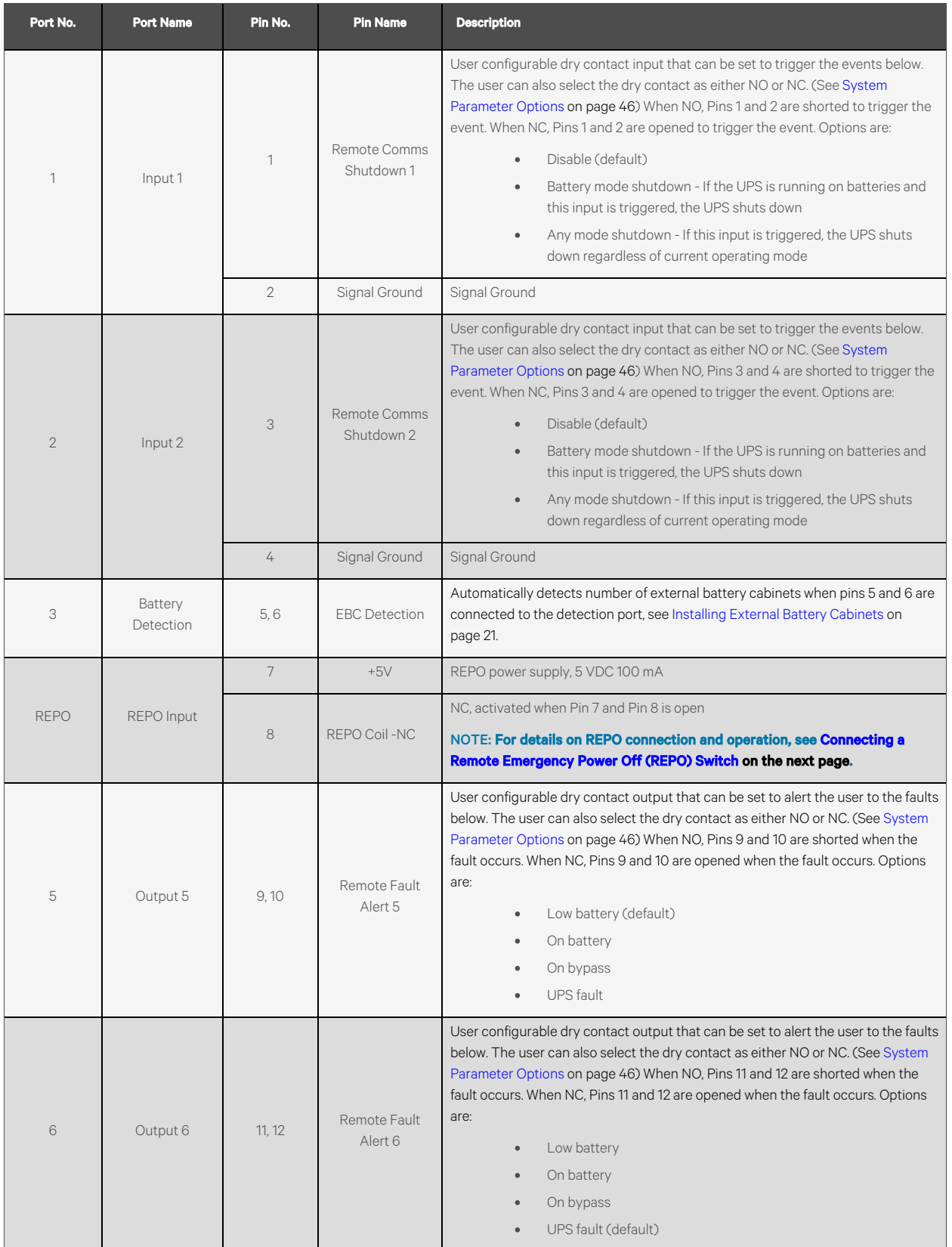

# <span id="page-33-0"></span>**3.7.3 Connecting a Remote Emergency Power Off (REPO) Switch**

The UPS includes an EPO connection in the dry contact port. See the appropriate figure for your model in Rear [Panels](#page-10-0) [on](#page-10-0) [page 5](#page-10-0), for the location of the port.

UPS ships with a REPO jumper installed, allowing the UPS to operate as a normally-closed switch system (fail-safe). Opening the circuit disables the UPS. To connect a REPO switch that opens the circuit to shut down the rectifier and inverter and power off the UPS, use a cable from the remote switch to plug into the REPO port on the UPS.

In normal conditions, the REPO switch cannot cut off the UPS input power. When the REPO switch trips, the UPS generates an alarm and immediately cuts-off output power. When the emergency condition is resolved, the UPS will not return to normal operation until you reset the REPO switch and manually power on the UPS.

#### To make the cable for the REPO connection:

**[Figure](#page-33-2) 3.6** below, shows the cable required to make the connection. We recommend using 18 AWG to 22 AWG (0.82 mm<sup>2</sup> to 0.33 mm<sup>2</sup>) copper core cable.

- 1. Remove the insulation from the end of two wire.
- 2. Insert the stripped end into the plug terminals 1 and 2 respectively, then screw down the terminals. Make sure that the cables are secure in the plug to prevent failure because of loose contact.

#### To connect a UPS to the REPO switch.

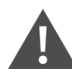

CAUTION: To maintain safety (SELV) barriers and electromagnetic compatibility, signal cables should be shielded and run separately from power cables.

- 1. Connect one end of the cable to the remote switch, see [Figure](#page-33-2) 3.6 below.
- 2. Remove the factory installed jumper from pins 7 and 8 of the dry contact port on the UPS
- 3. Connect the plug to pins 7 and 8.

#### <span id="page-33-2"></span>Figure 3.6 Cable/Plug for Connecting REPO Switch to UPS REPO Port

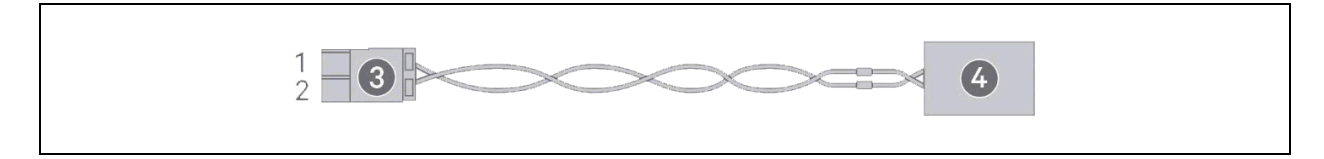

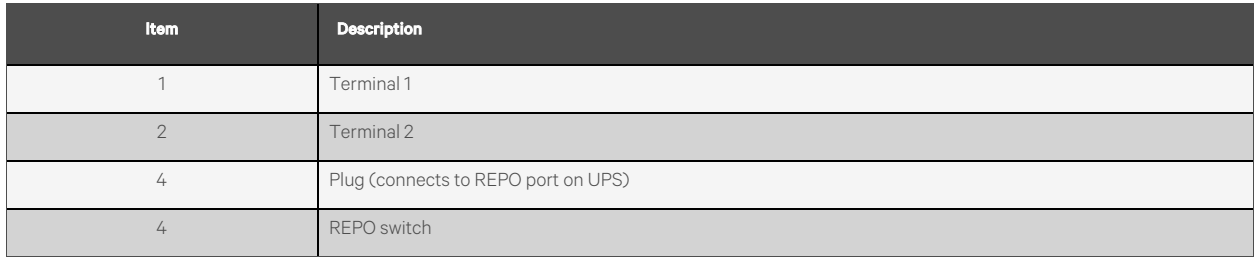

### <span id="page-33-1"></span>**3.7.4 Connecting a USB Cable**

The UPS includes a USB connector. See the appropriate figure for your model in Rear [Panels](#page-10-0) on [page 5,](#page-10-0) for the location of the port.

The standard, B-type USB port connects the UPS to a network server or other computer system. The USB port supports HID/CDC protocol. The CDC protocol is reserved for service software. To use the HID protocol for monitoring, get Power Assist from [www.vertiv.com/PowerAssist](http://www.vertiv.com/PowerAssist).

### <span id="page-34-0"></span>**3.7.5 Connecting CLI Communication Cables**

The UPS supports the Vertiv command line interface for operation with Vertiv ACS and other third-party monitoring protocols. The RJ-45 port (labeled "R232") is used for CLI connection. See the appropriate figure for your model in [Rear](#page-10-0) [Panels](#page-10-0) on [page 5,](#page-10-0) for the location of the port. The pin-out, described in below table is consistent with the ACS pin-out.

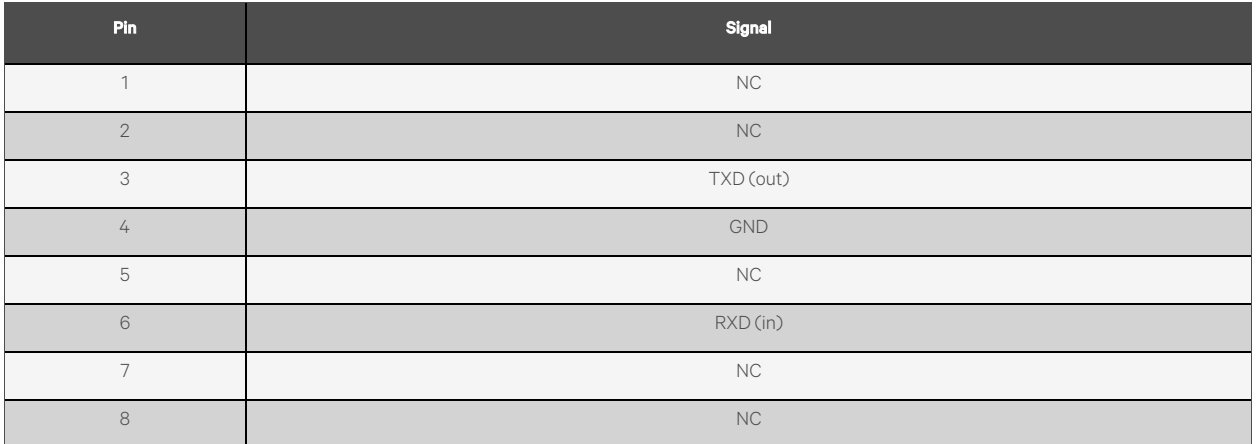

# <span id="page-34-1"></span>**3.8 Installing a Parallel System**

The 10 kVA model may be configured in a parallel system. The UPS parallel system supports the following options:

- 3 active systems
- 2 active systems
- 2 active systems plus 1 redundant system
- 1 active system plus 1 redundant system

All electrical requirements, including external distribution panel and branch circuit breaker, apply to each UPS in a parallel system, which are then connected in ring configuration for redundancy and additional reliability. System load information can be accessed via any controller/display in the system.

The following are requirements for the parallel connected system:

- Each UPS must have the same capacity and must be connected to the same mains/utility source.
- If a residual-current detector (RCD) is required, if must be correctly set and installed before the same neutral line input terminal. See safety and regulatory information, available at [https://www.vertiv.com/](https://www.vertiv.com/ ComplianceRegulatoryInfo) [ComplianceRegulatoryInfo](https://www.vertiv.com/ ComplianceRegulatoryInfo)[.](https://www.vertiv.com/ ComplianceRegulatoryInfo.)
- The output of each UPS must be connected to the same output bus.
- The parameter configuration for each UPS must be identical.
- Because the parallel system is not fitted with auxiliary contact detection devices for the output circuit breaker or the maintenance bypass circuit breaker of each UPS, You must strictly follow the procedures for transferring between operating modes when removing a single UPS from the parallel system before maintenance and when adding a single UPS after maintenance. Failure to observe the procedures may affect the reliability of the load power supply.

[Figure](#page-35-0) 3.7 below, shows an example of the 10 kVA model connected as a 2 + 1 parallel system connected in a ring configuration.

NOTE: 8 kVA models do not support paralleling at this time.

NOTE: You must use Vertiv parallel cables for the connection.

NOTE: If a fault occurs during parallel system operation, shut-off the system and make sure the cables are connected correctly, see [Figure](#page-35-0) 3.7 below.

CAUTION: Risk of improper disconnection. Can cause equipment damage. Do not disconnect parallel system cables while the system is operating.

<span id="page-35-0"></span>Figure 3.7 Connection of 2 + 1 Parallel System

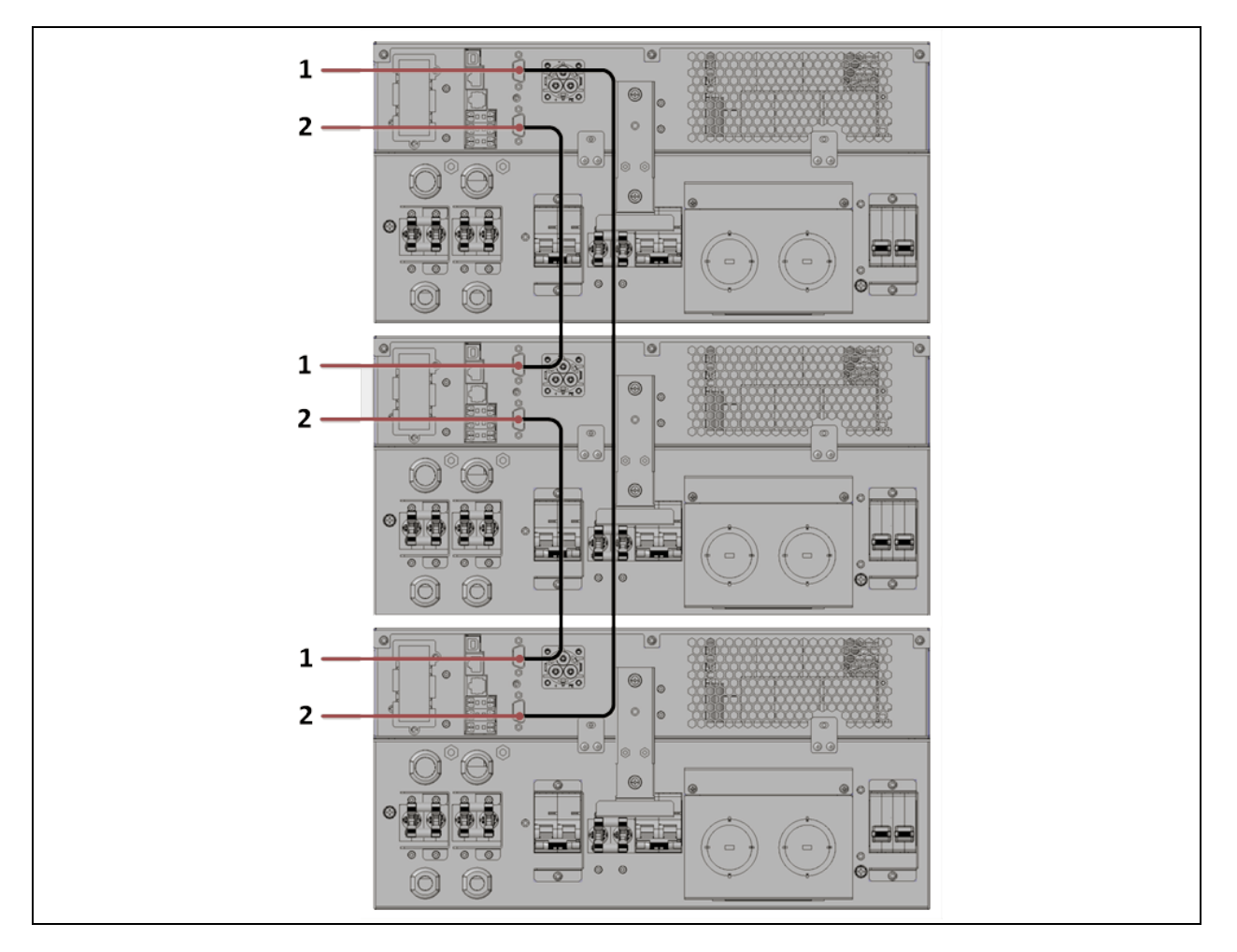

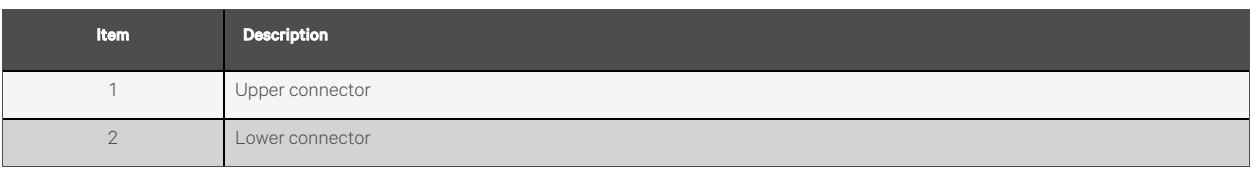
### **3.8.1 First Time Start-up of a Parallel System**

IMPORTANT! Do not start the UPS until after the installation is finished, the system is commissioned by an authorized engineer, and the external input circuit breakers are closed.

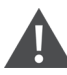

CAUTION: Starting the UPS applies mains/utility power to the output terminals. Make sure that the load power is safe and ready to accept power. If the load is not ready, isolate the load with the output terminal.

The Parallel parameters for each UPS in the system must be set and synchronized at first start-up.

#### To start and set parameters for the parallel system:

- 1. Make sure that the output circuit breakers of all unitsin the parallelsystem are open (off), then close (turn on) the input circuit breaker on each UPS. Each UPS powers on, a self-check screen displays, and the alarm/run indicators are lit for about 5 seconds.
- 2. Wait about 30 seconds to allow the rectifier start-up to finish, then at each UPS, set the parallel parameters as follows:

NOTE: If the *Parallel Comm Fail* Alarm displays, clear it and proceed. Communication should not fail after the parallel settings are synchronized.

• On the display, press Enter to display the Main Menu, then use the arrow buttonsto select *Settings*, and press Enter.

#### NOTE: To adjust the settings, you must enter a password. See Editing Display and [Operation](#page-59-0) Settings on [page 54,](#page-59-0) for details on entering the password and editing the setting parameters.

- Use the arrow buttons to select the Parallel tab, then press Enter to display the parameters list.
- Select and Enter each parameter setting, and then use last item in the list, Sync parallel parameters, to copy the settings to the other units in the system. For a full description of UPS display functions and settings, see [Operation](#page-42-0) and Display Panel on [page 37.](#page-42-0)
- 3. After confirming the parallel parameters and each UPS is operating normally, commission the parallel system, see [Commissioning](#page-36-0) Parallel System [below.](#page-36-0)

### <span id="page-36-0"></span>**3.8.2 Commissioning Parallel System**

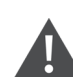

CAUTION: When powering-on the parallel system, confirm that the external output circuit breaker for each UPS is closed and that all of the inverter output is connected in parallel.

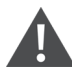

CAUTION: To avoid load power failure, confirm that the system is working normally, then feed power to the load.

#### To commission the parallel system:

- <span id="page-36-1"></span>1. Close the external output circuit breaker and input circuit breaker on each UPS, then wait about 30 secondsto allow the rectifier startup to finish.
- 2. At the first UPS, press the Power button for 2 seconds and note that the run indicator (green) is lit, then measure the output voltage and verify that it is normal.
- 3. Repeat step [2](#page-36-1) for each UPS in the parallel system.

### **3.8.3 Adding a Single UPS to the Parallel System**

CAUTION: When adding or replacing a UPS in the parallel system, make sure that all parallel cabling is correct before powering on the additional/replacement unit.

#### NOTE: You may also use this procedure when replacing a faulty UPS in the system. The difference is noted in the procedure steps.

- 1. Connect the power cables and parallel communication cables, and make sure that they are properly connected, without any short-circuits.
- 2. Refer to [Commissioning](#page-36-0) Parallel System on the [previous](#page-36-0) page, to verify operation of the added unit then completely power off the added UPS.
- 3. At any other UPS in the system, update the parallel parameters as follows:
	- On the display, press Enter to display the Main Menu, then use the arrow buttons to select Settings, and press Enter.
	- Use the arrow buttons to select the Parallel tab, then press Enter to display the parameters list.
	- Set the system count from N to N  $+$  1, and then use last item in the list, Sync parallel parameters.

#### NOTE: If your are replacing a unit, do not update the system count, just sync the parallel parameters.

- 4. On the added UPS, close the input and output breakers, wait about 30 seconds to allow the rectifier start-up to finish, then power on the inverter.
- 5. Make sure that there are no alarms and that the UPS and the parallel system are operating normally.

# <span id="page-38-0"></span>**4 Operating the UPS**

# <span id="page-38-1"></span>**4.1 Silencing the Audible Alarm**

The audible alarm may sound during UPS operation. To silence the alarm, press and hold the ESC button for 2 seconds. The button is located on the front panel display, see [Operation](#page-42-0) and Display Panel on [page 37](#page-42-0).

# **4.2 Starting Up the UPS**

IMPORTANT! Do not start the UPS until after the installation is finished, the system is commissioned by an authorized engineer, and the external input circuit breakers are closed.

CAUTION: Starting the UPS applies mains/utility power to the output terminals. Make sure that the load power is safe and ready to accept power. If the load is not ready, isolate the load with the output terminal.

The UPS starts in Normal Mode.

#### To start the UPS:

- 1. If included on your UPS model, make sure the maintenance bypassswitch isin the open (off) position and that the guard is secured in place.
- 2. Ensure that the REPO connector on the rear of the unit has a jumper between pins 7 to 8 or that it is properly wired to an Emergency Power Off circuit (normally closed).
- 3. Make sure the breaker supplying power to the UPS is closed, and if necessary, press the input circuit breaker reset buttons at the rear of the UPS.
- 4. Close all output breakers on the rear of the UPS (or in an external panel board, if used).
- 5. If external battery cabinets are attached, close the breakers on the rear of each cabinet.
- 6. Power on the UPS by pressing and holding the Power button on the operation and display panel until the confirmation dialog appears. Use the Up/Down arrowsto select *YES*, then press Enter.
- 7. If this is the first time start-up of the UPS, the Start-up Guidance wizard opens to set the basic parameters of the UPS. Follow the prompts.

For detailed description of UPS display functions and settings, see [Operation](#page-42-0) and Display Panel on [page 37](#page-42-0).

# **4.3 Transferring to Battery Mode**

The UPS operatesin Normal mode unlessthe mains/utility power fails or it is performing a battery self test, then it automatically transfers to Battery mode for the back-up time available or the mains/utility power is restored. Once input power is restored, the UPS returns to Normal mode.

NOTE: Battery back-up run times are listed in [Battery](#page-75-0) Run Times on [page 70](#page-75-0).

## **4.4 Transferring from Bypass to Normal Mode**

Press and hold the **Power** button for 2 seconds.

If the UPS is operating normally, without faults, the option to continue to turn-on or turn-off the UPS displays:

- a. Use the arrow buttons to select Turn on UPS or Turn off UPS, and press Enter.
- b. Use the arrow buttons to select No or Yes, then press **Enter** to confirm.

<span id="page-39-0"></span>NOTE: The UPS automatically switches back to normal mode after an *overheated* or *overloaded* fault is cleared and normal power is restored.

### **4.5 Transferring from Normal to Bypass Mode**

Press and hold the **Power** button for 2 seconds.

If the UPS is operating normally, without faults, the option to continue to turn to bypass or turn-off the UPS displays:

- a. Use the arrow buttons to select Turn to Bypass or Turn off UPS, and press **Enter**.
- b. Use the arrow buttons to select No or Yes, then press Enter to confirm.

If the bypass power is outside normal operating range, the option turn-off the UPS displays. Use the arrow buttons to select No or Yes, then press **Enter** to confirm.

## **4.6 Shutting Down the UPS Completely**

WARNING! Risk of electric shock. Can cause injury or death. Disconnect all local and remote electric power supplies before working with the UPS. Ensure that the unit is shut down and power has been disconnected before beginning any maintenance.

For 5 kVA to 10 kVA models, transfer to Bypass mode, see [Transferring](#page-39-0) from Normal to Bypass Mode [above](#page-39-0). Then,

if power to the load is not needed, open the input circuit breaker.

Forsystems with direct power distribution, isolate the UPS from AC power by disconnecting the external input circuit breaker.

If the main and bypass are independently powered, open the two input circuit breakers.

# **4.7 Remote Emergency Power Off (REPO)**

REPO turns off the UPS in emergency conditions such as fire or flood. When an emergency occurs, the REPO switch turns off the rectifier and inverter and stops powering the load immediately. The battery stops charging and discharging.

To manually power off in an emergency, disconnect the terminal connecting the REPO port on the rear of the UPS.

If mains/utility power is present, the UPS control circuit remains active even though output power is disabled. To remove all mains/utility power, disconnect the external input circuit breaker.

Vertiv™ Liebert® GXT5 UPS Installer/User Guide

This page intentionally left blank

# <span id="page-42-0"></span>**5 Operation and Display Panel**

The operation/display panel includes LED indicators, function keys, and an LCD interface to configure and control UPS operation.

#### <span id="page-42-2"></span>Figure 5.1 UPS Front Panel Display

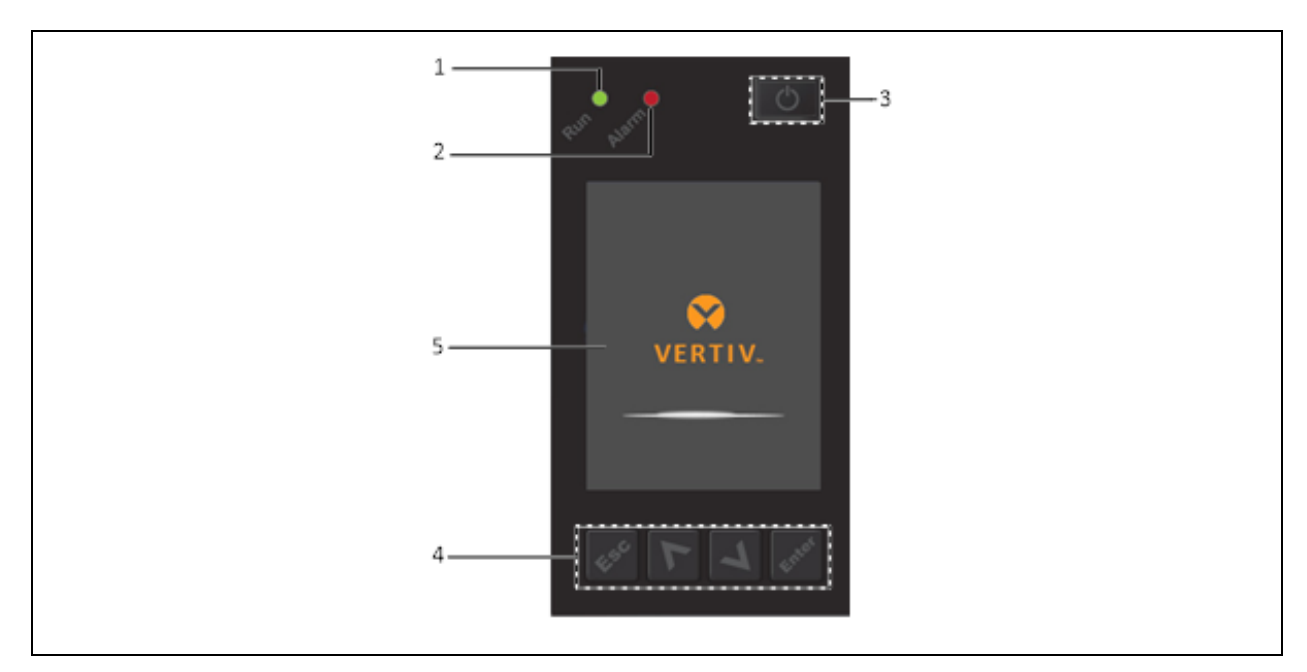

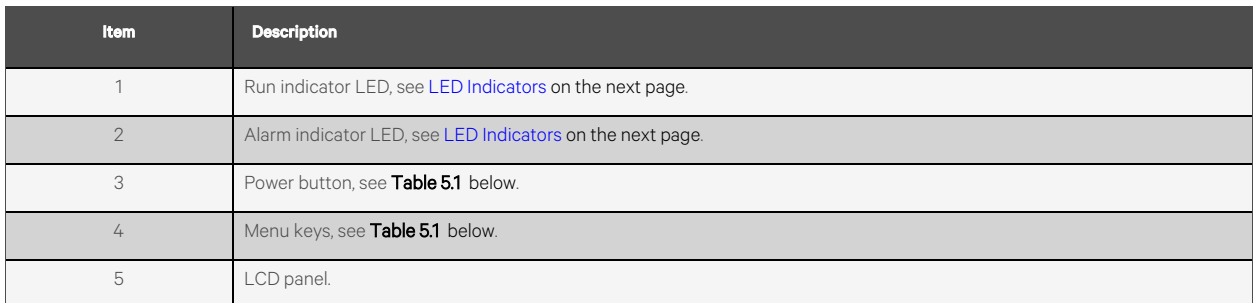

#### <span id="page-42-1"></span>Table 5.1 Display Panel Button Functions and Descriptions

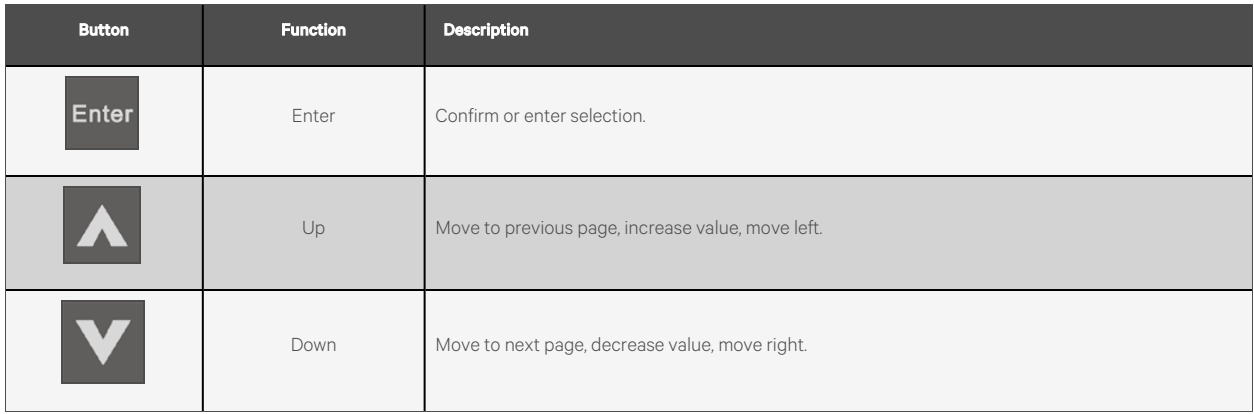

#### Table 5.1 Display Panel Button Functions and Descriptions (continued)

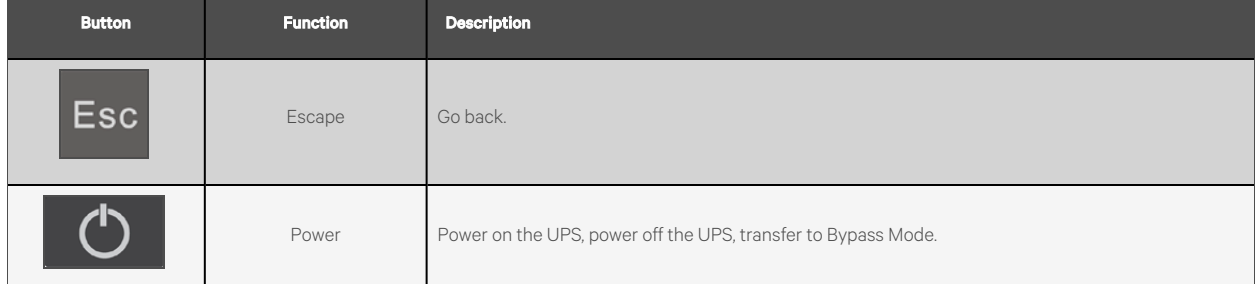

NOTE: While the UPS is operating, the LCD will dim and display a screen saver if there is no active alarm or user interaction for two minutes, see [Figure](#page-43-1) 5.2 below. After 4 minutes of inactivity, the display will blank to conserve power. If an alarm or fault occurs or if any button is pressed, the UPS-flow screen displays.

#### <span id="page-43-1"></span>Figure 5.2 LCD Screen Saver

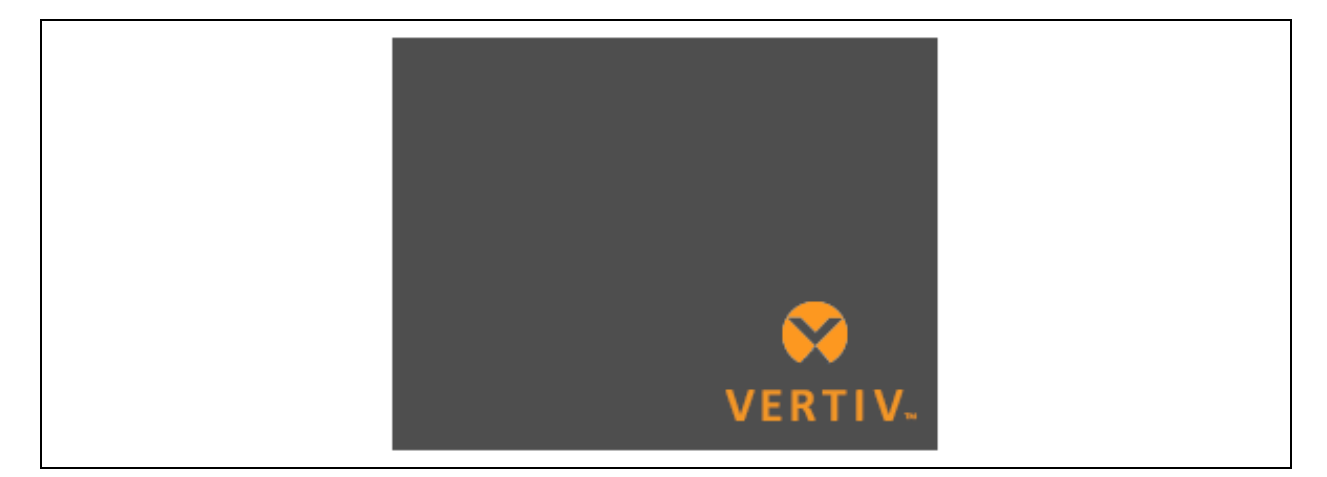

### <span id="page-43-0"></span>**5.1 LED Indicators**

The LEDs on the front panel display indicate operation and alarm statuses of the UPS.

NOTE: When an alarm is indicated, an alarm message is logged in Table 5.4 on [page 50,](#page-55-0) describes the alarm messages you may see when a fault is indicated, front panel display list the fault, which are described in Table 7.2 on [page 63.](#page-68-0)

#### Table 5.2 LED Functions

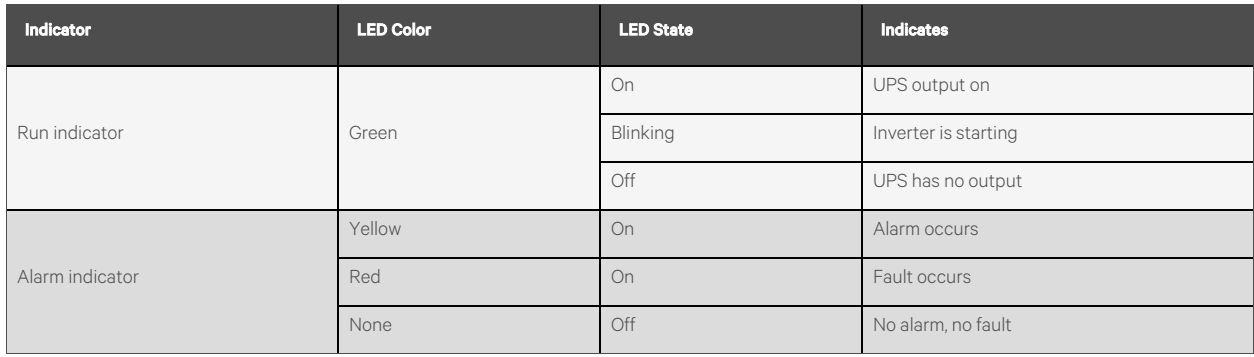

# **5.2 LCD Menu and Screens**

The menu-driven LCD user interface lets you browse the UPS status, view operating parameters, customize settings, control operation, and view alarm/event history. Use the function keysto navigate through the menu, and view statuses orselect settings in the screens.

### **5.2.1 Startup and Flow Screens**

At startup, the UPS executes a system test and displays the Vertiv logo screen for about 10 seconds, shown in [Figure](#page-42-2) 5.1 on [page 37](#page-42-2). After the test completes, an overview screen shows status information, the active (green) power path, and the inactive power path (gray).

#### NOTE: [Figure](#page-44-0) 5.3 below is an example flow screen and does not reflect the actual values that you may see on your unit.

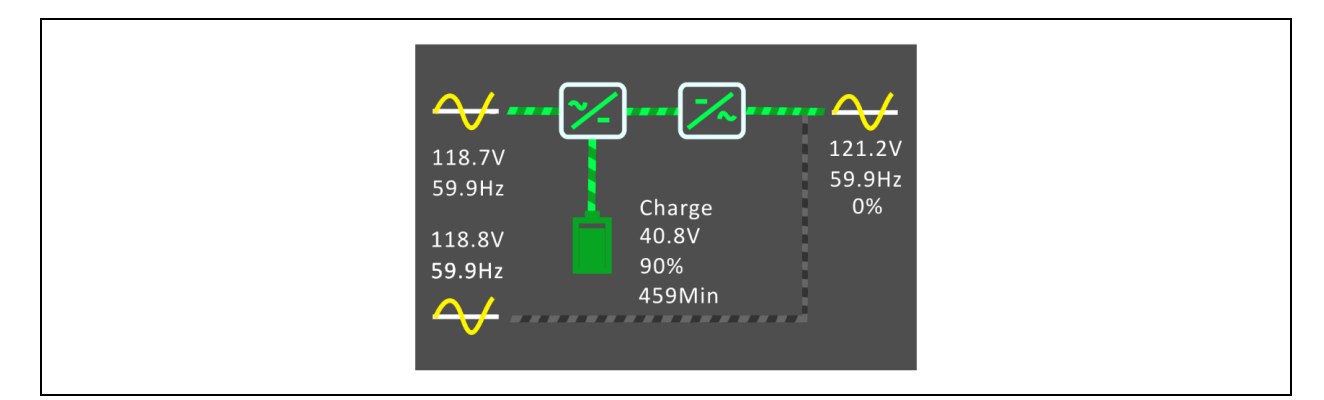

#### <span id="page-44-0"></span>Figure 5.3 UPS Flow Screen

### **5.2.2 Main Menu**

To access the main menu, press Enter while at the flow screen. Table 5.3 [below](#page-44-1), describes the menu options, and [Figure](#page-45-0) 5.4 on the next [page,](#page-45-0) describes the display.

Use the arrow buttons to select the sub-menu options, and press Enter to open the sub menu. Press ESC to return to the flow screen.

#### <span id="page-44-1"></span>Table 5.3 Menu Options

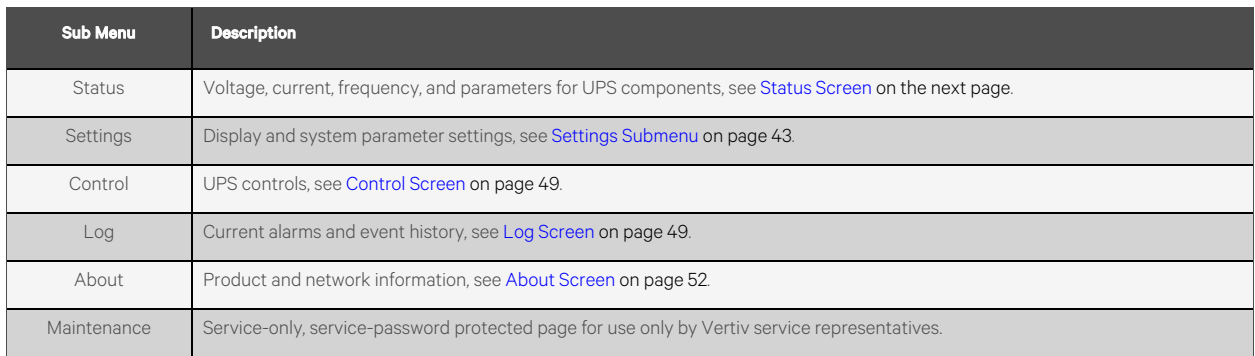

#### <span id="page-45-0"></span>Figure 5.4 Main Menu

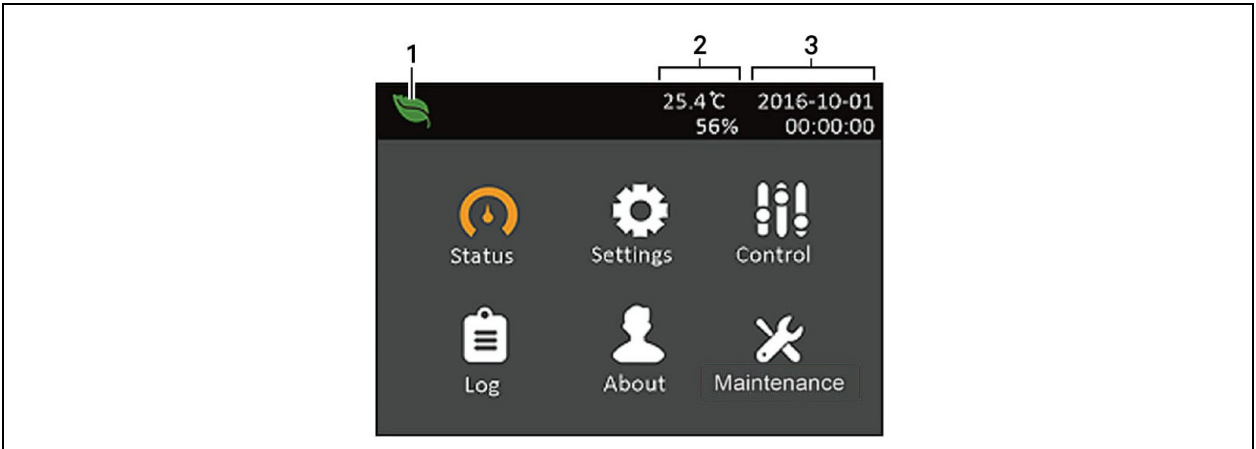

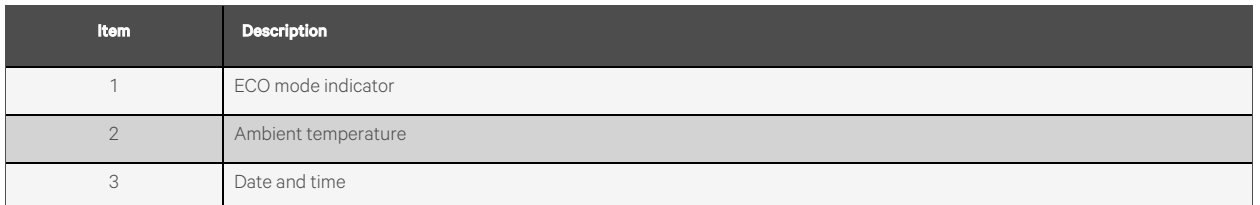

### <span id="page-45-1"></span>**5.2.3 Status Screen**

The status screen displays voltages, currents, frequencies, and parameters on individual tabs for input, bypass, battery, output, and load status.

#### To view the UPS status information:

- 1. At the main menu, select the Status icon, and press Enter.
- 2. Use the arrow buttons to move the cursor left/right and select a tab, then press Enter to display the status information for the selected tab.

#### Figure 5.5 Status Screen Tabs

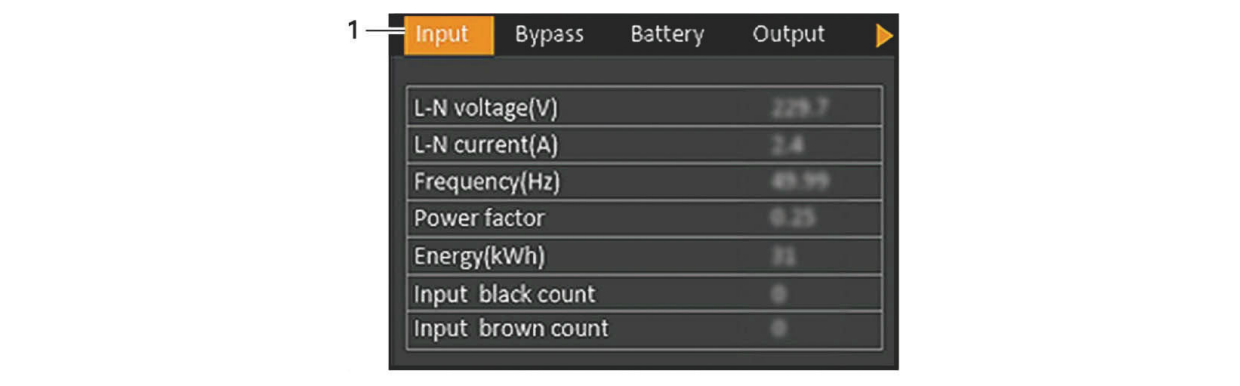

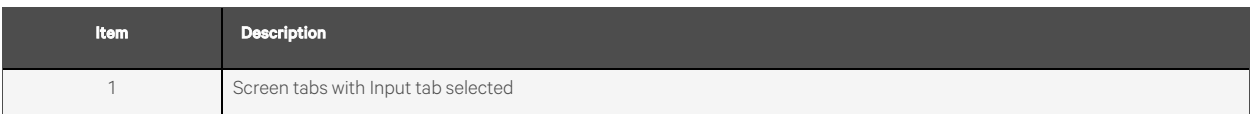

NOTE: Multiple phases are shown in multiple columns. For example, a unit with 3-phase input will display 3 columns of status data.

#### Input Status Options

#### L-N voltage (V)

Line-neutral voltage of input power.

#### L-N current (A)

Line-neutral current of input power.

#### Frequency (Hz)

Frequency of input of input power.

#### Power Factor

Power factor of the input power.

#### Energy (kWh)

Input power.

#### Input black count

The number times that the input voltage was lost or dropped below 60 VAC (black out). Resets to 0 when UPS is powered down.

#### Input brown count

The number of times that the input voltage was too low to support the load and the UPS was forced to switch to battery power (brown out). Resets to 0 when the UPS is powered down.

#### Bypass Status Options

#### L-N voltage (V)

Line-neutral voltage of bypass power.

#### Frequency (Hz)

Frequency of bypass power.

#### Battery Status Options

#### Battery status

Current battery state: charging, discharging, or fully-charged.

#### Battery voltage (V)

Voltage of battery power.

#### Battery current (A)

Current of battery power.

#### Backup time (Min)

Amount of back-up time remaining for battery.

#### Remaining capacity (%)

Percent of capacity remaining for battery.

#### Discharge count

Number of discharges for the battery module.

#### Total discharge time (Min)

Number of minutes until battery is fully discharged.

#### Battery running time (Day)

Number of days the batteries have been in operation.

#### Battery replacement time

Date of last time battery was replaced.

#### External battery cabinet group No.

Number of external battery cabinets connected.

#### Battery average temp (°C)

Average temperature of the battery.

#### Battery highest temp (°C)

Highest temperature battery has reached.

#### Battery lowest temp (°C)

Lowest temperature battery has reached.

#### Output Status Options

#### L-N voltage (V)

Line-neutral voltage of output power.

### L-N Current (A)

Line-neutral current of output power.

#### Frequency (Hz)

Frequency of output power.

#### Energy (kWh)

Output power.

#### Load Status Options

#### Sout (kVA)

Apparent output power.

#### Pout (kW)

Active output power.

#### Power Factor

Power factor of output power.

#### Load percent (%)

Percentage of recent power rated to output power.

### <span id="page-48-0"></span>**5.2.4 Settings Submenu**

The settings screen consists of tabs that list UPS settings for configuration and adjusting parameters with tabs for:

- **Output**
- **Battery**
- Monitor
- System

#### NOTE: Do not change parameter settings or reset to factory defaults when powering-off the UPS.

#### To modify UPS settings:

- 1. At the main menu, select the Settings icon, and press Enter.
- 2. Use the arrow buttons to move the cursor left/right and select a tab, then press Enter to display the parameter list for the selected tab.

#### Output Parameter Options

#### Voltage selection

Nominal voltage setting. Set the nominal system voltage to match the input voltage of the UPS.

- 200 V
- 208 V
- 220 V
- 230 V
- 240 V
- Autodetect

#### Startup on bypass

Allowsthe UPS to start-up in bypass mode.

- Enable Start the UPS in bypass mode
- Disable Start the UPS in normal mode (default)

#### Frequency selection

Selects the frequency of the output.

• Auto, Bypass enabled — Automatically detects frequency of utility/mains power and sets the nominal frequency to match and bypass mode is enabled (default).

- Auto, Bypass disabled Automatically detects frequency of utility/mains power and sets the nominal frequency to match and bypass mode is disabled.
- Frequency converter 50 Hz  $-$  Bypass mode is disabled and the UPS provides 50-Hz output from any qualified utility/mains power.
- Frequency converter 60 Hz Bypass mode is disabled and the UPS provides 60-Hz output from any qualified utility/mains power.

#### Bypass voltage upper limit

Sets the percentage that the input voltage may be above the selected output voltage setting and remain in Bypass mode.

- $\bullet$  +10% (default)
- +15%
- +20%

#### Bypass voltage lower limit

Sets the percentage that the input voltage may be below the selected output voltage setting and remain in Bypass mode.

- -10%
- -15% (default)
- -20%

#### Run mode

Selects Normal or ECO operation for the UPS.

- Normal Connected load is always powered through the UPS inverter. ECO mode is disabled (default)
- ECO mode ECO mode is enabled. The UPS inverter is bypassed, and the connected load is powered by utility/mains power within the selected ECO voltage and frequency tolerances

#### Battery Parameter Options

#### Low battery time

Sounds an alarm when the selected amount of time remaining for the UPS to operate in Battery mode.

• 2 - 30 minutes (default is 2)

#### Battery periodic test enable

The UPS can periodically self-test the battery.

- Enable
- Disable (default)

#### Battery periodic test interval

Sets the length of time between periodic test.

• 8, 12, 16, 20, or 26 weeks(default is 8)

#### Battery periodic test weekday

Sets the day of the week that the battery periodic test is performed.

• Sunday - Saturday (Wednesday is default)

#### Battery periodic test time

Sets the time that the battery periodic test is performed.

• 00:00 - 23:59 (default is 00:00)

#### Batt. note duration (month)

Sets the length of time after the batteries are replaced to generate an alarm to remind the user to replace the batteries.

- Disable (default)
- $\bullet$  1 72 months

#### Dischg protect time

Sets the maximum discharge time for the UPS. The default setting is the maximum allowing the battery to fully discharge. This can be set lower to limit the amount of time the UPS will provide battery protection after which it willshut down. If the discharge time remaining on the battery islower than the setting value, it will have no effect.

• 1 - 4320 minutes (default of 4320)

#### Equal charge enable

Sets the charge mode of the battery. Equal charge mode is a quick charge mode that can reduce the amount of time needed to charge the battery. Float charge mode can have a longer battery life.

- Enable Equal charge mode
- Disable Float charge mode (default)

#### Replace battery

Activates newly installed battery packs after replacement and reset all battery statistics for new battery packs.

• Provides a confirmation window with Yes/No options to confirm replacement of batteries.

#### Monitor Settings Options

#### Language

Selects the language of the display, see Selecting the Display [Language](#page-61-0) on [page 56](#page-61-0).

- English (default)
- **French**
- Portuguese
- **Spanish**
- Chinese
- German
- Japanese
- Russian

#### Date

Selects the current date for the UPS display, YYYY-MM-DD. See [Setting](#page-61-1) the Date and Time on [page 56.](#page-61-1)

#### Time

Select the current time for the UPS display, HH:MM:SS. See [Setting](#page-61-1) the Date and Time on [page 56](#page-61-1).

#### Display orientation

Selects the orientation of the display for use in rack or tower configuration.

- Auto-rotate Automatically rotates based on the detected orientation of the UPS. (default)
- Horizontal Screen rotated for rack use.
- Vertical Screen rotated for tower use.

#### Audible alarm

If enabled, the UPS will beep when an alarm is generated. If disabled, it will be silent. See Audible Alarm [\(Buzzer\)](#page-68-1) on [page 63.](#page-68-1)

- Enable (default)
- Disable

#### Change settings password

Opens the dialog to change the password used to access and update the UPS parameter settings, see [Changing](#page-60-0) the [Password](#page-60-0) on [page 55.](#page-60-0)

#### System Parameter Options

#### Auto restart

Allowsthe automatic restart of the UPS when input power isrestored after a complete shutdown of the UPS due to battery end of discharge (EOD).

- Enable The UPS will restart automatically when the input power is restored after EOD. (Default)
- Disable The UPS will not restart automatically

#### Auto restart delay

Length of time to elapse before an automatic restart after input power is restored.

• 0 - 999 seconds(default 0)

#### <span id="page-51-0"></span>Guaranteed shutdown

Forces a continued shutdown of the UPS after the Low Battery alarm threshold isreached, even if input power is restored during this time. This can be used to ensure connected equipment shuts down completely after receiving a signal to shutdown from an external monitoring device before power is re-applied. This ensures that once the equipment beginsto shut down, it is brought down completely before power is applied again.

- Enable
- Disable (default)

#### Start with no battery

Allowsthe UPS to start when the battery is not installed or is not functional due to damage. This can be used to turn on the UPS and power the attached load without battery protection when utility power is available but battery backup is not.

• Enable

• Disable (default)

#### Remote control

Allowsthe UPS to be controlled remotely via the CLI or RDU101 card.

- Enable (default)
- Disable

#### Any mode shutdown auto restart enable

Automatically restart the UPS after an *Any mode shutdown* signal isreceived. When the UPS isshut down via dry contact inputs 1 or 2, it will restart automatically if this option is enabled.

- Enable
- Disable (default)

#### Output contact NO/NC

Selects the states of the dry contact outputs 5 and 6.

- Normally open (default)
- Normally closed

#### Input contact NO/NC

Selects the states of the dry contact inputs 1 and 2.

- Normally open (default)
- Normally closed.

#### Dry contact 5 (Output)

Selects the output of dry contact 5.

- Low battery The contacts switch when the UPS reaches the amount of time left on battery configurable from *Low battery time* (default)
- On bypass The contacts switch when the UPS is running in bypass mode
- $\bullet$  On battery  $-$  The contacts switch when the UPS is running on battery
- UPS fault The contacts switch when a UPS fault has occurred

#### Dry contact 6 (Output)

Selects the output of dry contact 6.

- Low battery The contacts switch when the UPS reaches the amount of time left on battery configurable from *Low battery time*.
- $\bullet$  On bypass  $-$  The contacts switch when the UPS is running in bypass mode
- On battery  $-$  The contacts switch when the UPS is running on battery
- UPS fault The contacts switch when a UPS fault has occurred (default)

#### Dry contact 1 (Input)

Selects the action taken by the UPS when the input of dry contact 1 is triggered.

• Disable (default)

- Battery mode shutdown If the UPS is running on batteries and this input is triggered, the UPS shuts down
- Any mode shutdown If this input is triggered, the UPS shuts down regardless of current operating mode

#### Dry contact 2 (Input)

Selects the action taken by the UPS when the input of dry contact 2 is triggered.

- Disable (default)
- Battery mode shutdown If the UPS is running on batteries and this input is triggered, the UPS shuts down
- Any mode shutdown If this input is triggered, the UPS shuts down regardless of current operating mode

#### Sleep mode

Allowsthe UPS to turn off the output on a weekly schedule. For instance, turn on every Monday at 1:00 and off every Friday at 23:00.

- Enable
- Disable (default)

#### Sleep mode cycle time

Sets the amount of weeks that the UPS will sleep. If set to 52, the UPS will sleep every week permanently without stopping after 52 weeks. This option is only shown when sleep mode is enabled.

 $\bullet$  0 - 52 (default of 0)

#### Power on day of week

Sets the day of week to turn on the UPS. This option is only shown when sleep mode is enabled.

• Sunday-Saturday (default Monday)

#### Power on time

Sets the time of day to power on the UPS on the selected day. This option is only shown when sleep mode is enabled.

• 00:00 - 23:59 (default 00:00)

#### Power off day of week

Sets the day of week to turn off the UPS. This option is only shown when sleep mode is enabled.

• Sunday-Saturday (default Friday)

#### Power off time

Sets the time of day to power off the UPS on the selected day. This option is only shown when sleep mode is enabled.

• 00:00 - 23:59 (default 00:00)

#### IT system compatibility

When this option is enabled, the *Input phase reversed* and *Input ground lost* alarms are disabled.

**Enable** 

• Disable (default)

### <span id="page-54-0"></span>**5.2.5 Control Screen**

The Control screen offers UPS-control options.

#### To adjust the UPS controls:

- 1. At the main menu, select the Control icon, and press Enter.
- 2. Use the arrow buttons to move the cursor to the option, then press Enter.

#### Figure 5.6 Control Screen

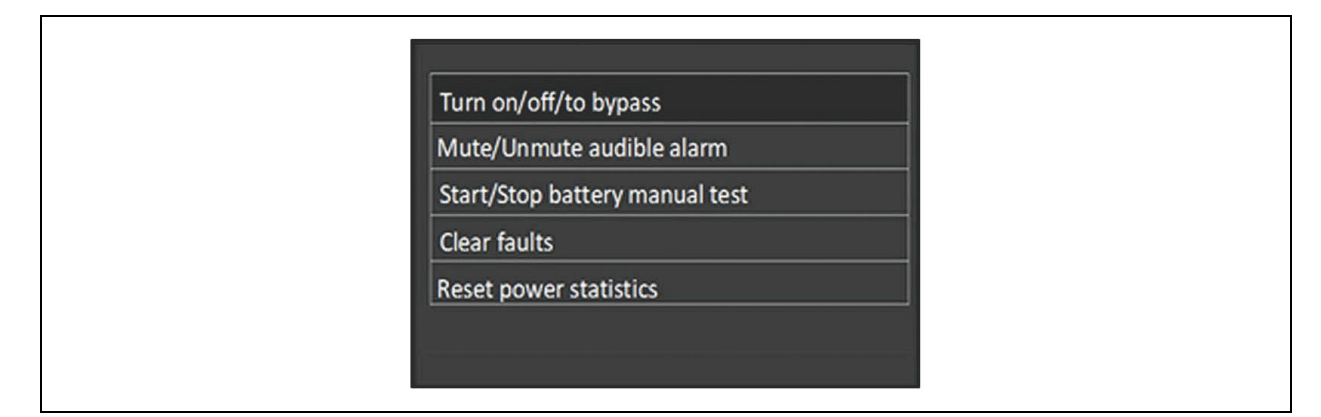

#### Control Options

#### Turn on/off/to bypass

Opens the dialog to change operating modes, see [Operating](#page-38-0) the UPS on [page 33.](#page-38-0)

#### Mute/Unmute audible alarm

Silences or un-silences the audible alarm, see [Silencing](#page-38-1) the Audible Alarm on [page 33.](#page-38-1)

#### Start/Stop battery manual test

Starts the battery self test manually. If the manual self test is already running, stop the self test.

#### Clear faults

Clears displayed faults after the issue causing the fault is resolved, see Table 7.2 on [page 63,](#page-68-0) for a description of the faults.

#### Reset power statistics

Resets the values tracked to calculate the Efficiency graph, see About [Screen](#page-57-0) on [page 52](#page-57-0).

### <span id="page-54-1"></span>**5.2.6 Log Screen**

The Log Screen offers tabs that list the current alarms and the alarm/event history. [Table](#page-55-0) 5.4 on the next page, describes the alarm messages you may see in the logs.

#### To view the logs:

1. At the main menu, select the Log icon, and press Enter.

2. Use the arrow buttons to move the cursor left/right and select a tab, then press Enter to display the log for the selected tab.

#### Figure 5.7 Current and History Log Tabs

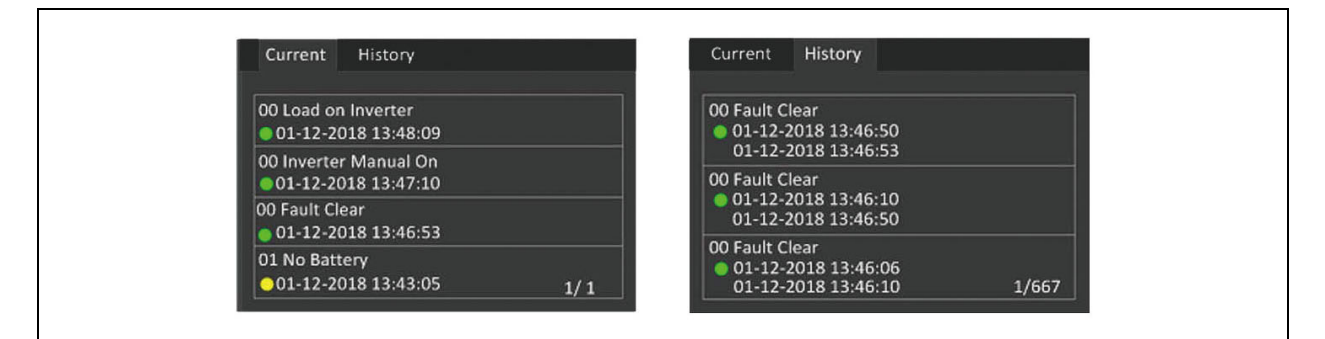

#### <span id="page-55-0"></span>Table 5.4 Alarm Messages

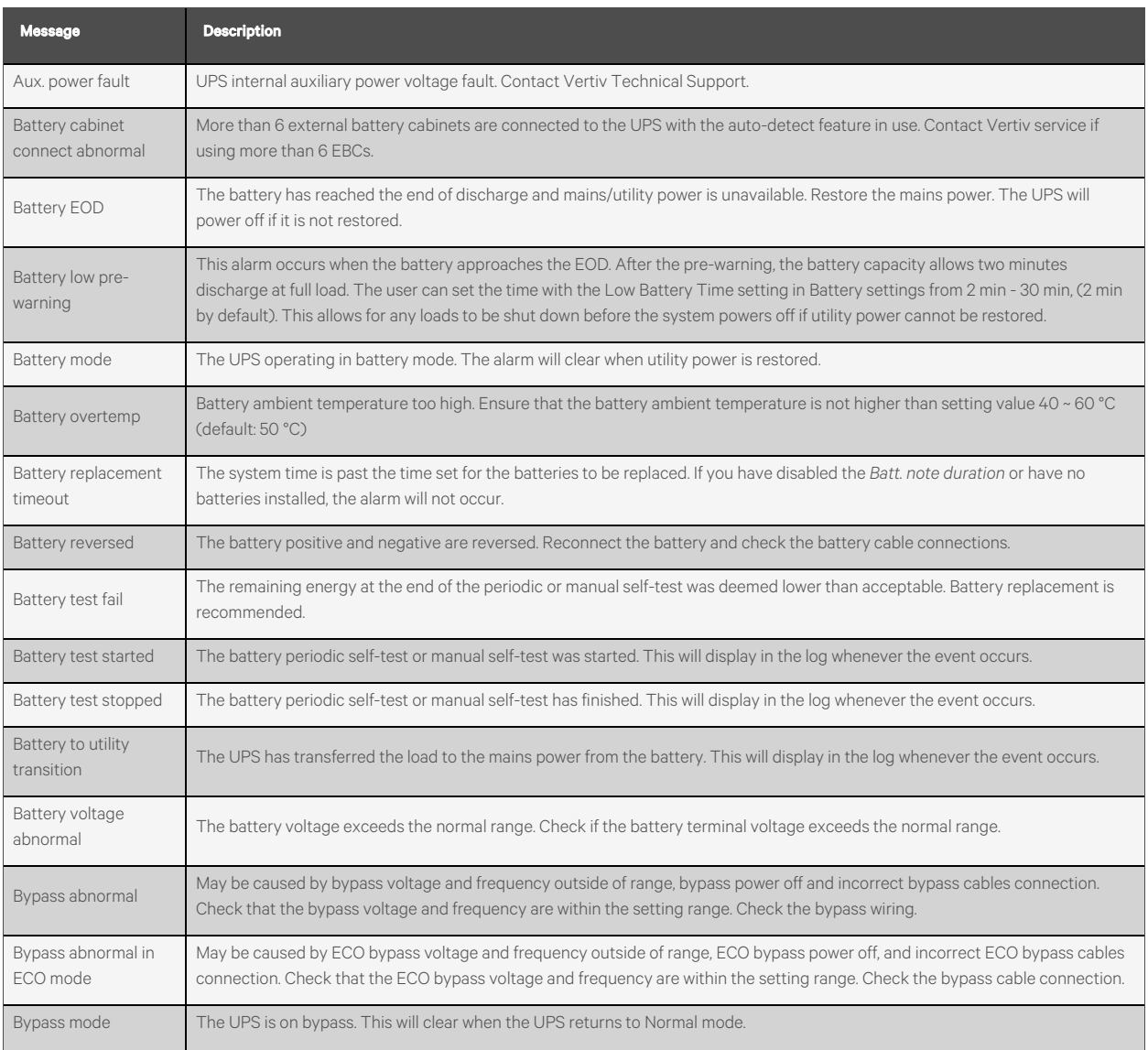

#### Table 5.4 Alarm Messages (continued)

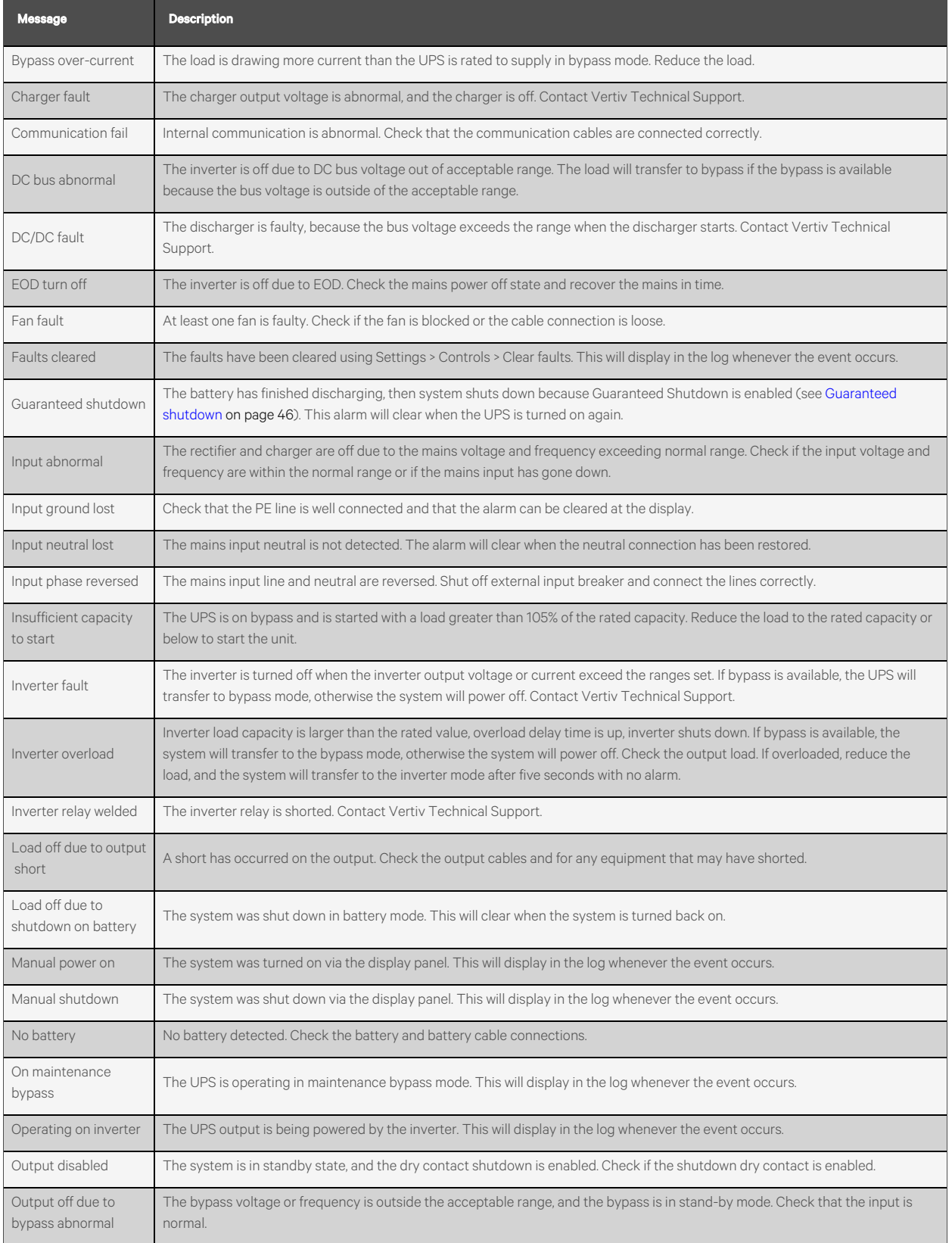

#### Table 5.4 Alarm Messages (continued)

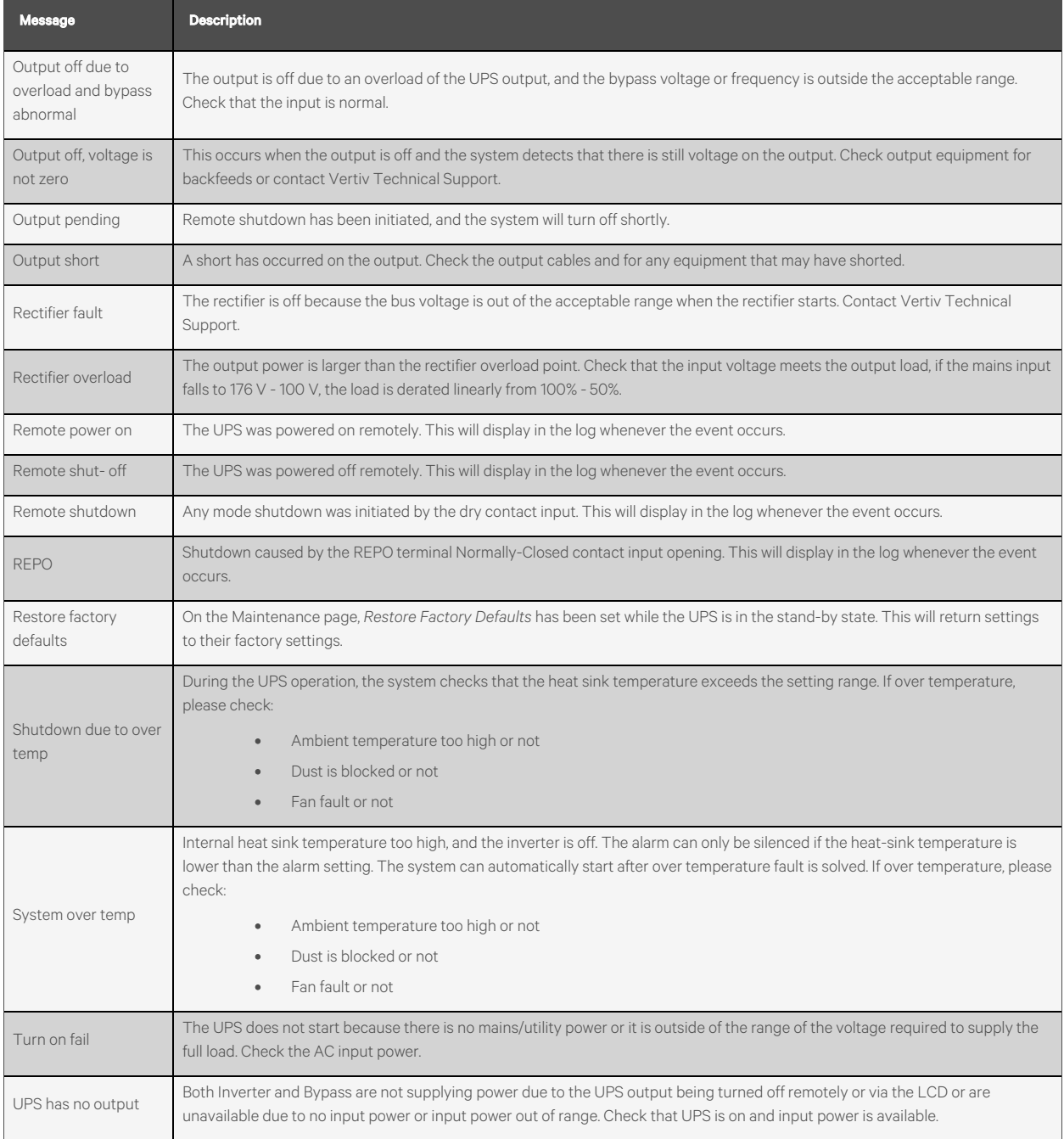

### <span id="page-57-0"></span>**5.2.7 About Screen**

The About screen offers tabs that list information about the product.

- Product tab -shows UPS identification information, firmware versions, and information about the communication card (when the card is installed).
- Efficiency tab shows a curve of the efficiency of your UPS model vs the load capacity used.

• Battery age tab - shows the curve of the percent state-of-health (SOH) of the installed battery versus time. The UPS calculates one value per week and plots it on the graph. The values are based on the battery temperature, age, and the actual amount of energy discharged from the battery if the battery has been discharged fully.

#### To view the product, efficiency, and battery-age information:

- 1. At the main menu, select the About icon, and press Enter.
- 2. Use the arrow buttons to move the cursor left/right and select a tab, then press **Enter** to display the information for the selected tab.

#### Figure 5.8 About Screen Tabs

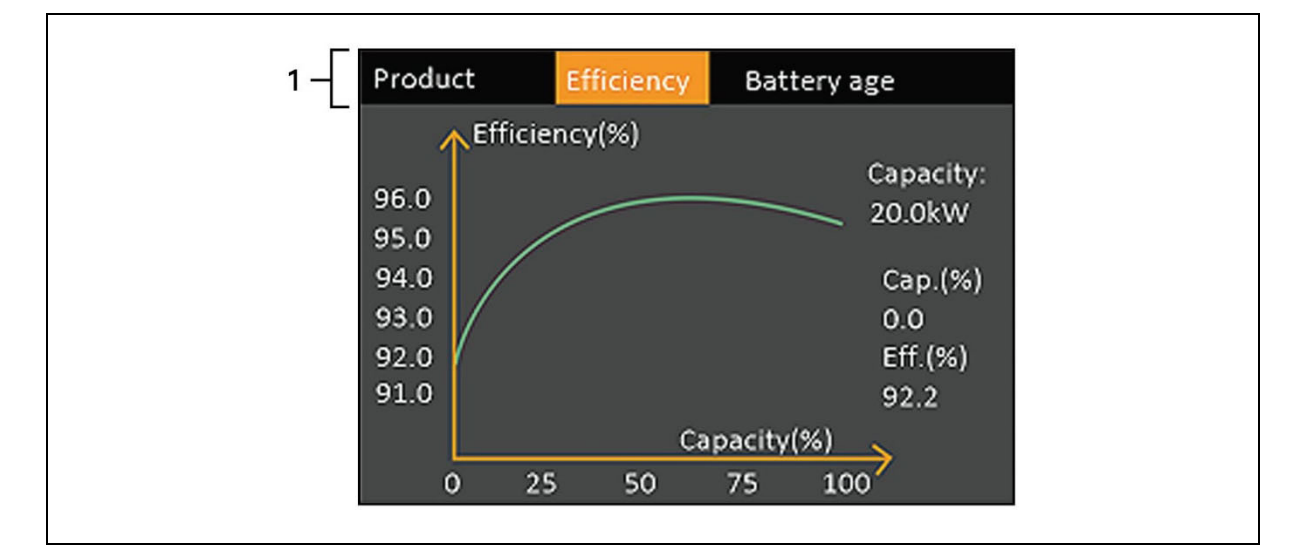

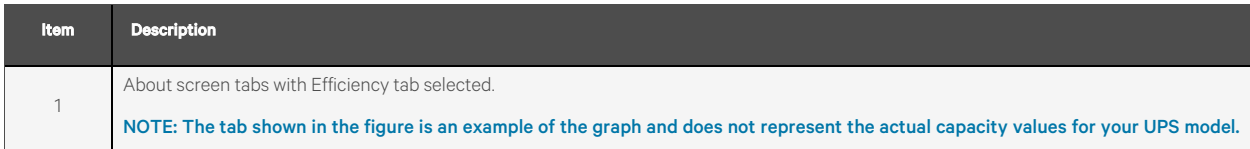

#### Product Information

#### Product Type

UPS model number.

#### Serial number

UPS serial number.

#### Time since startup

Elapsed time since start-up of the UPS.

#### Boot FW version

Version of MCU boot firmware on the monitor board.

#### Monitor FW version

Version of MCU application firmware on the monitor board.

#### DSP FW version

Version of DSP firmware on the UPS power module.

#### MAC address

Shows the MAC address of the RDU101 card. This is only shown when the RDU101 card is installed.

#### IPv4 address

Shows the IPv4 address of the RDU101 card. This is only shown when the RDU101 card is installed.

#### Subnet mask

Shows the subnet mask of the RDU101 card. This is only shown when the RDU101 card is installed.

#### Gateway address

Shows the gateway address of the RDU101 card. This is only shown when the RDU101 card is installed.

#### Efficiency Tab

#### **Capacity**

This shows the maximum capacity of your UPS model.

#### Cap. (%)

This shows the percentage of the maximum capacity your UPS is currently using.

#### Eff. (%)

Thisshowsthe efficiency the UPS is currently operating at based on the Cap. (%) value.

#### Battery Age

This page also displays the following values:

#### Battery recommended replacement date

This shows the date that it is recommend to replace the battery. It is 5 years from the time the battery was installed.

#### SOH (%)

This shows the current SOH percentage.

### <span id="page-59-0"></span>**5.3 Editing Display and Operation Settings**

You may adjust the display settings and UPS configuration via the LCD. The display and operation settings are password protected. The default password is 111111 (six ones).

NOTE: We recommend that you change the password to protect your system and equipment and record the new password and store it in an accessible location for later retrieval. See Changing the [Password](#page-60-0) on the [facing](#page-60-0) page.

#### To enter the password:

- 1. Press the up-arrow button to change the digit shown, then press the down-arrow button to move to the next digit.
- 2. Repeat to select each digit, and press Enter to submit the password.

#### Figure 5.9 Password Prompt

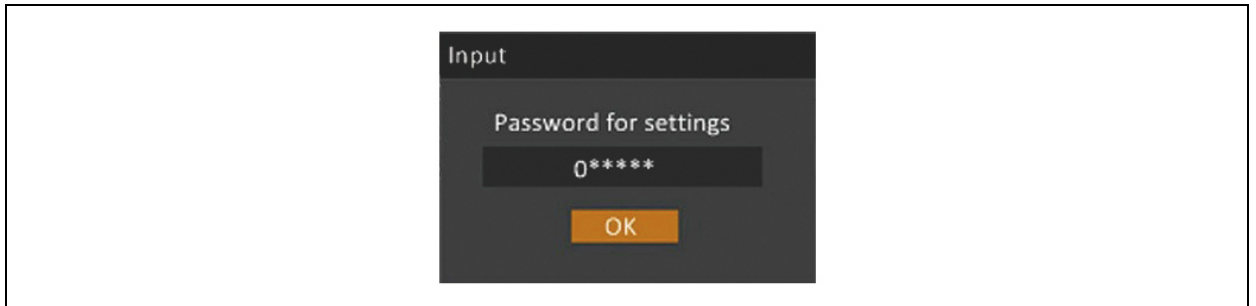

### **5.3.1 Settings Prompts**

While using the operation and display panel, prompts display to alert you to specific conditions or require confirmation of commands or settings. Table 5.5 [below](#page-60-1) lists the prompts and their meaning.

<span id="page-60-1"></span>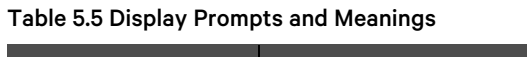

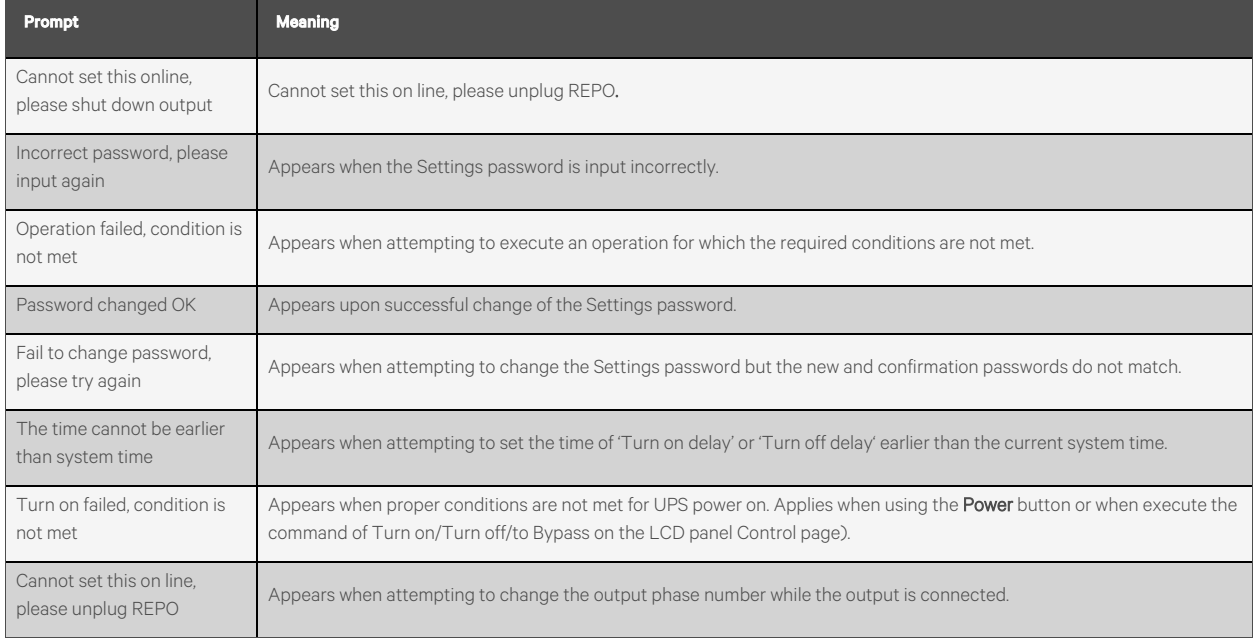

### <span id="page-60-0"></span>**5.3.2 Changing the Password**

The default password is 111111 (six ones). You must use the current password to change the password.

NOTE: We recommend that you change the password from the default to protect your system and equipment. Record the new password and store it in an accessible location for later retrieval.

- 1. At the main menu, select the Settings icon, and press Enter.
- 2. At the password prompt, use the up-arrow to select the first digit, pressthe down-arrow to move to the next digit, repeat for each digit, then press Enter to access the settings.
- 3. Use the arrow buttons to select the Monitor tab, then press Enter.
- 4. Use the down arrow to highlight Change Settings Password, press Enter, and re-enter the current password.

The Input new password dialog opens, see [Figure](#page-61-2) 5.10 below.

5. 5. Enter the new password, then confirm the new password.

A confirmation dialog opensto indicate a successful password change.

6. Press ESC to return to the settings or main menu.

#### <span id="page-61-2"></span>Figure 5.10 New and Confirm Password Dialogs

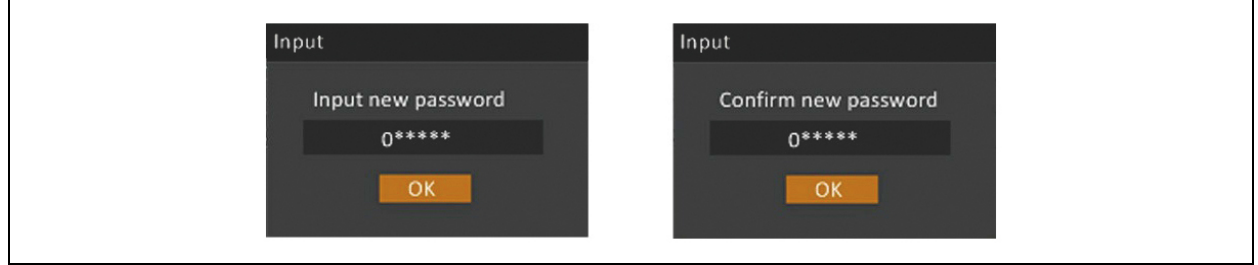

### <span id="page-61-0"></span>**5.3.3 Selecting the Display Language**

The LCD is multilingual. The available languages are English, French, Portuguese, Spanish, Chinese, German, Japanese, and Russian.

#### To change the language:

- 1. At the main menu, select the Settings icon, and press Enter.
- 2. At the password prompt, use the up-arrow to select the first digit, pressthe down-arrow to move to the next digit, repeat for each digit, then press Enter to access the settings.
- 3. Use the arrow buttons to select the Monitor tab, then press Enter.
- 4. Use the down arrow to highlight Language, then press Enter.
- 5. Use the up/down arrows to select the language, then press **Enter**.

All the LCD elements will now display in the selected language.

### <span id="page-61-1"></span>**5.3.4 Setting the Date and Time**

#### To adjust the date and time:

- 1. At the main menu, select the Settings icon, and press Enter.
- 2. At the password prompt, use the up-arrow to select the first digit, pressthe down-arrow to move to the next digit, repeat for each digit, then press Enter to access the settings.
- 3. Use the arrow buttons to select the Monitor tab, then press Enter.
- 4. Use the down arrow to highlight Date or Time, then press Enter.
- 5. Use the up/down arrows to select the date/time, then press Enter to confirm.
- 6. Use the down arrow to select the digit to change and the up arrow to select the correct digit. Repeat as needed to set each digit.

# **6 Maintenance**

WARNING! Risk of electric shock. Can cause equipment damage, injury and death. A battery can present a risk of electrical shock and high short circuit current.

Observe the following precautions when working on batteries:

- Remove watches, rings, and other metal objects.
- Use tools with insulated handles.
- Wear rubber gloves and boots.
- Do not lay tools or metal parts on top of batteries.
- Disconnect input power prior to connecting or disconnecting battery terminals.
- If the battery kit is damaged in any way or shows signs of leakage, contact your Vertiv representative immediately.
- Handle, transport, and recycle batteries in accordance with local regulations.
- Determine if the battery isinadvertently grounded. If it is, remove the source of the ground. Contact with any part of a grounded battery can result in electrical shock. The likelihood of such shock will be reduced if grounds are removed during installation and maintenance.

# **6.1 Replacing Batteries**

WARNING! Risk of electric shock. Can cause injury or death. Disconnect all local and remote electric power supplies before working with the UPS. Ensure that the unit is shut down and power has been disconnected before beginning any maintenance.

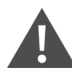

WARNING! Risk of electric shock and explosion. Can cause equipment damage, injury and death. Do not dispose of the battery in a fire. The battery may explode. Do not open or damage the battery. Released electrolyte is toxic and is harmful to skin and eyes. If electrolyte comes into contact with the skin, wash the affected area immediately with plenty of clean water and get medical attention.

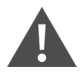

WARNING! Risk of electric shock. Can cause equipment damage, injury and death. A battery can present a risk of electrical shock and high short circuit current.

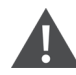

WARNING! Risk of explosion. Can cause equipment damage, injury and death. A battery can explode if the battery is replaced by an incorrect type. Dispose of used batteries according to the instructions included with the battery-pack.

Read all safety cautions before proceeding. A trained user can replace the internal battery pack when the UPS is in a restricted access location (such as a rack or server closet). To obtain the appropriate replacement battery packs, refer to [Table](#page-63-0) 6.1 on the next page, and contact your local dealer or Vertiv representative.

#### <span id="page-63-0"></span>Table 6.1 Replacement Battery Pack Model Numbers

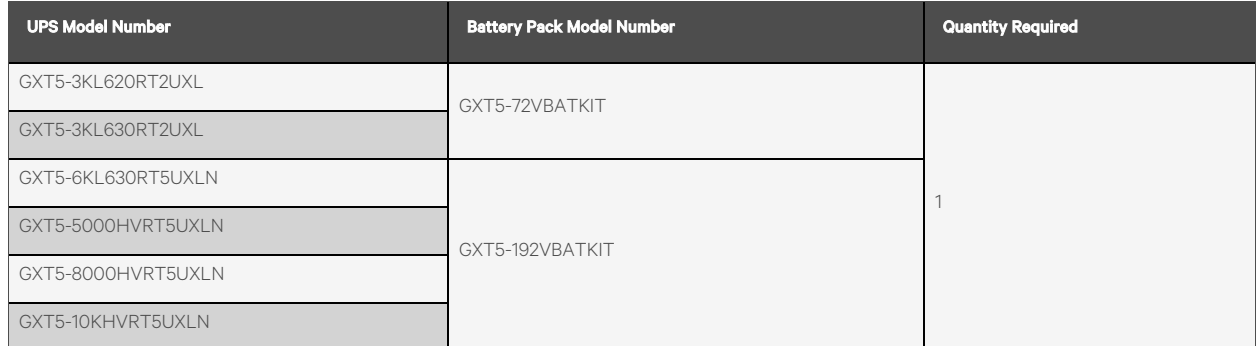

#### To replace a battery pack:

#### NOTE: The internal battery pack is hot-swappable. However, you must exercise caution because; during this procedure, the load is unprotected from disturbances and power outages. Do not replace the battery while the UPS is operating in Battery Mode. This will result in a loss of output power and will drop the connected load.

- 1. Pressthe button on the left-front of the UPS front panel, and pull the panel open, then, loosen and remove the screw from the battery door, see [Figure](#page-64-0) 6.1 on the facing page.
- 2. Lay the battery door and screw aside for reassembly.
- 3. Grasp the battery handle, and pull out the battery pack, see [Figure](#page-64-0) 6.1 on the facing page.
- 4. Unpack the replacement battery pack, taking care not to damage the packaging to re-use when disposing of the old battery.
- <span id="page-63-1"></span>5. Compare the new and old battery pack to make sure they are the same type and model. Ifso, proceed with step [6](#page-63-1). If they are different, stop and contact your Vertiv representative, or Technical Support, [http://www.Vertiv.com/](http://www.vertiv.com/ en-us/support/) [en-us/support/.](http://www.vertiv.com/ en-us/support/)
- 6. Line-up and slowly push in each replacement battery pack until 2/3 of the length isin the bay, then lift up and continue to push smoothly until the battery pack isfully inserted in the bay. The battery isfully inserted if the battery door fits flush against the UPS.
- 7. Re-attach the battery door with the screw and replace the front cover.
- 8. Activate the new battery packs using the operating/display panel:

#### NOTE: The display menus and functions are described in [Operation](#page-42-0) and Display Panel .

- 9. From the main menu,select *Settings*, then the *Monitoring* tab and verify that the date and time are correct. If the date or time need correction, see [Setting](#page-61-1) the Date and Time on [page 56](#page-61-1).
- 10. Select the *Battery* tab, use the arrowsto select *Replace Battery*, and press Enter. The replaced battery packs are activated.
- 11. Use ESC to return to the main display.

#### <span id="page-64-0"></span>Figure 6.1 Replacing the Battery Pack

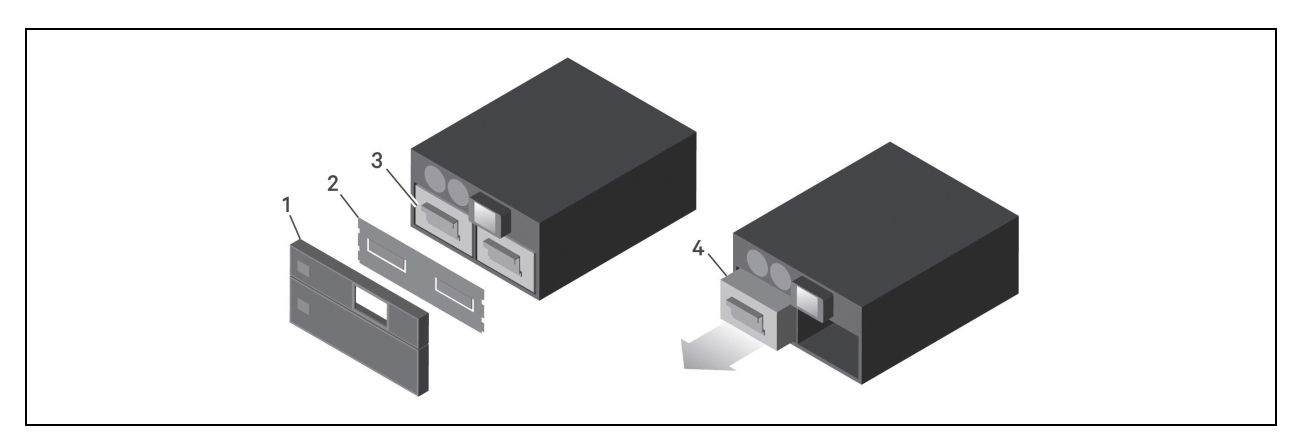

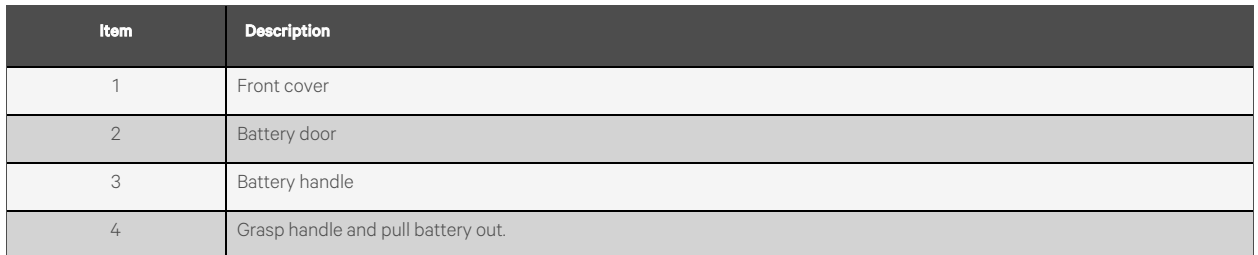

# **6.2 Charging Batteries**

The batteries are valve-regulated, non-spillable, lead acid batteries and should be kept charged to attain their design life. The UPS charges the batteries continuously when it is connected to the utility input power.

If the UPS will be stored for a long time, we recommend connecting the UPS to input power for at least 24 hours every 4 to 6 months to ensure full recharge of the batteries.

# **6.3 Checking UPS Operation**

#### NOTE: Operation check procedures may interrupt output power supplied to the connected load.

We recommend checking the UPS operation once every 6 months. Ensure that output power lossto the connected load will not cause data loss or other errors before conducting the check.

- 1. Press the Enter button to check the indicators and display function, see [Operation](#page-42-0) and Display Panel on [page 37](#page-42-0).
- 2. Check for alarm or fault indicators on the operation/display panel.
- 3. Make sure that there are no audible orsilenced alarms. Select the Log and look at the Current tab for alarm and fault history, see Log [Screen](#page-54-1) on [page 49](#page-54-1).
- 4. Check the flow screen to ensure the UPS is operating in Normal mode. If the UPS is operating in Bypass mode, contact Vertiv Technical Support.
- 5. Check the flow screen to see if batteries are discharging (operating in Battery mode) while utility power is normal. If so, contact Vertiv Technical Support.

# **6.4 Cleaning the UPS**

WARNING! Risk of electric shock. Can cause injury or death. Disconnect all local and remote electric power supplies before working with the UPS. Ensure that the unit is shut down and power has been disconnected before beginning any maintenance.

The UPS requires no internal cleaning. If the outside of the UPS becomes dusty, wipe with a dry cloth. Do not use liquid or aerosol cleaners. Do not insert any objects into the ventilation holes or other openings in the UPS.

# **6.5 Replacing the UPS using Maintenance Bypass**

Use the following procedures to replace the UPS from power distribution box.

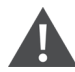

WARNING! Risk of electric shock. Can cause injury or death. Disconnect all local and remote electric power supplies before working with the UPS. Ensure that the unit is shut down and power has been disconnected before beginning any maintenance.

NOTE: Do not operate the UPS with the POD removed. To shut off all power to the POD and to the load, utility input power must be disconnected.

1. Transfer the connected equipment to bypass mode.

#### NOTE: The programmable output receptacles are powered-off when transferred to Bypass mode.

- a. Loosen the upper captive screw over the maintenance bypass breaker, see [Figure](#page-66-0) 6.2 on the facing page.
- b. Lift the maintenance bypass breaker cover up and tighten the lower captive screw. The programmableoutput receptacles are now powered-off.
- 2. Confirm that the UPS is operating in bypass mode. If not, then manually transfer the connected equipment to bypass as follows:
	- c. Press and hold the Power button for 2 seconds.
	- d. Select Turn to bypass and press Enter.

NOTE: The load is unprotected from disturbances in the power supply while the UPS is on bypass.

- 3. Turn the maintenance bypass breakers On.
- 4. Wait 1 minute if the UPS is working on battery mode, then confirm that the UPS isturned off.
- 5. Turn the output and input breakers Off.

NOTE: The load will continue to be powered through the maintenance bypass breakers. See Figure 3.3 on [page 24](#page-29-0) for details.

- 6. Loosen the remaining screws until the power distribution box isreleased by the UPS.
- 7. Remove the UPS from the power distribution box and set it aside.
- 8. On the rear panel of the new UPS, remove the new power distribution box from the UPS.
- 9. Mount and connect the new UPS to the old power distribution box and secure with the previously removed screws.
- 10. Turn ON the input breaker on the rear of the UPS and leave the output breakers OFF. The UPS will begin to startup.
- 11. Confirm that the UPS is operating in bypass mode. If not, then manually transfer the connected equipment to bypass as follows:
	- a. Press and hold the **Power** button for 2 seconds.
	- b. Select Turn to bypass and press Enter.
- 12. Turn on the output breakers.
- 13. Power on the UPS by pressing and holding the Power button on the operation and display panel until the confirmation dialog appears. Use the Up/Down arrowsto select *YES*, then press Enter.
- 14. Turn OFF the maintenance bypass breaker and replace the upper connector cover screw.
- 15. Use the Power button to switch the output to the UPS inverter.

NOTE: The captive screws and maintenance bypass breaker cover is similar for all models. [Figure](#page-66-0) 6.2 below, shows an example on the 5 kVA model.

<span id="page-66-0"></span>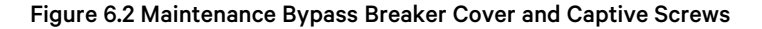

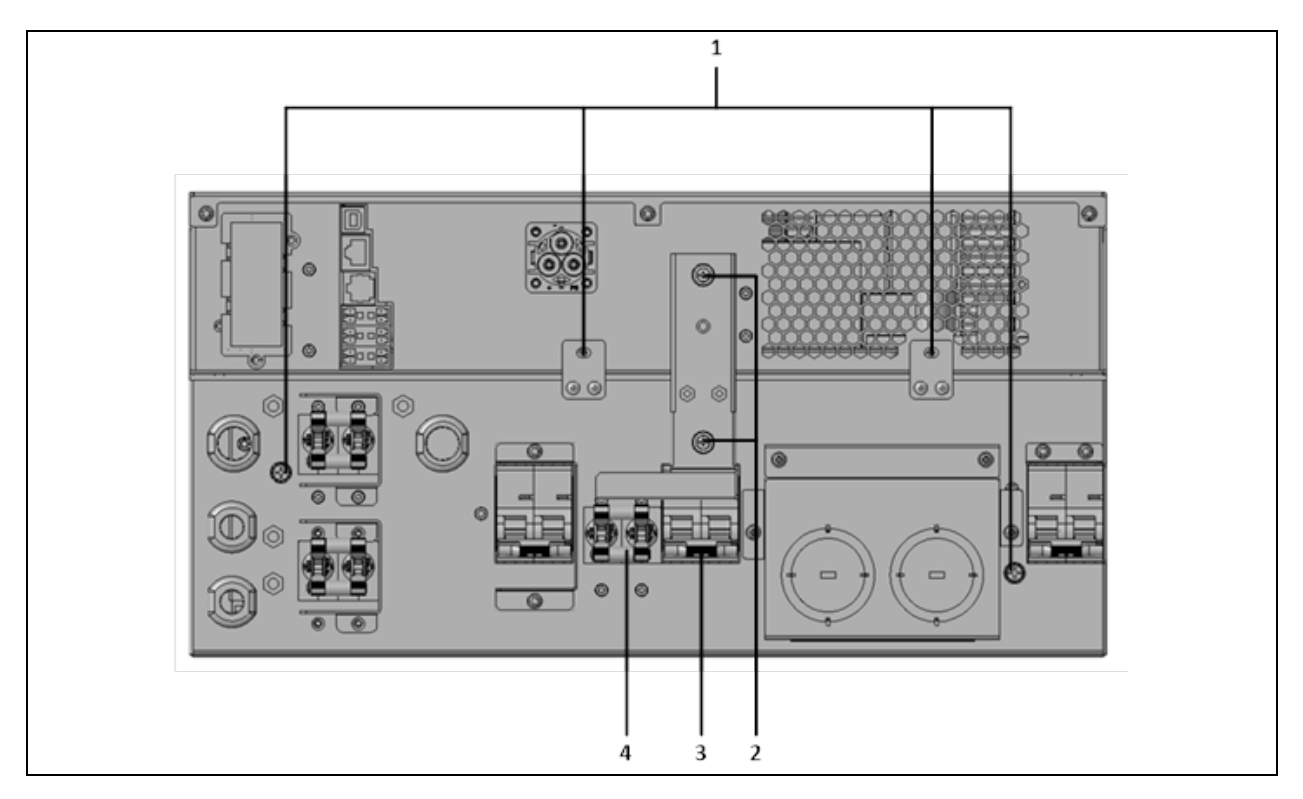

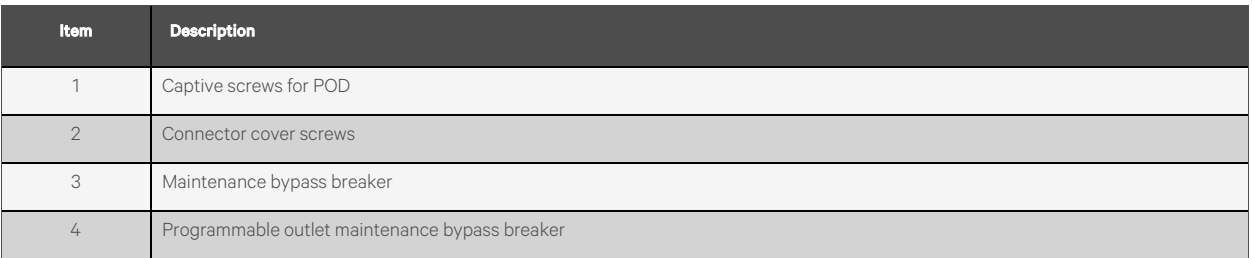

## **6.6 Firmware Updates**

Firmware updates are available via the Vertiv [website.](https://www.vertiv.com/en-us/support/software-download/ups/gxt5/vertiv-liebert-gxt5-ups-firmware-downloads/) Firmware update instructions are provided with the firmware download.

Vertiv™ Liebert® GXT5 UPS Installer/User Guide

This page intentionally left blank

# **7 Troubleshooting**

Thissection indicates various UPS symptoms you may encounter and provides a troubleshooting guide in the event the UPS develops a problem. Use the following information to determine whether external factors caused the problem and how to remedy the situation.

# **7.1 Symptoms that Require Troubleshooting**

The following symptoms indicate the UPS is malfunctioning:

- The alarm indicators illuminate, indicating the UPS has detected a problem.
- An alarm buzzer sounds, alerting the user that the UPS requires attention.

# <span id="page-68-1"></span>**7.2 Audible Alarm (Buzzer)**

An audible alarm accompanies various events during UPS operations. Table 7.1 [below](#page-68-2), describes the sounds and their meaning. To silence an alarm, see [Silencing](#page-38-1) the Audible Alarm on [page 33.](#page-38-1)

<span id="page-68-2"></span>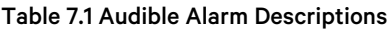

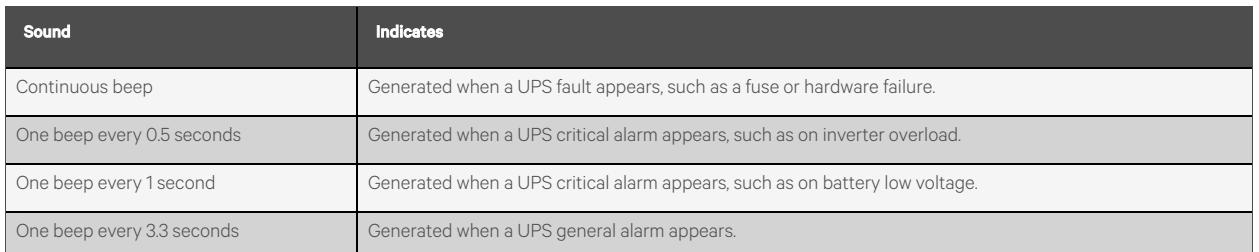

NOTE: When an alarm is indicated, an alarm message is logged. Table 5.4 on [page 50](#page-55-0), describes the alarm messages you may see. When a fault is indicated, front panel display list the fault, which are described in Table 7.2 [below](#page-68-0).

### **7.2.1 Faults**

<span id="page-68-0"></span>When the fault indicator is illuminated, the LCD displays the fault. The faults are described in Table 7.2 [below.](#page-68-0)

Table 7.2 Description of Displayed Faults

| <b>Displayed Fault</b>                   | Cause                                          | <b>Corrective Steps</b>                                   |
|------------------------------------------|------------------------------------------------|-----------------------------------------------------------|
| Battery test fail                        | The battery is bad or weak.                    | Contact technical support.                                |
| Rectifier fault                          | A rectifier failure occurred.                  | Contact technical support.                                |
| Inverter overload, Bypass<br>overcurrent | The UPS is overloaded, Bypass is over current. | Reduce the load and contact technical support.            |
| Inverter fault                           | The inverter is faulty.                        | Contact technical support.                                |
| Battery aged                             | The battery is bad or weak.                    | Replace the battery.                                      |
| Output short                             | The output connection is short-circuited.      | Shut-down the equipment and contact technical<br>support. |
| DC bus fail                              | The DC bus is faulty.                          | Contact technical support.                                |

#### Table 7.2 Description of Displayed Faults (continued)

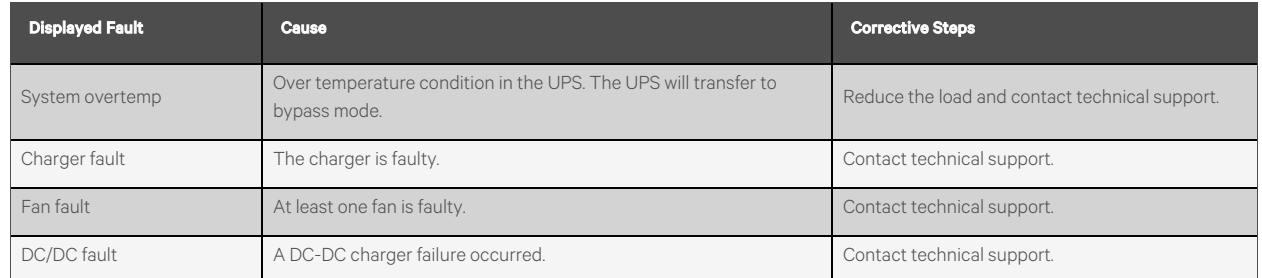

## **7.3 Troubleshooting UPS Issues**

In the event of an issue with the UPS, refer to Table 7.3 [below,](#page-69-0) to determine the cause and solution. If the fault persists, contact Vertiv Technical Support. Visit the Vertiv™ Liebert® GXT5 product page at [www.vertiv.com](http://www.vertiv.com/) for contact information.

When reporting a UPS issue to Vertiv, include the UPS model and serial number. These are located in several places for your ease of location:

- On the top panel (rack mount orientation)
- The left side (tower orientation)
- The rear panel
- On the front of the unit behind the front plastic bezel
- On the LCD select Main Menu > About

#### <span id="page-69-0"></span>Table 7.3 Troubleshooting

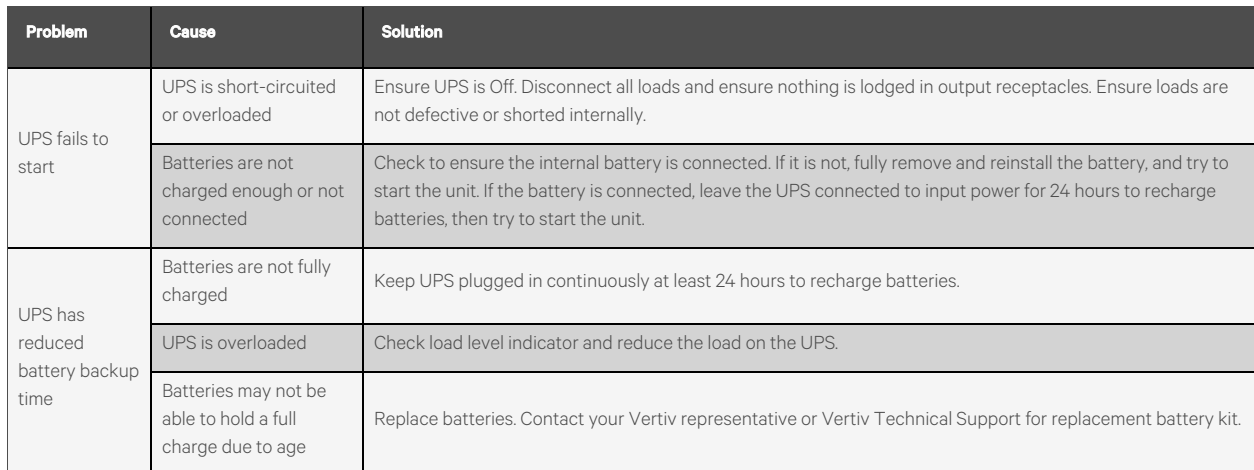

# **8 Specifications**

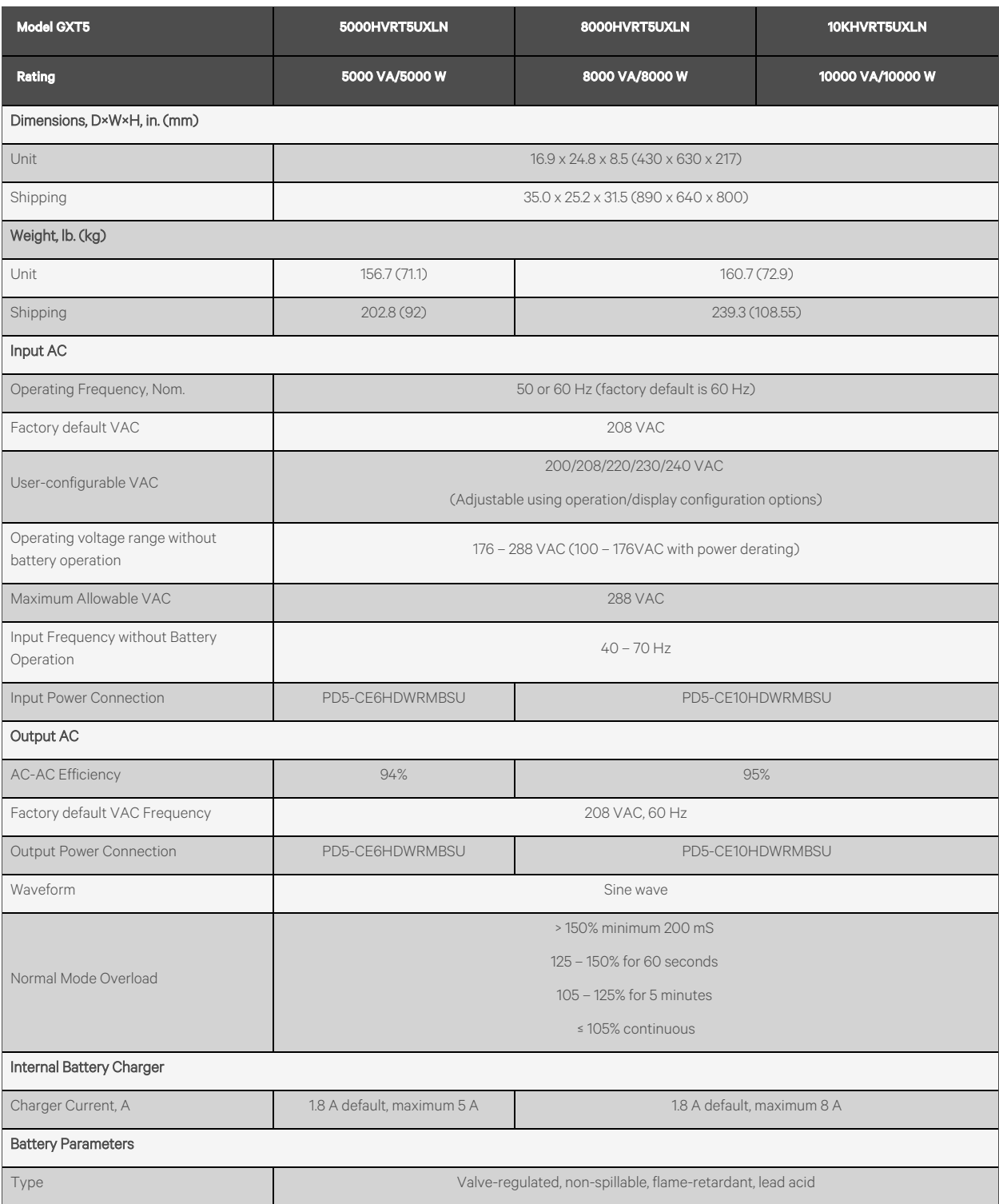

Table 8.1 UPS Specifications, 5 kVA to 10 kVA Models

### Table 8.1 UPS Specifications, 5 kVA to 10 kVA Models (continued)

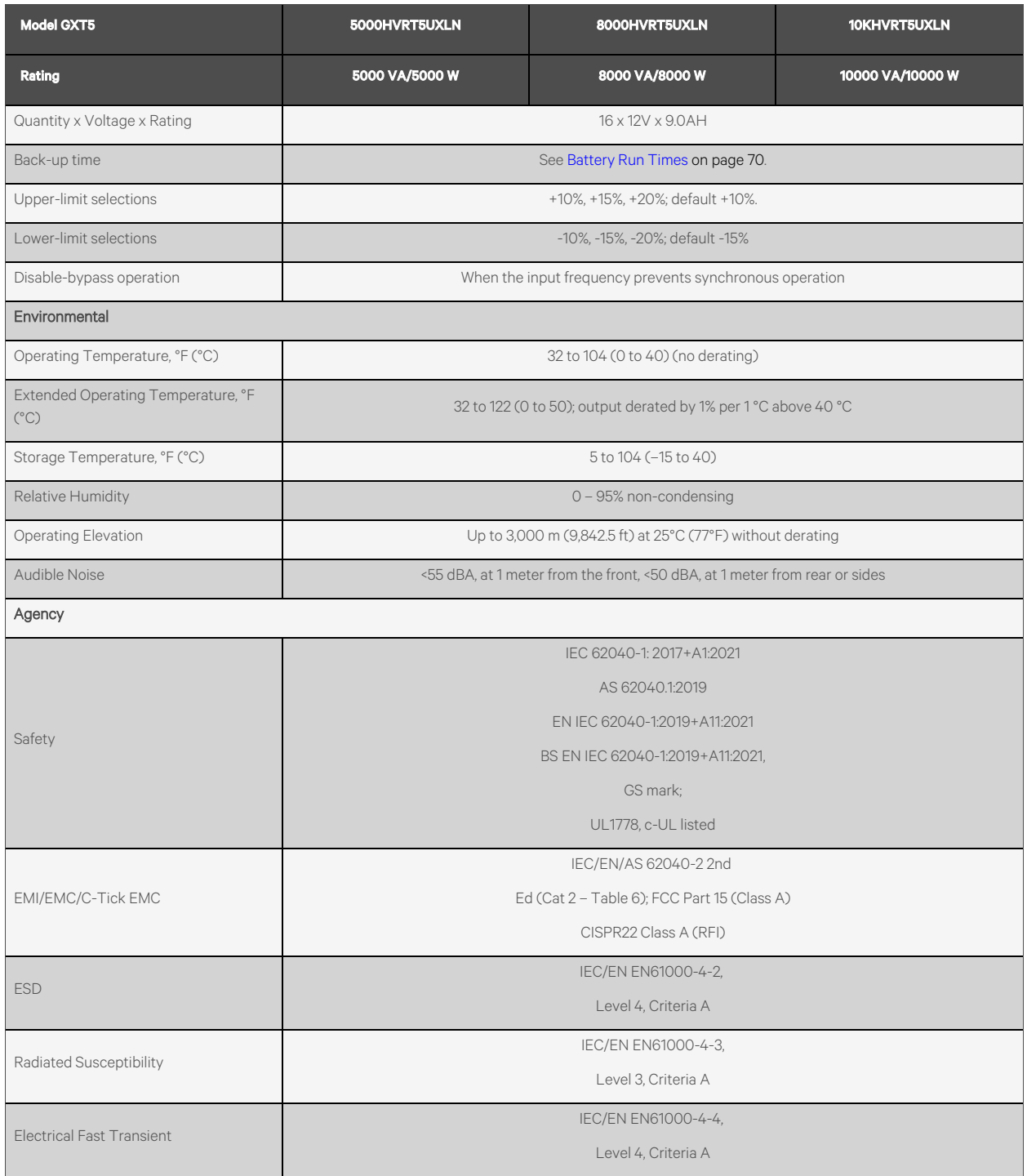
#### Table 8.1 UPS Specifications, 5 kVA to 10 kVA Models (continued)

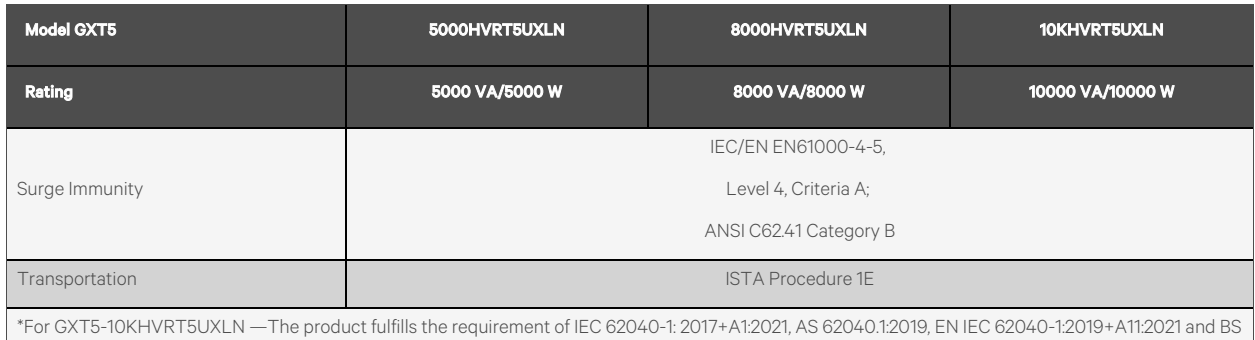

EN IEC 62040-1:2019+A11:2021.

#### Table 8.2 UPS Specifications, 3KL620, 3KL630, and 6KL630 models

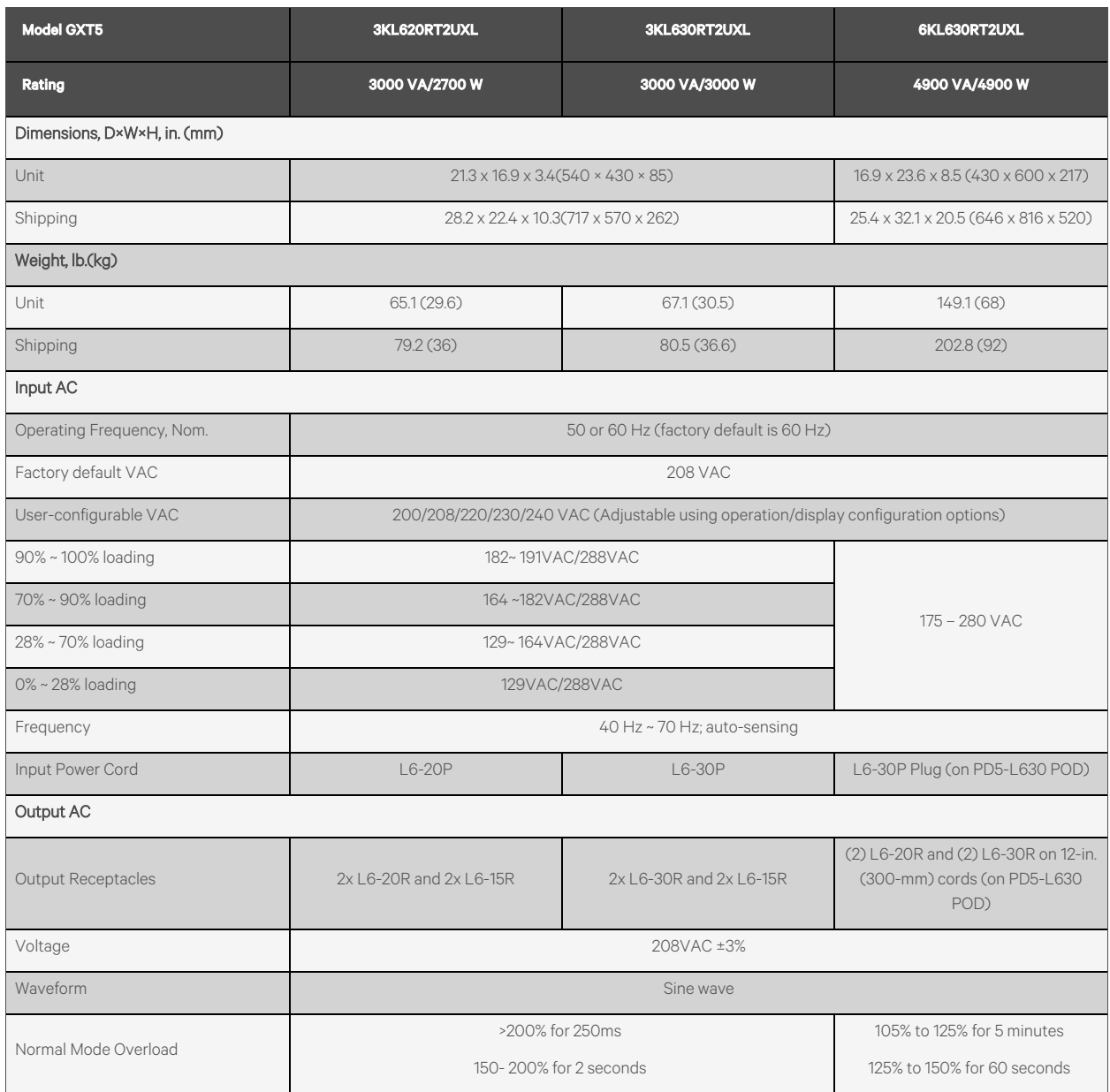

### Table 8.2 UPS Specifications, 3KL620, 3KL630, and 6KL630 models (continued)

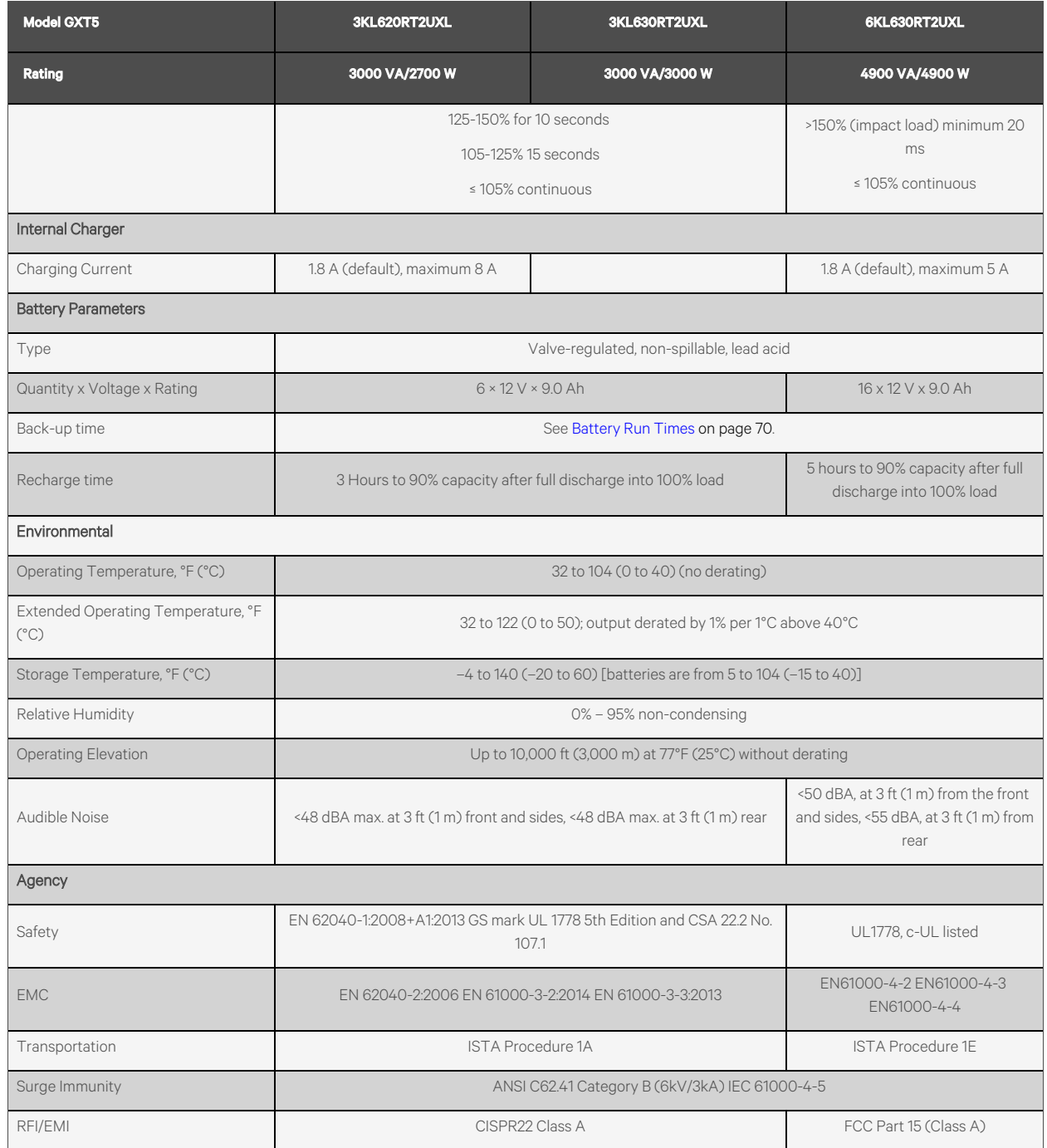

#### Table 8.3 Power distribution Specifications

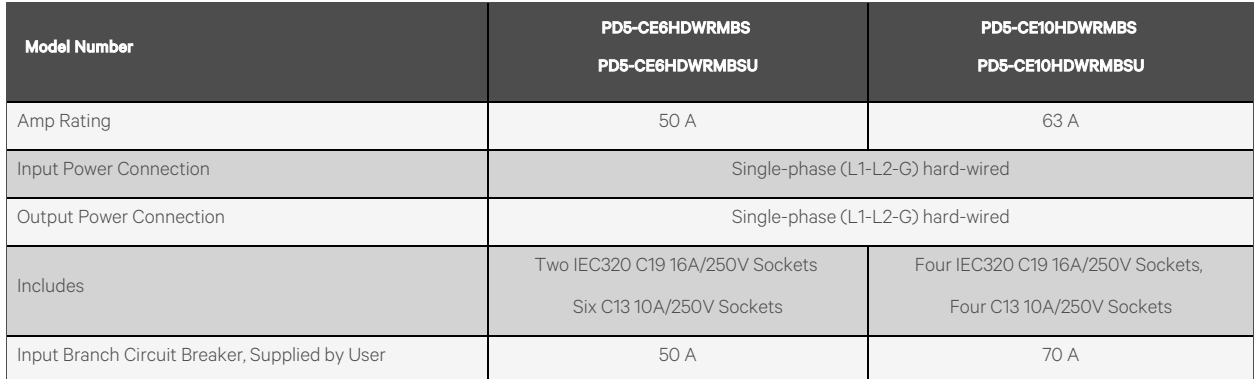

#### Table 8.4 External Battery Specifications

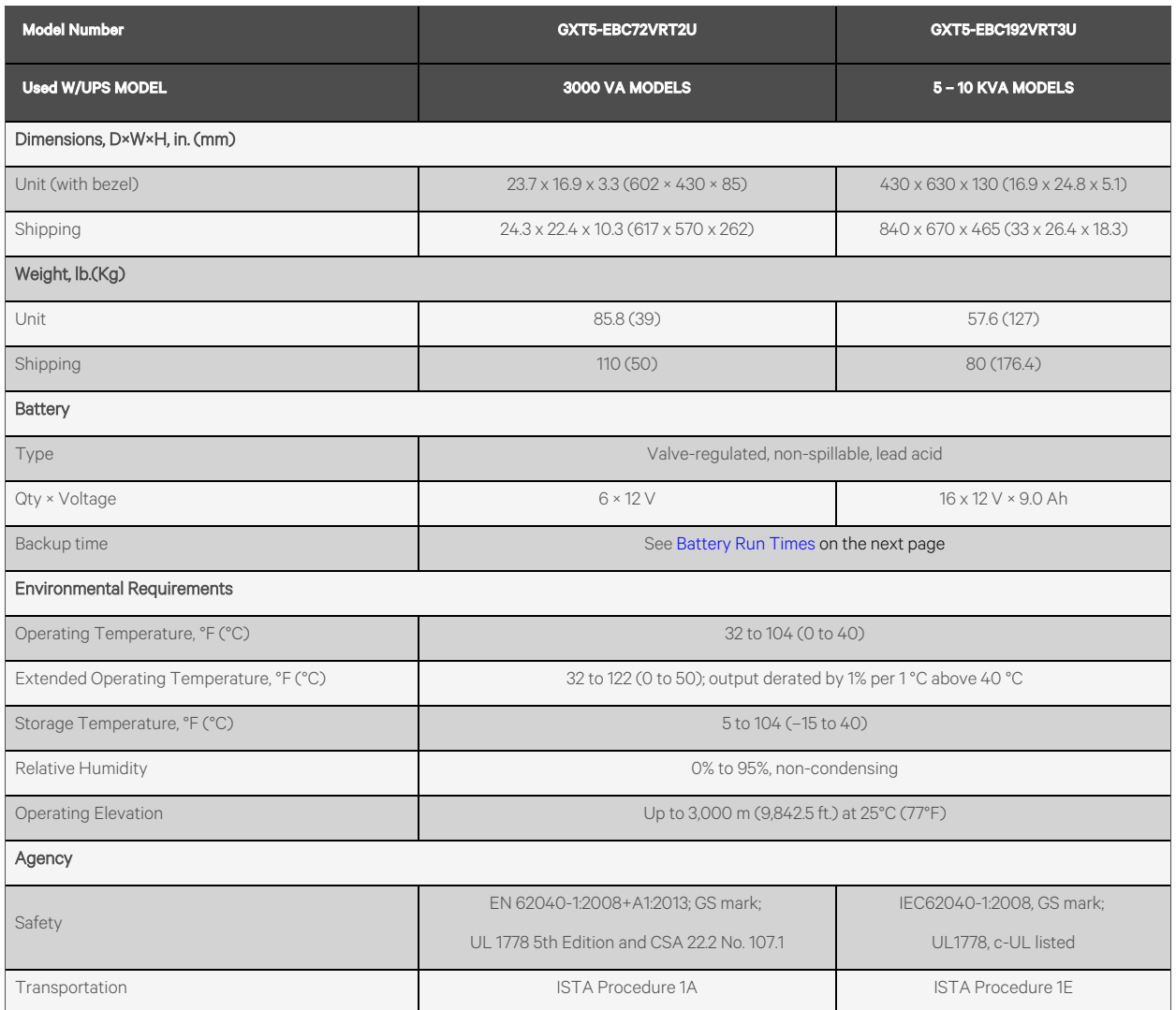

# <span id="page-75-0"></span>**8.1 Battery Run Times**

NOTE: Run times in this table are approximate. Times are based on new, fully-charged, standard battery modules at a temperature of 77 °F (25 °C) with 100% resistive UPS loading. Run times listed above can vary by ±5% due to manufacturing variances of the individual batteries.

| Load |      |      | <b>Internal</b><br><b>Battery</b> | <b>Number of External Battery Cabinets</b> |                |       |       |                |                |        |        |           |                 |  |
|------|------|------|-----------------------------------|--------------------------------------------|----------------|-------|-------|----------------|----------------|--------|--------|-----------|-----------------|--|
|      |      |      | Only                              | 1                                          | $\overline{2}$ | 3     | 4     | 5 <sub>5</sub> | $6\phantom{a}$ | 7      | 8      | $\bullet$ | 10 <sub>o</sub> |  |
| %    | VA   | W    |                                   |                                            |                |       |       | Minutes        |                |        |        |           |                 |  |
| 10   | 300  | 300  | 74.2                              | 245.3                                      | 431.5          | 619.7 | 817.3 | 1023.1         | 1229.9         | 1478.7 | 1632.9 | 1754.7    | 1853.3          |  |
| 20   | 600  | 600  | 35.8                              | 133.7                                      | 229.1          | 330.9 | 438.3 | 545.2          | 648.4          | 777.7  | 894.8  | 1013.4    | 1133.6          |  |
| 30   | 900  | 900  | 21.3                              | 87.2                                       | 154.2          | 219.9 | 289.8 | 360.9          | 435.4          | 510.7  | 586.7  | 655.9     | 733.8           |  |
| 40   | 1200 | 1200 | 14.6                              | 61.9                                       | 114.6          | 165.6 | 213.8 | 266.7          | 320.9          | 375.6  | 431.7  | 487.1     | 543.9           |  |
| 50   | 1500 | 1500 | 10.7                              | 46.9                                       | 89.0           | 131.5 | 172.3 | 210.5          | 253.9          | 296.6  | 340.8  | 385.0     | 430.7           |  |
| 60   | 1800 | 1800 | 8.2                               | 38.6                                       | 73.8           | 108.4 | 142.3 | 176.4          | 208.6          | 244.3  | 280.8  | 317.4     | 354.1           |  |
| 70   | 2100 | 2100 | 6.4                               | 31.0                                       | 59.0           | 89.3  | 119.2 | 148.7          | 178.5          | 206.7  | 236.7  | 267.5     | 298.6           |  |
| 80   | 2400 | 2400 | 5.0                               | 25.9                                       | 50.0           | 78.0  | 103.7 | 129.1          | 154.0          | 180.3  | 205.0  | 231.3     | 258.2           |  |
| 90   | 2700 | 2700 | 4.0                               | 22.2                                       | 43.1           | 67.0  | 89.3  | 113.6          | 136.7          | 159.4  | 181.7  | 203.7     | 226.8           |  |
| 100  | 3000 | 3000 | 3.3                               | 19.1                                       | 38.7           | 57.9  | 80.9  | 101.5          | 121.0          | 137.8  | 157.2  | 177.0     | 196.7           |  |

Table 8.5 Battery Run Time in Minutes Model: GXT5-3KL620RT2UXL and GXT5-3KL630RT2UXL

Table 8.6 Battery Run Time in Minutes Model: GXT5-5000HVRT5UXLN

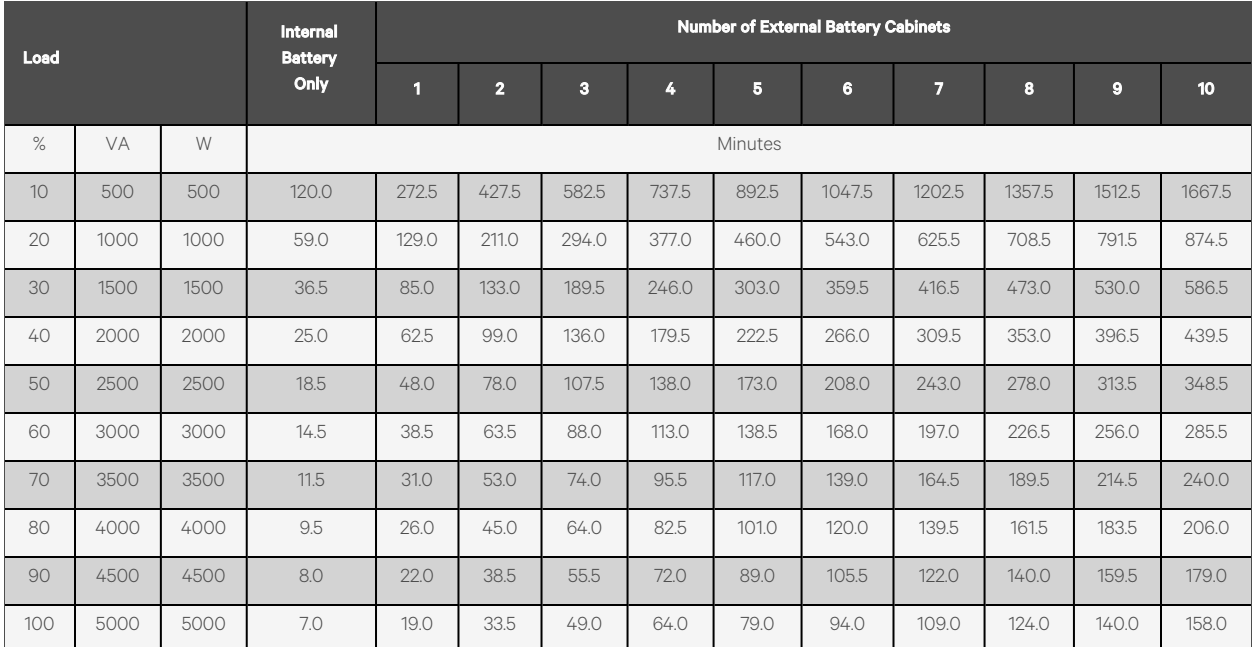

| Load |      |      | <b>Internal</b><br><b>Battery</b> | <b>Number of External Battery Cabinets</b> |                |                         |       |                |        |        |        |           |                  |
|------|------|------|-----------------------------------|--------------------------------------------|----------------|-------------------------|-------|----------------|--------|--------|--------|-----------|------------------|
|      |      |      | Only                              | $\blacksquare$                             | $\overline{2}$ | $\overline{\mathbf{3}}$ | 4     | 5 <sub>5</sub> | 6      | 7      | 8      | $\bullet$ | 10 <sub>10</sub> |
| $\%$ | VA   | W    | Minutes                           |                                            |                |                         |       |                |        |        |        |           |                  |
| 10   | 490  | 460  | 130.0                             | 296.0                                      | 463.0          | 630.0                   | 797.0 | 964.0          | 1131.0 | 1298.0 | 1465.0 | 1632.0    | 1799.0           |
| 20   | 980  | 920  | 64.5                              | 141.5                                      | 231.0          | 321.0                   | 410.5 | 500.0          | 590.0  | 679.5  | 769.0  | 858.5     | 948.5            |
| 30   | 1470 | 1380 | 40.5                              | 92.5                                       | 146.5          | 208.0                   | 269.0 | 330.5          | 392.0  | 453.5  | 514.5  | 576.0     | 637.5            |
| 40   | 1960 | 1840 | 28.0                              | 68.0                                       | 108.0          | 150.0                   | 197.0 | 244.0          | 290.5  | 337.5  | 384.5  | 431.5     | 478.5            |
| 50   | 2450 | 2300 | 21.0                              | 53.5                                       | 85.5           | 117.5                   | 152.5 | 191.0          | 229.0  | 267.0  | 305.0  | 343.0     | 381.0            |
| 60   | 2940 | 2760 | 16.0                              | 42.5                                       | 69.5           | 96.5                    | 123.5 | 153.5          | 229.0  | 217.0  | 249.0  | 281.0     | 313.0            |
| 70   | 3430 | 3220 | 13.0                              | 35.0                                       | 58.5           | 81.5                    | 104.5 | 128.0          | 154.0  | 181.5  | 209.0  | 236.0     | 263.5            |
| 80   | 3920 | 3680 | 11.0                              | 29.0                                       | 50.0           | 70.0                    | 90.5  | 110.5          | 131.0  | 154.5  | 178.5  | 202.5     | 226.5            |
| 90   | 4410 | 4140 | 9.0                               | 24.5                                       | 43.0           | 61.5                    | 79.5  | 97.5           | 115.5  | 133.5  | 155.0  | 176.5     | 198.0            |
| 100  | 4900 | 4600 | 8.0                               | 21.5                                       | 37.5           | 54.0                    | 70.5  | 86.5           | 103.0  | 119.5  | 136.0  | 155.5     | 174.5            |

Table 8.7 Battery Run Time in Minutes Model: GXT5-6KL630RT5UXLN

#### Table 8.8 Battery Run Time in Minutes Model: GXT5-8000HVRT5UXLN

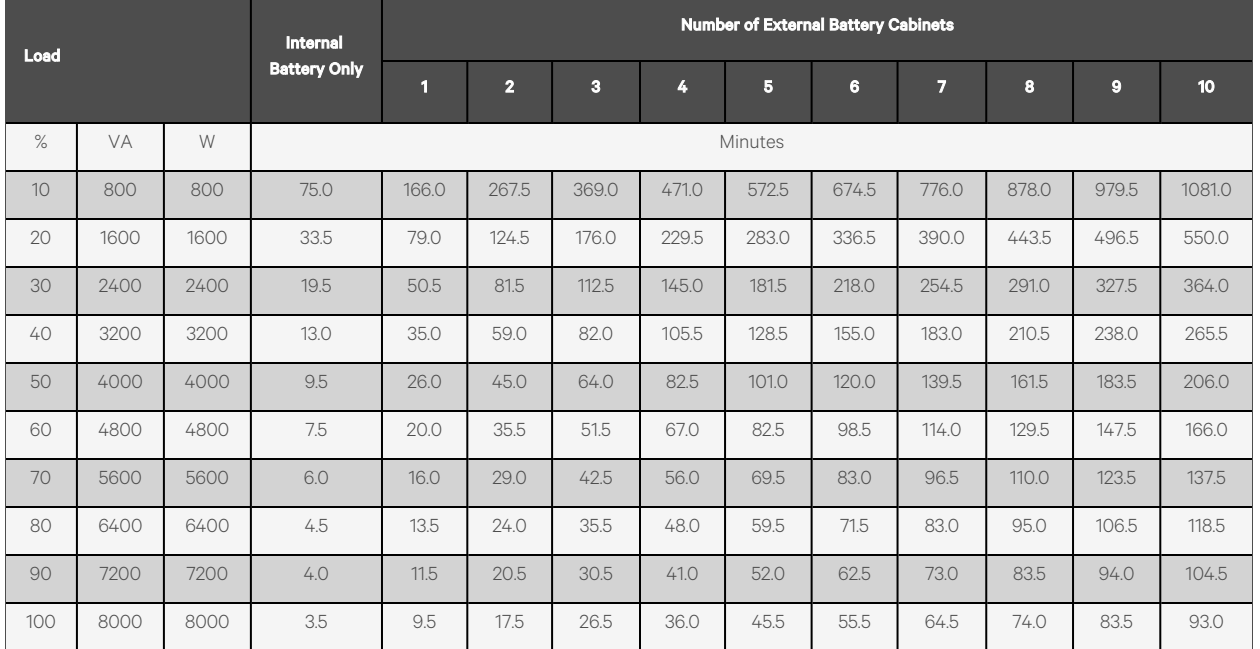

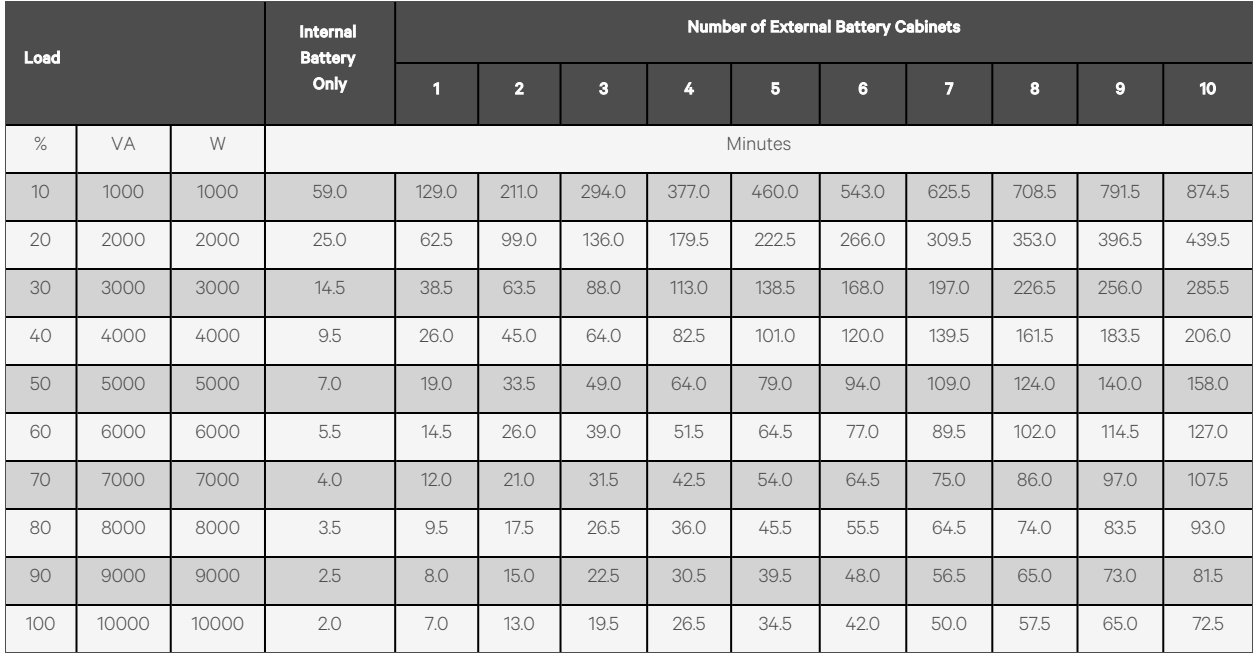

#### Table 8.9 Battery Run Time in Minutes Model: GXT5-10KHVRT5UXLN

# **Appendices**

### **Appendix A: Technical Support and Contacts**

### **A.1 Technical Support/Service in the United States**

#### Vertiv Group Corporation

24x7 dispatch of technicians for all products.

1-800-543-2378

#### Liebert® Thermal Management Products

1-800-543-2378

#### Liebert® Channel Products

1-800-222-5877

#### Liebert® AC and DC Power Products

1-800-543-2378

### **A.2 Locations**

#### United States

Vertiv Headquarters

505 N Cleveland Ave

Westerville, OH 43082

#### Europe

Via Leonardo Da Vinci 8 Zona Industriale Tognana

35028 Piove Di Sacco (PD) Italy

#### Asia

7/F, Dah Sing Financial Centre 3108 Gloucester Road, Wanchai Hong Kong

## **Appendix B: Open Source Software Legal Notices**

The Vertiv™ Liebert® GXT5 product links the FreeRTOS software with Vertiv Group Corporation's proprietary modules that communicate with the FreeRTOS software solely through the FreeRTOS API interface. This use is an exception to the FOSS GPLv2 license. The user isfree to redistribute the FreeRTOS software and/or modify it under the terms of the GNU General Public License as published by the Free Software Foundation. A copy of the GNU General Public License islocated at [www.gnu.org/licenses/old-licenses/gpl-2.0.html.](http://www.gnu.org/licenses/old-licenses/gpl-2.0.html) A copy of the exception islocated at [https://spdx.org/licenses/freertos](https://spdx.org/licenses/freertos-exception-2.0.html)[exception-2.0.html.](https://spdx.org/licenses/freertos-exception-2.0.html) For a period of three (3) years after purchasing the Liebert® GXT5 product, the purchaser has the right to obtain a copy of the FreeRTOS software that is incorporated in the Liebert® GXT5 product.

The purchaser can contact Vertiv Technical Support and request the software.

### **Connect with Vertiv on Social Media**

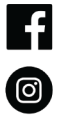

https://www.facebook.com/vertiv/

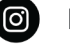

https://www.instagram.com/vertiv/

https://www.linkedin.com/company/vertiv/

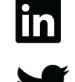

https://www.twitter.com/Vertiv/

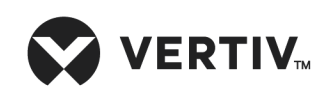

Vertiv.com | Vertiv Headquarters, 505 N Cleveland Ave, Westerville, OH 43082 USA

© 2024 Vertiv Group Corp. All rights reserved. Vertiv™ and the Vertiv logo are trademarks or registered trademarks of Vertiv Group Corp. All other names and logosreferred to are trade names, trademarks or registered trademarks of their respective owners. While every precaution has been taken to ensure accuracy and completeness here, Vertiv Group Corp. assumes no responsibility, and disclaims all liability, for damages resulting from use of this information or for any errors or omissions.